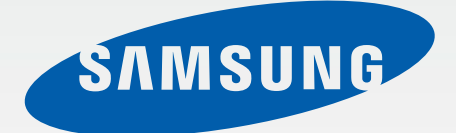

SM-N910C SM-N910F SM-N910H

# Manualul utilizatorului

Romanian. 10/2014. Rev.1.0 [www.samsung.com](http://www.samsung.com)

# **Cuprins**

# **[Citiţi mai întâi aceste](#page-4-0)  [informaţii](#page-4-0)**

## **[Introducere](#page-6-0)**

- 7 Continut pachet
- [Aspectul dispozitivului](#page-7-0)
- [Creion S](#page-9-0)
- [Utilizarea cartelei SIM sau USIM şi a](#page-12-0)  [bateriei](#page-12-0)
- [Utilizarea unei cartele de memorie](#page-18-0)
- [Pornirea şi oprirea dispozitivului](#page-20-0)
- [Blocarea şi deblocarea ecranului](#page-20-0)

# **[Noţiuni de bază](#page-21-0)**

- [Utilizarea ecranului senzitiv](#page-21-0)
- [Aspectul ecranului Acasă](#page-24-0)
- [Panourile de notificări şi de setări rapide](#page-27-0)
- [Deschiderea aplicaţiilor](#page-29-0)
- 30 Instalarea sau dezinstalarea aplicațiilor
- [Introducerea textului](#page-31-0)
- [Captură ecran](#page-33-0)
- [Utilizarea dicţionarului](#page-33-0)
- [Fişierele mele](#page-34-0)
- [Caracteristica de economisire a energiei](#page-35-0)
- [Vizualizarea informaţiilor de ajutor](#page-36-0)

# **[Caracteristicile Creionului S](#page-37-0)**

- [Comandă în aer](#page-37-0)
- [Notiţă pentru acţiune](#page-38-0)
- [Selecţie inteligentă](#page-40-0)
- [Decupare imagine](#page-41-0)
- [Scriere pe ecran](#page-42-0)
- [S Note](#page-43-0)
- [Album de însemnări](#page-50-0)
- [Utilizarea Creionului S](#page-50-0)

## **[Caracteristicile de mişcare şi](#page-54-0)  [utilizare a dispozitivului](#page-54-0)**

- [Mişcări şi gesturi](#page-54-0)
- [Ferestre multiple](#page-57-0)
- [Operare cu o mână](#page-62-0)
- [Mărirea sensibilităţii ecranului senzitiv](#page-63-0)

### **[Personalizarea](#page-64-0)**

- [Gestionarea ecranului Acasă şi a celui de](#page-64-0)  [aplicaţii complete](#page-64-0)
- [Setarea fundalului şi a tonurilor de](#page-66-0)  [sonerie](#page-66-0)
- [Modificarea metodei de blocare a](#page-67-0)  [ecranului](#page-67-0)
- [Locaţiile mele](#page-68-0)
- [Scaner degete](#page-71-0)
- [Mod Privat](#page-76-0)

#### Cuprins

- [Mod Simplu](#page-77-0)
- [Transferarea datelor din dispozitivul](#page-78-0)  [anterior](#page-78-0)
- [Configurarea conturilor](#page-79-0)

#### **[Telefon şi contacte](#page-81-0)**

- [Telefon](#page-81-0)
- [Contacte](#page-84-0)

#### **[Mesaje şi e-mail](#page-86-0)**

- [Mesaje](#page-86-0)
- [E-mail](#page-87-0)

#### **[Cameră foto şi galerie](#page-89-0)**

- [Cameră foto](#page-89-0)
- [Galerie](#page-98-0)

#### **[Asistenţă de securitate](#page-101-0)**

[Modul Urgenţă](#page-101-0)

[Trimiterea mesajelor de ajutor](#page-102-0)

### **[Aplicaţii utile](#page-103-0)**

- [Mod Maşină](#page-103-0)
- [S Finder](#page-105-0)
- [Planificator S](#page-106-0)
- [S Health](#page-108-0)
- [S Voice](#page-110-0)
- [Muzică](#page-112-0)
- [Video](#page-114-0)
- [Internet](#page-116-0)
- [Înregistr. voce](#page-117-0)
- [Ceas](#page-119-0)
- [Calculator](#page-121-0)
- [Dropbox](#page-121-0)
- [Flipboard](#page-122-0)
- [Smart Remote](#page-122-0)
- [Evernote](#page-124-0)
- [PEN.UP](#page-125-0)
- [Aplicaţii Google](#page-126-0)

## **[Conectarea cu alte](#page-128-0)  [dispozitive](#page-128-0)**

- [Conect. rapidă](#page-128-0)
- [Bluetooth](#page-130-0)
- [Wi-Fi Direct](#page-132-0)
- [NFC](#page-133-0)
- [Screen Mirroring](#page-136-0)
- [MirrorLink](#page-138-0)
- [Imprimarea de pe dispozitivul mobil](#page-139-0)

#### **[Manager dispozitiv şi date](#page-140-0)**

- [Actualizarea dispozitivului](#page-140-0)
- [Transferarea fişierelor între dispozitiv şi un](#page-141-0)  [computer](#page-141-0)
- [Copierea de rezervă şi restabilirea datelor](#page-142-0)
- [Efectuarea unei resetări a datelor](#page-142-0)

# **[Setări](#page-143-0)**

- [Introducere](#page-143-0)
- [Configurarea setărilor](#page-143-0)
- [SETĂRI RAPIDE](#page-143-0)
- [CONEXIUNI](#page-144-0)
- [DISPOZITIV](#page-148-0)
- [PERSONALIZARE](#page-153-0)
- [SISTEM](#page-155-0)
- [APLICAŢII](#page-159-0)

# **[Accesibilitate](#page-160-0)**

- [Despre accesibilitate](#page-160-0)
- [Utilizarea tastei Acasă pentru a deschide](#page-160-0)  [meniurile de accesibilitate](#page-160-0)
- [Feedback vocal \(TalkBack\)](#page-160-0)
- [Vedere](#page-166-0)
- [Auz](#page-168-0)
- [Dexteritate şi interacţiune](#page-170-0)
- [Preluarea sau terminarea apelurilor](#page-173-0)
- [Utilizarea Modului cu o singură atingere](#page-173-0)
- [Gestionarea setărilor de accesibilitate](#page-173-0)

# **[Depanare](#page-174-0)**

# <span id="page-4-0"></span>**Citiţi mai întâi aceste informaţii**

Vă rugăm să citiţi acest manual înainte de a utiliza dispozitivul, pentru a asigura folosirea corectă şi în sigurantă a acestuia.

- Descrierile sunt bazate pe setările implicite ale dispozitivului.
- Anumit continut poate diferi fată de dispozitiv în funcție de regiune, furnizorul de servicii sau versiunea de software a dispozitivului.
- Conţinutul (conţinutul de înaltă calitate) care necesită utilizarea intensă a procesorului şi a RAMului va afecta performanta per ansamblu a dispozitivului. Aplicațiile asociate conținutului pot să nu funcţioneze corespunzător, în funcţie de specificaţiile dispozitivului şi de mediul în care acesta este utilizat.
- Samsung nu este responsabilă de problemele de performanță cauzate de aplicații de la alți furnizori decât Samsung.
- Samsung nu este responsabilă de problemele de performanţă cauzate de editarea setărilor registry sau de modificarea versiunii de software a sistemului de operare. Încercarea de a particulariza sistemul de operare poate cauza funcţionarea necorespunzătoare a dispozitivului sau a aplicatiilor.
- Software-ul, sursele de sunet, fundalurile, imaginile și alte continuturi media furnizate cu acest dispozitiv sunt licentiate pentru utilizare limitată. Extragerea și utilizarea acestor materiale în scopuri comerciale sau de altă natură constituie o încălcare a legislaţiei privind drepturile de autor. Utilizatorii sunt deplin responsabili pentru folosirea ilegală a continutului media.
- Este posibil să vi se perceapă costuri suplimentare pentru servicii de date, cum ar fi mesageria, încărcarea şi descărcarea, sincronizarea automată sau utilizarea serviciilor de localizare, în funcţie de abonamentul dvs. de date. Pentru transferuri mari de date, este recomandat să utilizaţi caracteristica Wi-Fi.
- Aplicațiile implicite care sunt furnizate împreună cu dispozitivul sunt supuse actualizărilor și pot să nu mai fie acceptate fără notificare prealabilă. În cazul în care aveti întrebări despre o aplicatie furnizată împreună cu dispozitivul, contactaţi un Centru de service Samsung. Pentru aplicaţiile instalate de utilizator, contactaţi furnizorii de servicii.
- Modificarea sistemului de operare al dispozitivului sau instalarea software-urilor din surse neoficiale poate conduce la functionări necorespunzătoare și la coruperea sau pierderea datelor. Aceste acţiuni reprezintă încălcări ale acordului de licenţă Samsung şi vor anula garanţia.

#### **Pictograme pentru instrucţiuni**

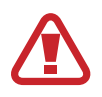

**Avertisment**: Situaţii care pot cauza vătămări dvs. sau altor persoane

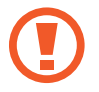

**Atenţie**: Situaţii care v-ar putea deteriora dispozitivul sau alte echipamente

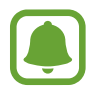

**Notificare**: Informaţii esenţiale pentru utilizarea dispozitivului, limitări funcţionale ale utilizării dispozitivului, informaţii despre utilizarea încărcării sau notificări legale

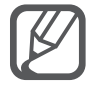

**Notă**: Note, sfaturi de utilizare şi informaţii suplimentare

# <span id="page-6-0"></span>**Introducere**

# **Conţinut pachet**

Verificaţi dacă în cutia produsului există următoarele articole:

- **Dispozitiv**
- **Baterie**
- Ghid de pornire rapidă
- 
- Articolele furnizate împreună cu dispozitivul și accesoriile disponibile pot varia în funcție de regiune sau de furnizorul de servicii.
- Articolele furnizate sunt proiectate numai pentru acest dispozitiv şi pot să nu fie compatibile cu alte dispozitive.
- Aspectul și specificațiile pot fi modificate fără notificare prealabilă.
- Puteți achiziționa accesorii suplimentare de la distribuitorul Samsung local. Asigurați-vă că acestea sunt compatibile cu dispozitivul înainte de achizitionare.
- Utilizați numai accesorii aprobate de Samsung. Utilizarea accesoriilor neaprobate poate cauza probleme de performanţă şi defecţiuni care nu sunt acoperite de garanţie.
- Disponibilitatea tuturor accesoriilor se poate modifica la libera alegere a companiilor producătoare. Pentru mai multe informații despre accesoriile disponibile, consultați siteul web Samsung.

# <span id="page-7-0"></span>**Aspectul dispozitivului**

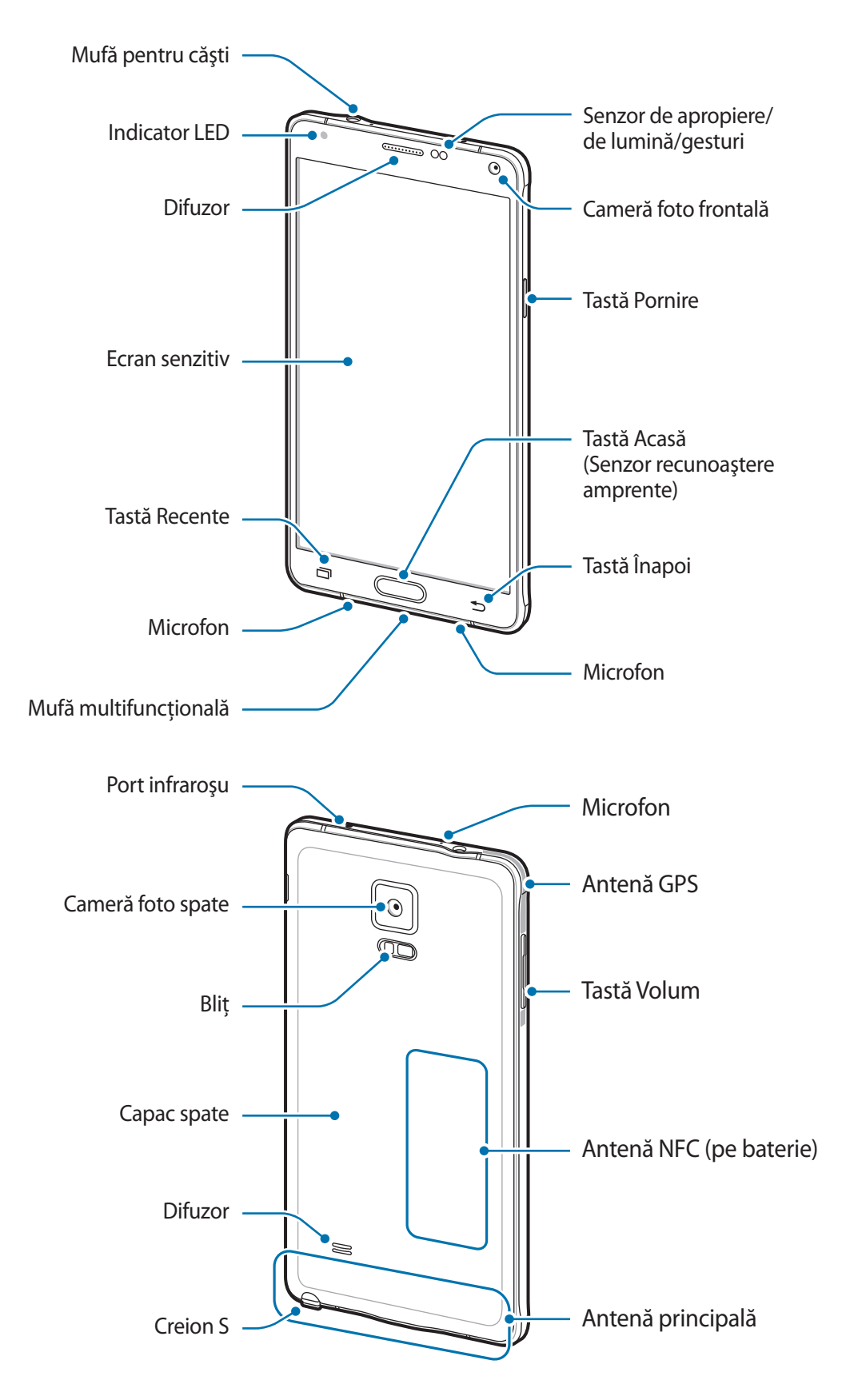

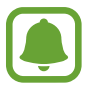

- Nu acoperiţi zona antenei cu mâinile sau cu alte obiecte. Nerespectarea acestei indicaţii poate duce la probleme de conectivitate sau la descărcarea bateriei.
- Este recomandat să utilizaţi o folie de protecţie a ecranului aprobată de Samsung. Foliile de protecţie a ecranului neaprobate pot cauza funcţionarea necorespunzătoare a senzorilor.
- Nu permiteți ecranului senzitiv să intre în contact cu apa. Ecranul senzitiv poate funcționa necorespunzător în condiţii de umiditate sau când este expus la apă.

#### **Taste**

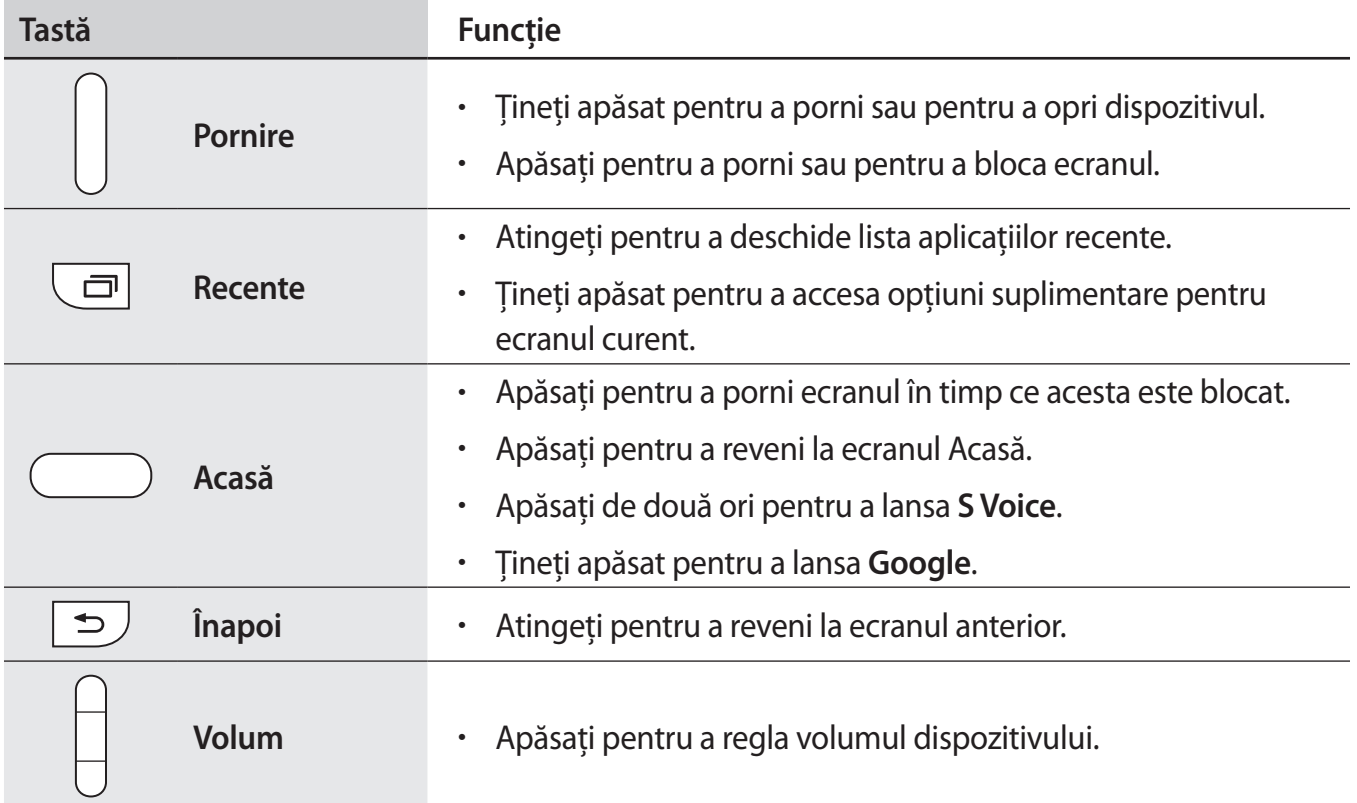

# <span id="page-9-0"></span>**Creion S**

Buton Creion S Vârf Creion S D  $\alpha$ Pensetă

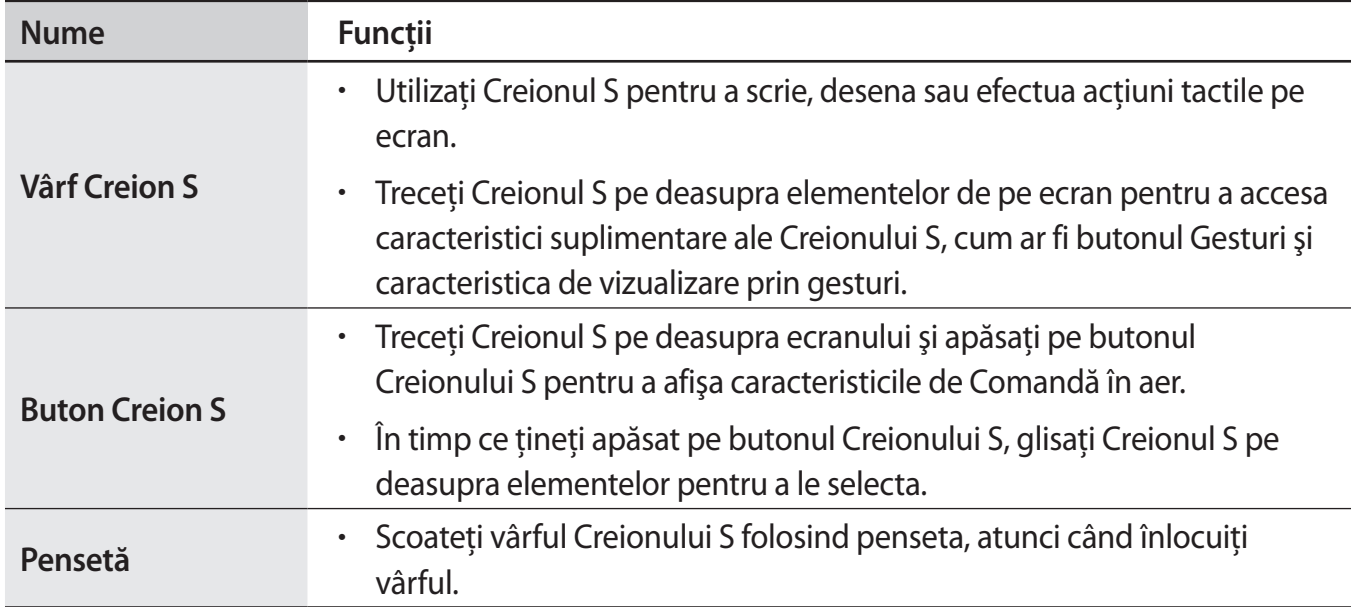

#### **Scoaterea Creionului S**

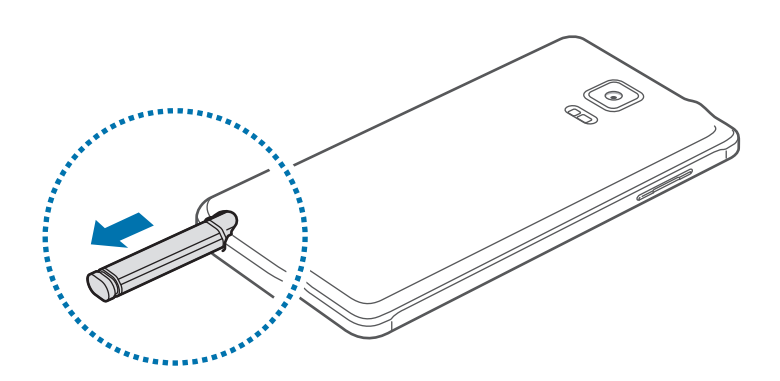

Atunci când scoateţi Creionul S din slot, dispozitivul lansează **Notiţă pentru acţiune** sau afişează caracteristicile de Comandă în aer în funcție de setările opțiunilor de detașare a Creionului S. Pentru a schimba setarea, deschideţi ecranul de aplicaţii şi atingeţi **Setări** → **Creion S** → **Opţiuni detaşare**.

#### **Înlocuirea vârfului Creionului S**

Dacă vârful este tocit, înlocuiţi-l cu unul nou.

1 Ţineţi vârful ferm cu penseta şi scoateţi-l.

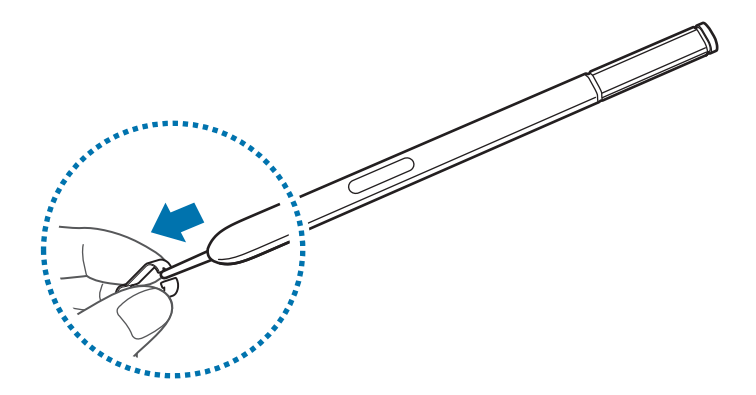

2 Introduceți un vârf nou în Creionul S.

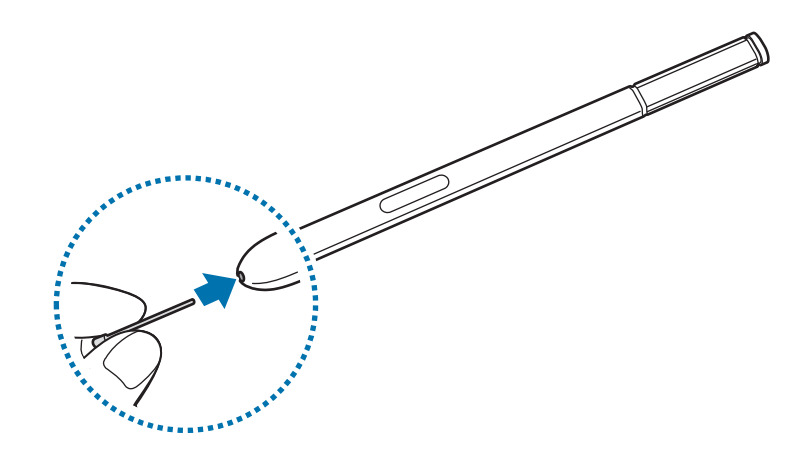

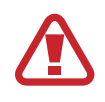

Aveţi grijă să nu vă prindeți degetele cu penseta.

- Nu refolosiţi vârfurile vechi. Nerespectarea acestei instrucţiuni poate cauza funcţionarea necorespunzătoare a Creionului S.
	- Nu apăsaţi vârful în exces atunci când îl introduceți în Creionul S.
	- Nu introduceţi capătul rotund al vârfului în Creionul S. Acest lucru poate cauza deteriorarea Creionului S sau a dispozitivului.
- Dacă Creionul S nu funcţionează corespunzător, duceţi-l la un centru de service Samsung.
- Dacă utilizați Creionul S la unghiuri închise pe ecran, dispozitivul poate să nu îi recunoască acțiunile. Nu îndoiţi sau aplicaţi forţă excesivă cu Creionul S în timp ce îl utilizati.

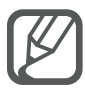

- Tasta Meniu și tasta Înapoi nu pot fi utilizate folosind Creionul S.
- Pentru mai multe informații despre Creionul S, vizitați site-ul web Samsung.

# <span id="page-12-0"></span>**Utilizarea cartelei SIM sau USIM şi a bateriei**

## **Instalarea cartelei SIM sau USIM şi a bateriei**

Introduceţi cartelele SIM sau USIM oferite de furnizorul serviciului de telefonie mobilă şi bateria inclusă.

- Dispozitivul funcţionează numai cu cartelă microSIM.
- Este posibil ca unele servicii LTE să nu fie disponibile, în funcție de furnizorul de servicii. Pentru mai multe informații despre disponibilitatea serviciilor, contactați furnizorul dvs. de servicii.
- Scoateți capacul din spate.

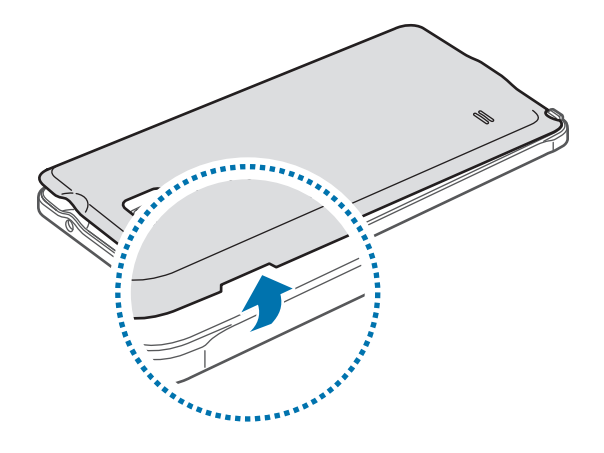

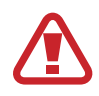

Aveţi grijă să nu vă răniţi unghiile când scoateţi capacul din spate.

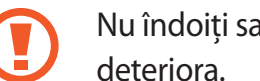

Nu îndoiţi sau răsuciţi excesiv capacul din spate. Nerespectarea acestei indicaţii îl poate

2 Introduceți cartela SIM sau USIM cu contactele aurii orientate în jos.

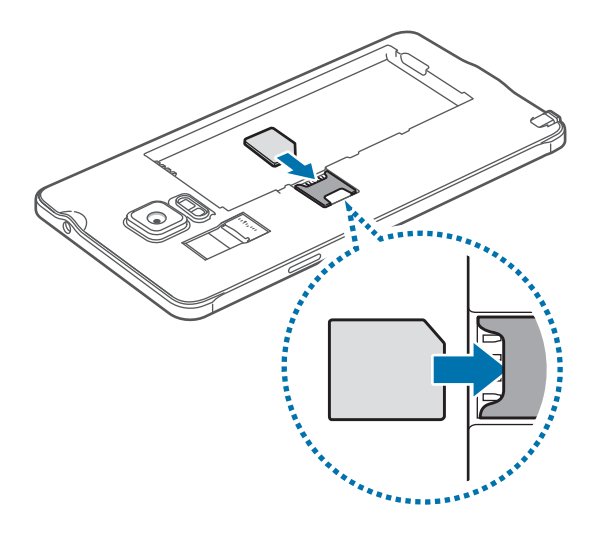

- Nu introduceţi o cartelă de memorie în slotul pentru cartele SIM. În cazul în care cartela de memorie rămâne blocată în slotul pentru cartela SIM, duceţi dispozitivul la un centru de service Samsung pentru a o scoate.
	- Aveţi grijă să nu pierdeţi și să nu permiteţi altor persoane să utilizeze cartela SIM sau USIM. Samsung nu este responsabilă pentru deteriorarea sau incovenienţa cauzată de pierderea sau furtul cartelelor.
- $3$  Introduceți bateria cu contactele aurite ale acesteia aliniate corespunzător cu contactele dispozitivului.

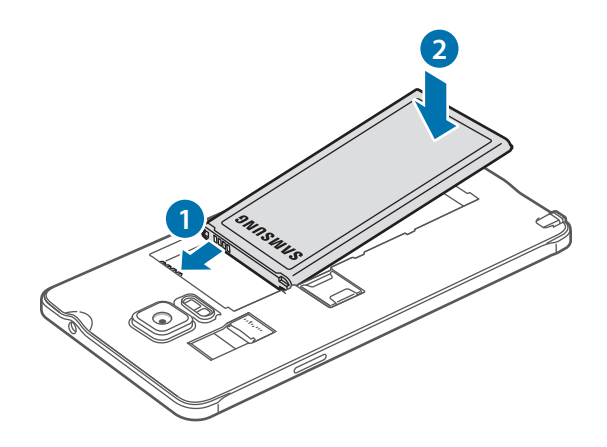

4 Remontați capacul din spate.

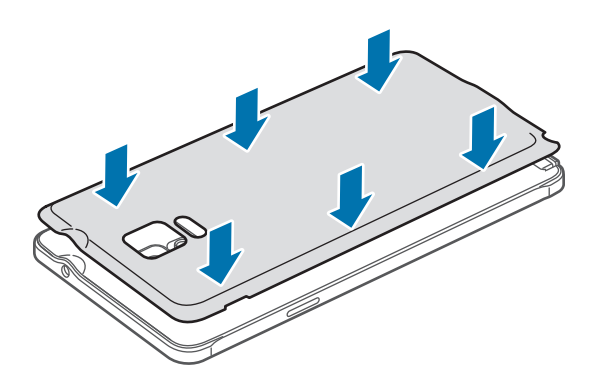

## **Scoaterea cartelei SIM sau USIM şi a bateriei**

- 1 Scoateți capacul din spate.
- 2 Scoateți bateria.

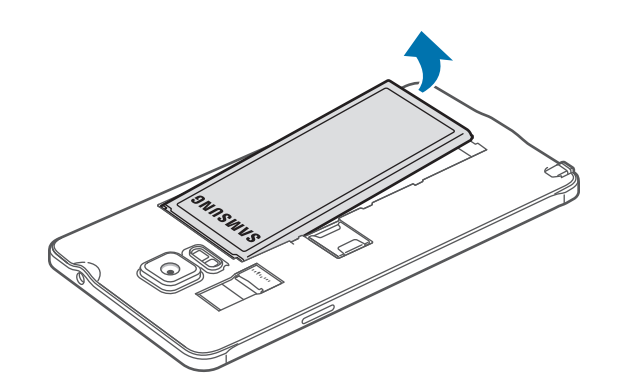

3 Apăsaţi pe cartela SIM sau USIM cu degetul, apoi scoateţi-o.

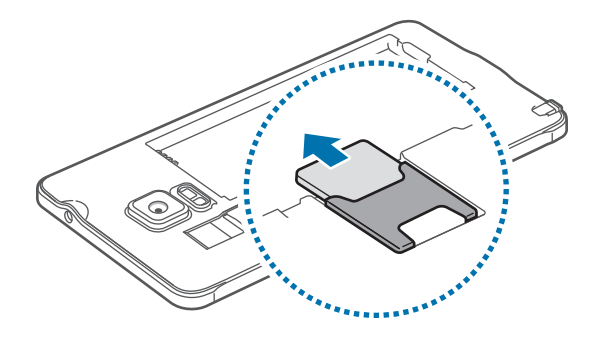

## **Încărcarea bateriei**

Utilizaţi încărcătorul pentru a încărca bateria înainte de folosirea acesteia pentru prima dată. De asemenea, puteţi utiliza un computer pentru a încărca bateria conectându-le prin intermediul unui cablu USB.

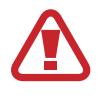

Utilizaţi numai încărcătoare, baterii şi cabluri aprobate de Samsung. Încărcătoarele sau cablurile neomologate pot cauza explozia bateriei sau deteriorarea dispozitivului.

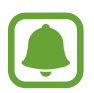

Dacă bateria este descărcată complet, dispozitivul nu poate fi pornit imediat atunci când încărcătorul este conectat. Acordați bateriei descărcate câteva minute să se încarce înainte de a porni dispozitivul.

Conectaţi cablul USB la adaptorul USB apoi, introduceţi capătul cablului USB în mufa multifuncţională.

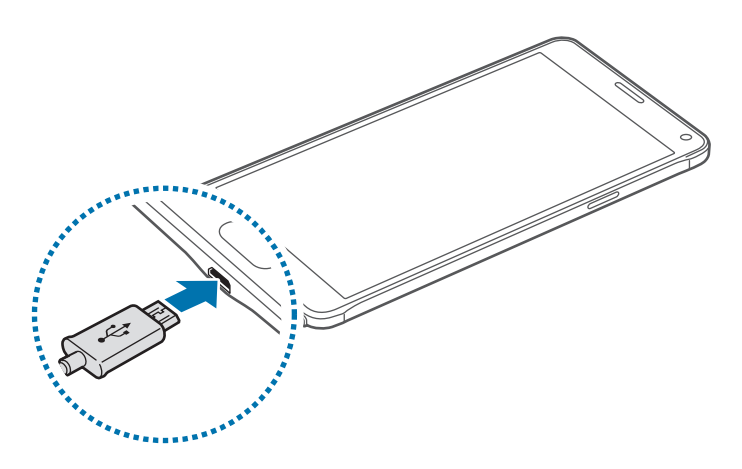

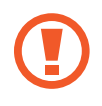

Conectarea necorespunzătoare a încărcătorului poate cauza deteriorarea gravă a dispozitivului. Deteriorările cauzate de utilizarea incorectă nu sunt acoperite de garanţie.

- În timp ce dispozitivul se încarcă, este posibil ca ecranul senzitiv să nu funcționeze din cauza unei alimentări instabile. În acest caz, scoateţi încărcătorul din dispozitiv.
- În timpul încărcării, dispozitivul și încărcătorul se pot încălzi. Acest lucru este normal și nu trebuie să afecteze durata de viaţă sau performanţele dispozitivului. Dacă bateria devine mai fierbinte decât de obicei, este posibil ca încărcătorul să se oprească din încărcat.
- Dacă dispozitivul nu se încarcă în mod corespunzător, duceţi dispozitivul şi încărcătorul la un Centru de service Samsung.

După încărcarea completă, deconectaţi dispozitivul din încărcător. Mai întâi deconectaţi încărcătorul de la dispozitiv şi apoi deconectaţi-l de la priza electrică.

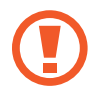

Nu scoateţi bateria înainte de a scoate încărcătorul. Nerespectarea acestei indicaţii îl poate deteriora.

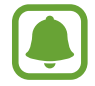

Pentru a economisi energie scoateţi din priză încărcătorul atunci când nu este folosit. Încărcătorul nu are un întrerupător general, astfel încât trebuie să-l deconectati de la priza electrică atunci când nu este utilizat, pentru a evita consumul de energie electrică. Încărcătorul trebuie să rămână aproape de priza electrică şi să fie accesibil cu uşurinţă în timpul încărcării.

#### **Reducerea consumului bateriei**

Dispozitivul furnizează opţiuni diverse care vă ajută să economisiţi energia bateriei.

- Când nu utilizaţi dispozitivul, comutaţi la modul Repaus apăsând tasta Pornire.
- Activaţi Modul de Economisire a energiei.
- Închideți aplicațiile care nu sunt necesare folosind managerul de activități.
- Dezactivați caracteristica Bluetooth atunci când nu este utilizată.
- Dezactivați caracteristica Wi-Fi atunci când nu este utilizată.
- Dezactivaţi sincronizarea automată a aplicaţiilor.
- Micşoraţi timpul de iluminare a fundalului.
- Micşoraţi luminozitatea ecranului.

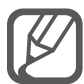

- Atunci când nivelul de încărcare a bateriei este scăzut, pictograma bateriei apare goală.
- Dacă utilizați mai multe aplicații simultan, aplicații de rețea sau aplicații care necesită o conexiune la alt dispozitiv, bateria se va descărca rapid. Pentru a evita deconectarea de la reţea sau pierderea de energie în timpul unui transfer de date, utilizaţi întotdeauna aceste aplicaţii după încărcarea completă a bateriei.
- Dispozitivul poate fi folosit în timpul încărcării, dar aceasta poate mări intervalul de timp necesar pentru încărcarea completă a bateriei.

# **Încărcarea rapidă**

Dispozitivul are încorporată o caracteristică de încărcare rapidă. Puteţi utiliza această caracteristică pentru a încărca bateria mai rapid în timp ce dispozitivul sau ecranul acestuia este oprit.

#### **Despre Încărcarea rapidă**

- Încărcarea rapidă utilizează o tehnologie care încarcă bateria mai rapid prin mărirea puterii de încărcare. Dispozitivul acceptă caracteristica de Încărcare rapidă adaptabilă Samsung şi Qualcomm Quick Charge 2.0.
- Pentru a activa Încărcarea rapidă pe dispozitiv, conectați-l la un încărcător de baterie care acceptă caracteristicile Încărcare rapidă adaptabilă sau Quick Charge 2.0.

#### **Mărirea vitezei de încărcare**

Pentru a mări viteza de încărcare, opriţi dispozitivul sau ecranul acestuia atunci când încărcaţi bateria.

- $\cdot$  În timpul încărcării bateriei atunci când dispozitivul este oprit, pictograma  $\blacktriangleright$  apare pe ecran.
- În timpul încărcării bateriei atunci când ecranul dispozitivului este pornit, apare o fereastră popup care vă solicită să opriţi ecranul. Opriţi ecranul pentru a mări viteza de încărcare.

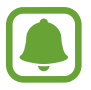

- Nu puteţi utiliza caracteristica de încărcare rapidă încorporată atunci când bateria utilizează un încărcător de baterie standard.
	- Dacă dispozitivul se încălzeşte sau temperatura aerului ambiental creşte, viteza de încărcare poate scădea automat. Acest lucru este o condiţie de funcţionare normală pentru a preveni deterioarea dispozitivului.

# <span id="page-18-0"></span>**Utilizarea unei cartele de memorie**

## **Instalarea unei cartele de memorie**

Dispozitivul acceptă cartele de memorie cu capacităţi maxime de 128 GB. În funcţie de producătorul şi tipul cartelei de memorie, anumite cartele de memorie pot fi incompatibile cu dispozitivul dvs.

- Anumite cartele de memorie pot să nu fie complet compatibile cu dispozitivul. Utilizarea unei cartele de memorie incompatibile poate afecta dispozitivul sau cartela de memorie sau poate deteriora datele stocate pe cartelă.
	- Introduceți cartela de memorie cu partea dreaptă în sus.

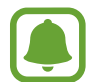

Dispozitivul acceptă sistemele de fişiere FAT şi exFAT pentru cartelele de memorie. Dacă introduceţi o cartelă formatată într-un sistem de fişiere diferit, dispozitivul solicită reformatarea cartelei de memorie.

- Scoateți capacul din spate.
- 2 Introduceți o cartelă de memorie cu contactele aurii orientate în jos.

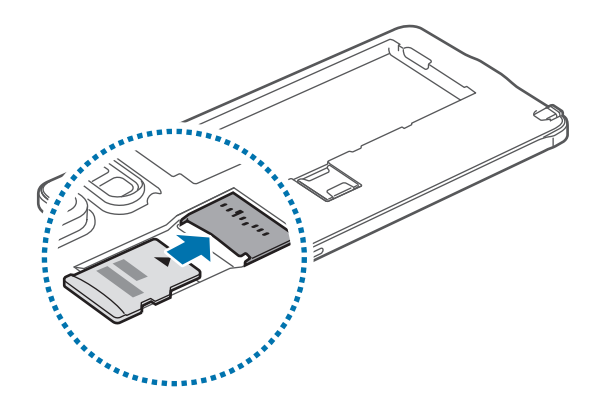

3 Remontați capacul din spate.

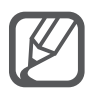

- Scrierea și ștergerea frecventă a datelor reduce durata de viață a cartelelor de memorie.
- Când introduceți o cartelă de memorie în dispozitiv, directorul de fișiere al cartelei de memorie apare în folderul **Fişierele mele** → **Cartelă SD**.

## **Scoaterea cartelei de memorie**

Înainte de a scoate cartela de memorie, mai întâi dezinstalaţi-o, pentru scoaterea în condiţii de siguranţă.

Pe ecranul Acasă, atingeţi **Aplicaţii** → **Setări** → **Spaţiu de stocare** → **Dezinstalare cartelă SD**.

- 1 Scoateti capacul din spate.
- 2 Scoateți cartela de memorie.
- 3 Remontaţi capacul din spate.

Nu scoateţi cartela de memorie în timp ce dispozitivul transferă sau accesează informaţii. Această acţiune poate conduce la pierderea sau deteriorarea datelor ori la deteriorarea cartelei de memorie sau a dispozitivului. Samsung nu este responsabilă de pierderile care rezultă din utilizarea eronată a cartelelor de memorie, inclusiv pierderea de date.

## **Formatarea cartelei de memorie**

O cartelă formatată pe un computer poate fi incompatibilă cu dispozitivul. Formataţi cartela de memorie cu ajutorul dispozitivului.

Pe ecranul Acasă, atingeţi **Aplicaţii** → **Setări** → **Spaţiu de stocare** → **Formatare cartelă SD** → **Formatare cartelă SD** → **Ştergere totală**.

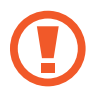

Înainte de a formata cartela de memorie, nu uitați să realizați copii de rezervă ale tuturor datelor importante stocate în cartela de memorie. Garanţia producătorului nu acoperă pierderea datelor în urma unor acţiuni ale utilizatorului.

# <span id="page-20-0"></span>**Pornirea şi oprirea dispozitivului**

Tineti apăsat pe tasta Pornire timp de câteva secunde pentru a porni dispozitivul.

Dacă porniți dispozitivul pentru prima dată sau după ce ați efectuat o resetare a datelor, urmați instructiunile de pe ecran pentru a configura dispozitivul.

Pentru a opri dispozitivul, ţineţi apăsat pe tasta Pornire, apoi atingeţi **Închidere**.

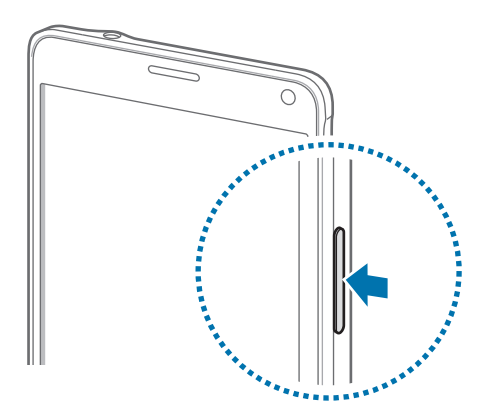

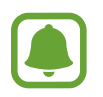

Respectați toate avertismentele afișate și indicațiile personalului oficial în zone în care utilizarea dispozitivelor fără fir este restricţionată, cum este cazul avioanelor şi al spitalelor.

# **Blocarea şi deblocarea ecranului**

Apăsând pe tasta Pornire opriţi ecranul şi blocaţi-l. De asemenea, ecranul se opreşte şi se blochează automat dacă dispozitivul nu este utilizat o anumită perioadă.

Pentru a debloca ecranul, ţineţi apăsat pe tasta Pornire sau pe tasta Acasă şi glisaţi în orice direcţie.

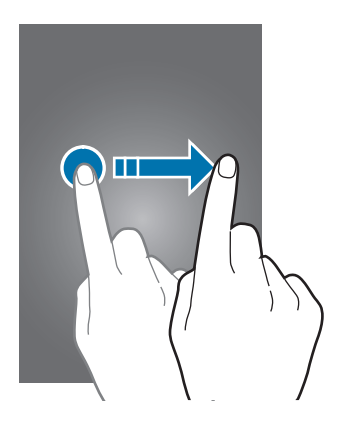

Puteţi schimba metoda de blocare a ecranului şi utilizaţi caracteristici suplimentare de securitate. Consultaţi [Modificarea metodei de blocare a ecranului](#page-67-1) pentru mai multe informaţii.

# <span id="page-21-0"></span>**Noţiuni de bază**

# **Utilizarea ecranului senzitiv**

- Nu permiteţi intrarea în contact a ecranului senzitiv cu alte dispozitive electrice. Descărcările electrostatice pot cauza funcţionarea necorespunzătoare a ecranului senzitiv.
	- Pentru a evita deteriorarea ecranului senzitiv, nu îl atingeți cu obiecte ascuțite și nu aplicaţi o forţă excesivă cu vârful degetelor pe acesta.

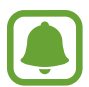

- Dispozitivul poate să nu recunoască introducerile tactile aproape de marginile ecranului, care sunt în afara zonei de introducere tactilă.
- Lăsarea ecranului senzitiv în repaus pentru perioade îndelungate poate duce la imagini remanente (ecran persistent) sau la imagini fantomă. Opriţi ecranul senzitiv atunci când nu utilizați dispozitivul.

#### **Atingere**

Pentru a deschide o aplicaţie, pentru a selecta un element din meniu, pentru a apăsa un buton pe ecran sau pentru a introduce un caracter folosind tastatura de pe ecran, atingeţi-l cu degetul sau folosiți Creionul S.

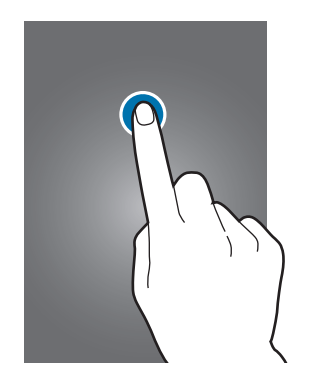

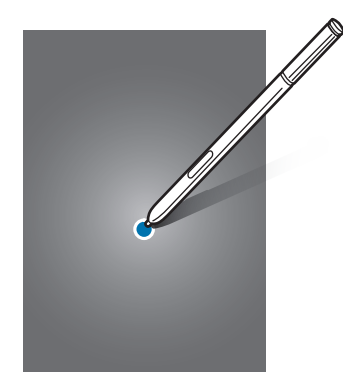

#### **Ținerea apăsată**

Ţineţi apăsat pe un element sau pe ecran cel puţin 2 secunde pentru accesarea opţiunilor disponibile.

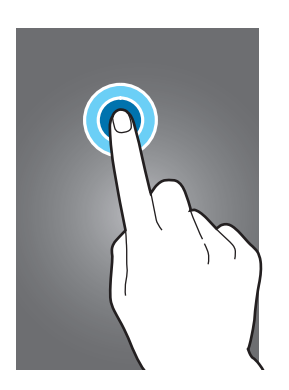

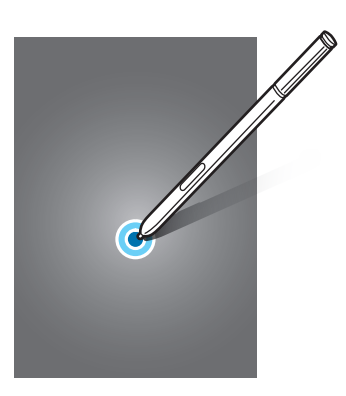

#### **Glisare**

Pentru a muta un element, ţineţi-l apăsat şi glisaţi-l la poziţia ţintă.

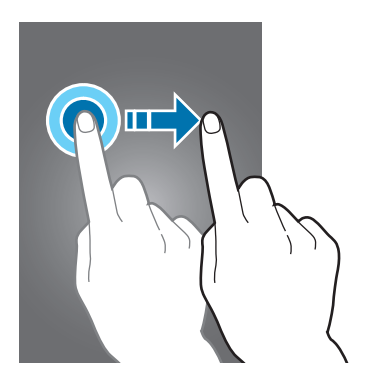

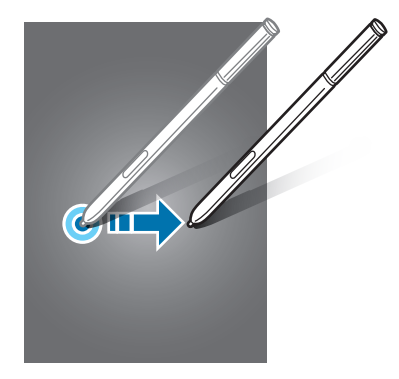

#### **Atingere de două ori**

Atingeţi de două ori pe o pagină web sau pe o imagine pentru mărire. Atingeţi de două ori din nou pentru a reveni.

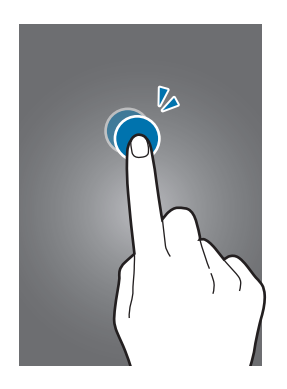

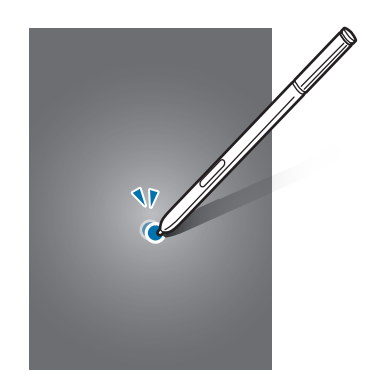

#### **Glisare**

Glisaţi la stânga sau la dreapta pe ecranul Acasă sau pe ecranul de aplicaţii pentru a vizualiza celelalte panouri. Glisaţi în sus sau în jos pentru a derula o pagină web sau o listă de elemente, cum ar fi contactele.

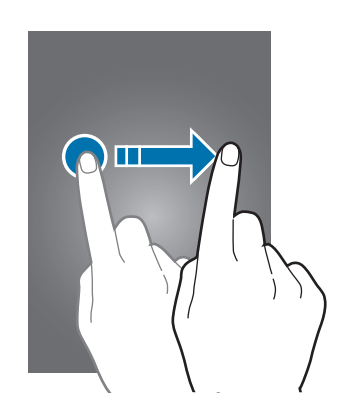

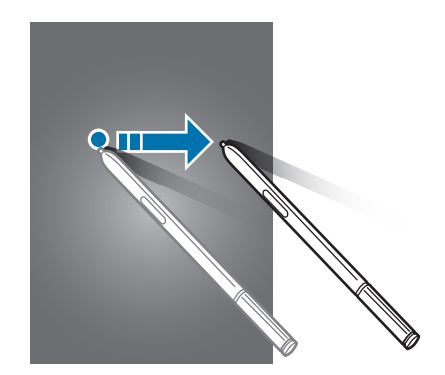

#### **Depărtarea şi apropierea degetelor**

Atingeţi ecranul cu două degete pe o pagină web, pe o hartă sau pe o imagine și depărtaţi-le pentru a mări o parte din aceasta. Apropiaţi pentru a micşora.

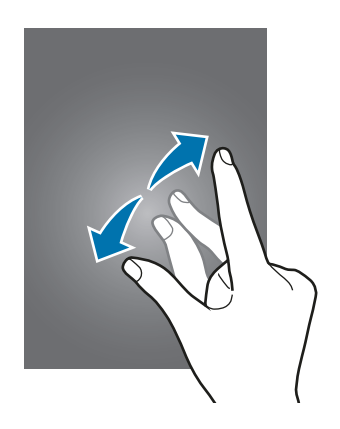

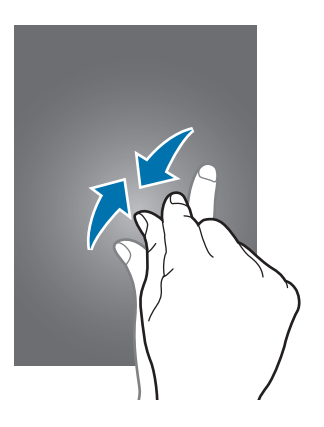

# <span id="page-24-0"></span>**Aspectul ecranului Acasă**

## **Ecranul Acasă**

Ecranul Acasă este punctul de pornire pentru accesarea tuturor caracteristicilor dispozitivului. Acesta afişează widgeturi, comenzi rapide ale aplicaţiilor etc. Widgeturile sunt mici aplicaţii care lansează funcţii ale aplicaţiilor specifice pentru a oferi informaţii şi acces facil pe ecranul Acasă.

Pentru a vizualiza celelalte panouri, glisaţi la stânga sau la dreapta, sau atingeţi unul din indicatorii de pe ecran în partea de jos a acestuia.

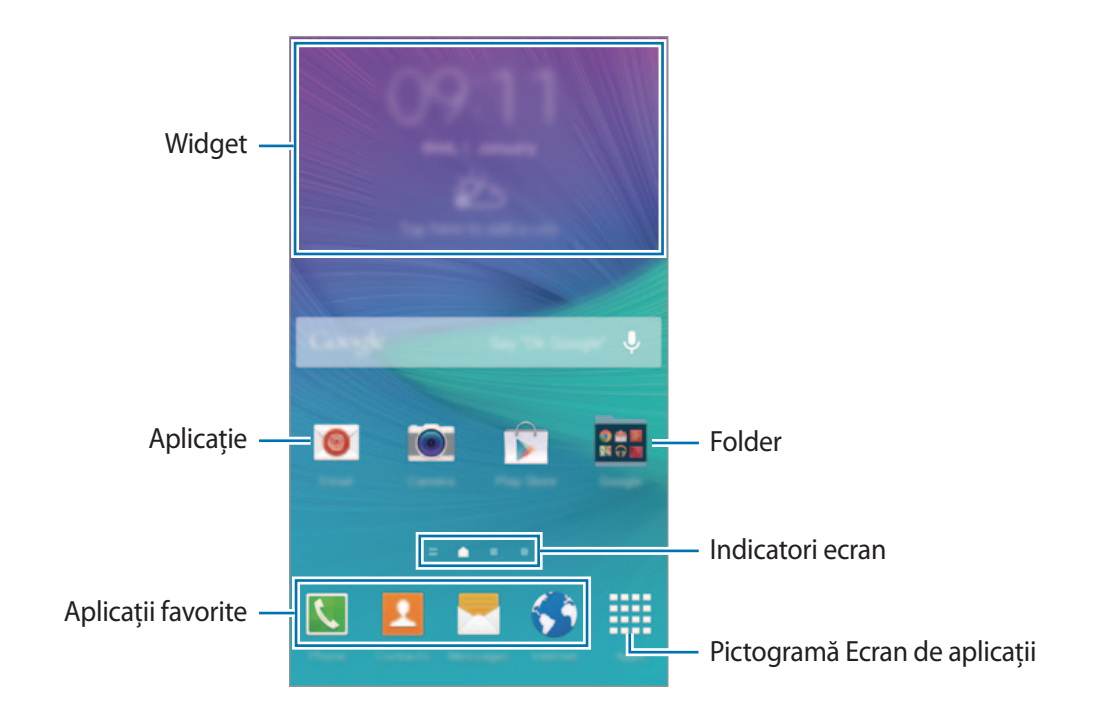

Pentru a particulariza ecranul Acasă, consultaţi [Gestionarea ecranului Acasă](#page-64-1).

#### **Opţiunile ecranului Acasă**

Pe ecranul Acasă, ţineţi apăsat pe o zonă goală sau apropiaţi degetele pentru a accesa opţiunile disponibile. Particularizaţi ecranul Acasă adăugând, ştergând sau rearanjând panourile ecranului Acasă. De asemenea, puteţi să setaţi fundalul ecranului Acasă, să adăugaţi widgeturi pe ecranul Acasă şi multe alte opţiuni.

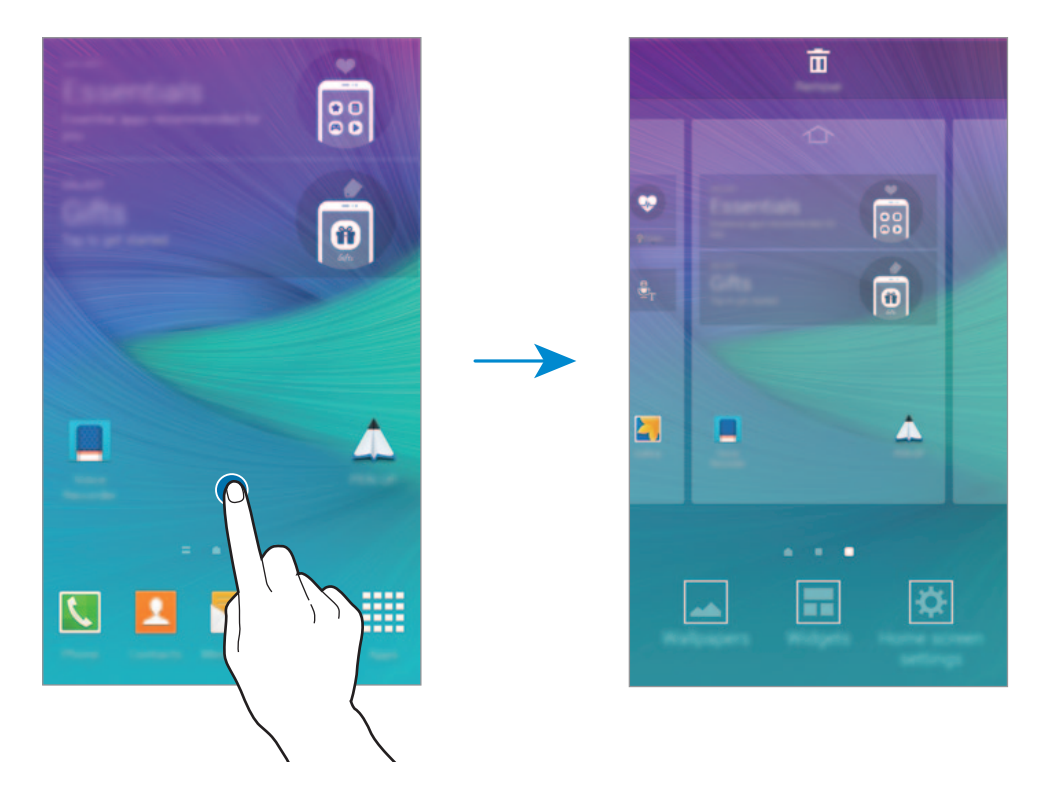

#### **Informare Flipboard**

Utilizaţi această caracteristică pentru a vizualiza cele mai recente articole din categorii diverse. Puteţi fi la curent cu ştirile care vă interesează utilizând această caracteristică.

- 1 Pe ecranul Acasă, atingeți **sau glisați la dreapta pentru a deschide Informare Flipboard.**
- 2 Atingeţi **GET STARTED** atunci când lansaţi această caracteristică pentru prima dată.
- 3 Glisaţi în sus pentru a răsfoi articole din fiecare categorie de ştiri.

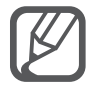

Pentru a dezactiva **Informare Flipboard**, ţineţi apăsată o zonă goală pe ecranul Acasă. Apoi, atingeţi **Setări ecran de pornire** şi deselectaţi **Informare Flipboard**.

# **Ecranul de aplicaţii complete**

Ecranul de aplicaţii complete afişează pictograme pentru toate aplicaţiile, inclusiv pentru aplicaţiile nou instalate.

Pe ecranul Acasă, atingeţi **Aplicaţii** pentru a deschide ecranul de aplicaţii complete. Pentru a vizualiza celelalte panouri, glisaţi la stânga sau la dreapta sau selectaţi un indicator de ecran în partea de jos a acestuia.

Pentru a particulariza ecranul de aplicații complete, consultați Gestionarea ecranului de aplicații [complete](#page-65-0).

## **Pictograme indicatoare**

Pictogramele indicatoare apar pe bara de stare în partea de sus a ecranului. Pictogramele enumerate în tabelul de mai jos sunt cele mai comune.

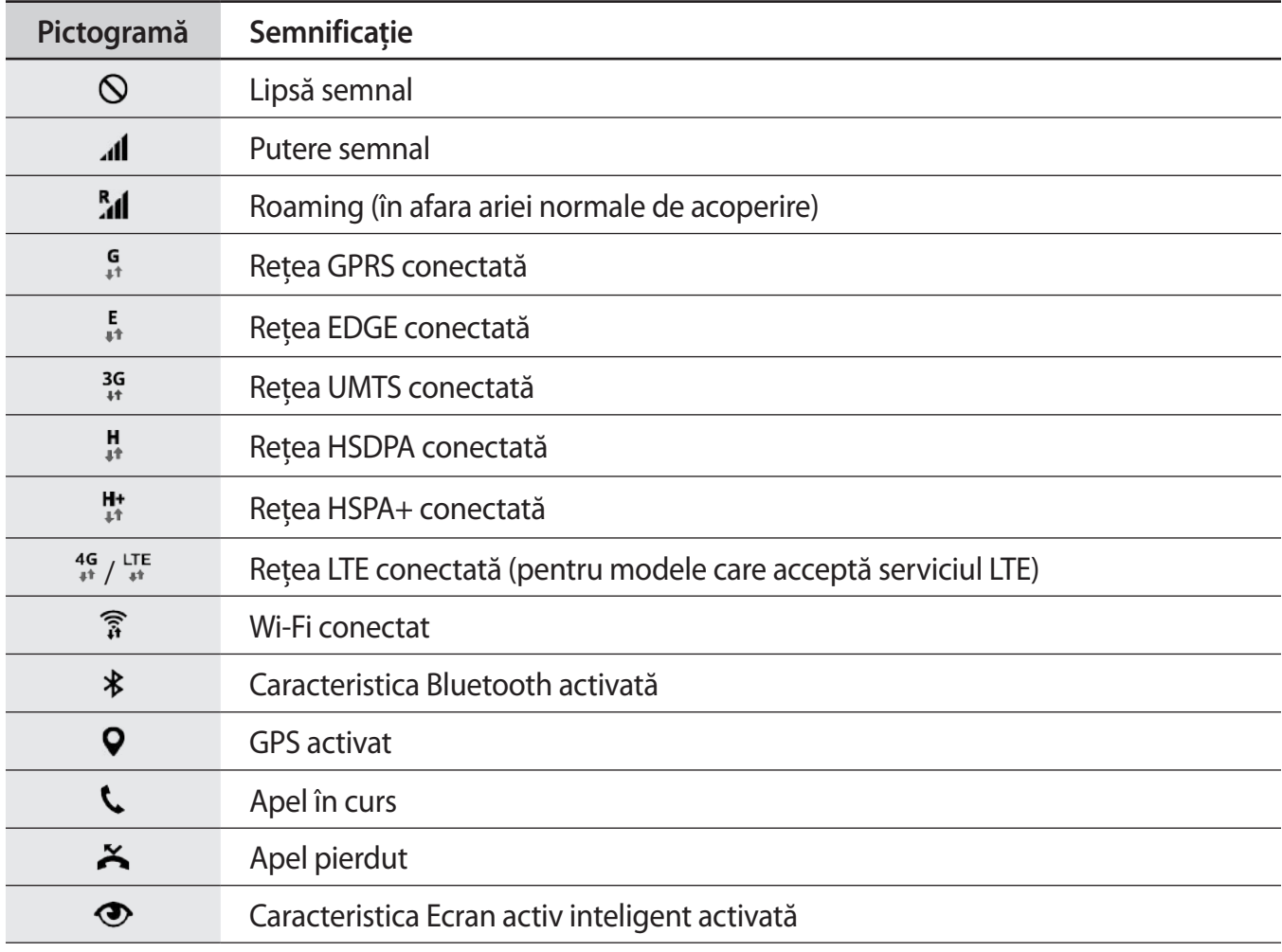

<span id="page-27-0"></span>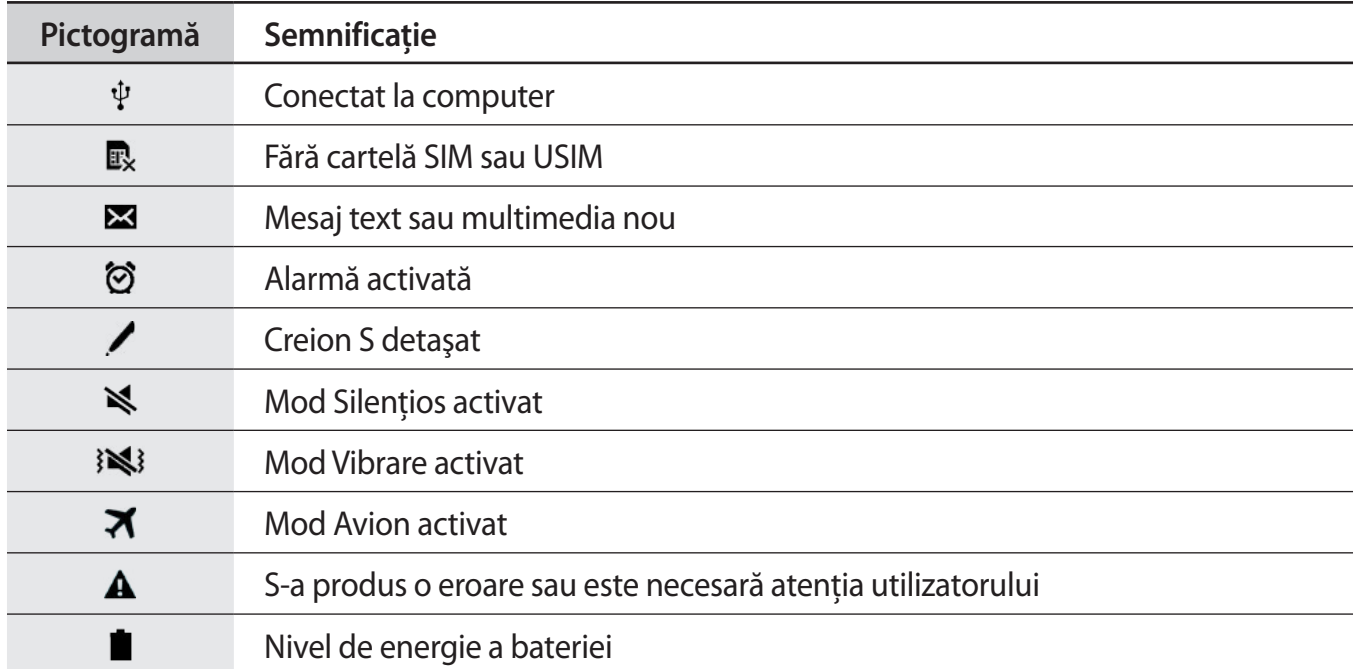

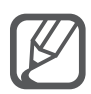

Bara de stare poate să nu apară în partea de sus a ecranului în cazul anumitor aplicaţii. Pentru a afişa bara de stare, glisaţi în jos din partea de sus a ecranului.

# **Panourile de notificări şi de setări rapide**

## **Utilizarea panoului de notificări**

Când primiţi notificări noi, cum ar fi mesaje sau apeluri pierdute, pictogramele indicatoare apar pe bara de stare. Pentru a vedea mai multe informaţii despre pictograme, deschideţi panoul de notificări şi vizualizaţi detaliile.

Pentru a deschide panoul de notificări, glisaţi bara de stare în jos. Pentru a închide panoul de notificări, glisaţi în sus bara din partea de jos a ecranului.

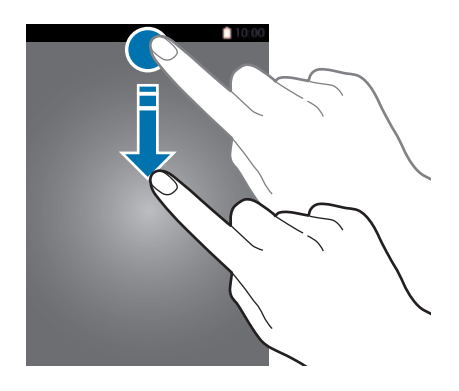

Puteţi utiliza următoarele funcţii pe panoul de notificări.

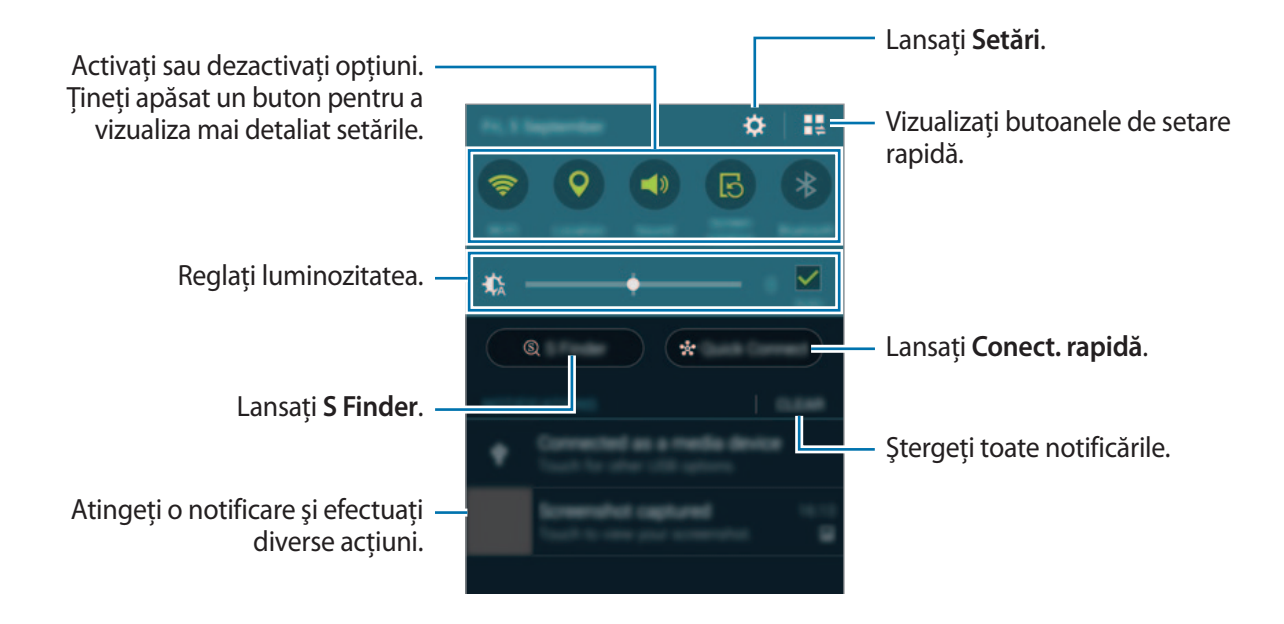

#### **Rearanjarea butoanelor de setări rapide**

Pentru a rearanja butoanele de setări rapide pe panoul de notificări, atingeți  $\mathbb{I} \rightarrow \mathcal{P}$ , țineți apăsat un element, apoi glisaţi-l către o altă locaţie.

### **Utilizarea panoului de setări rapide**

Puteţi activa sau dezactiva anumite caracteristici pe panoul de notificări. Pentru a activa sau dezactiva mai multe caracteristici, deschideţi panoul de setări rapide.

Pentru a deschide panoul de setări rapide, glisați bara de stare în jos folosind două degete. De asemenea, puteți să atingeți  $\blacksquare\clubsuit$  pe panoul de notificări. Pentru a închide panoul de setări rapide, glisati în sus bara din partea de jos a ecranului.

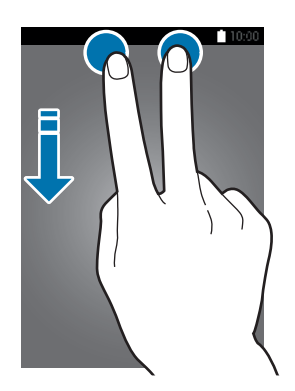

Atingeţi butoanele pe panoul de setări rapide pentru a activa sau dezactiva caracteristici. Puteţi accesa mai multe opțiuni de setări detaliate atunci când țineți apăsat pe un buton.

# <span id="page-29-0"></span>**Deschiderea aplicaţiilor**

Pe ecranul Acasă sau pe ecranul de aplicații complete, selectați pictograma unei aplicații pentru a o deschide.

Pentru a deschide lista aplicațiilor recent utilizate, atingeți just selectați pictograma unei aplicații pentru a o deschide.

#### **Închiderea unei aplicaţii**

Atingeţi → , apoi atingeţi **Terminare** de lângă o aplicaţie pentru a o închide. Pentru a închide toate aplicațiile care rulează, atingeți **închideți tot**. Alternativ, atingeți **□ → Ex**.

# **Instalarea sau dezinstalarea aplicaţiilor**

## **Samsung GALAXY Apps**

Utilizaţi această aplicaţie pentru a achiziţiona şi descărca aplicaţii.

Atingeti **GALAXY Apps** pe ecranul de aplicatii complete.

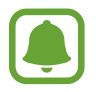

Această aplicație poate să nu fie disponibilă în funcție de regiune sau de furnizorul de servicii.

#### **Instalarea aplicaţiilor**

Răsfoiți aplicațiile în funcție de categorie sau atingeți  $\mathsf Q$  pentru a căuta un cuvânt cheie.

Selectați o aplicație pentru a vizualiza informațiile despre aceasta. Pentru a descărca aplicații gratuite, atingeţi **Gratuite**. Pentru a achiziţiona şi descărca aplicaţii cu plată, atingeţi butonul care indică preţul aplicatiei.

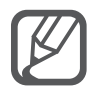

Pentru a schimba setările de actualizare automată, atingeți  $\equiv$  **→ Setări → Actualizare automată aplicaţii**, apoi selectaţi o opţiune.

## **Magazin Play**

Utilizaţi această aplicaţie pentru a achiziţiona şi descărca aplicaţii. Atingeti Magazin Play pe ecranul de aplicatii complete.

#### **Instalarea aplicaţiilor**

Răsfoiți aplicațiile după categorie sau atingeți  $\mathsf Q$  pentru a căuta un cuvânt cheie.

Selectați o aplicație pentru a vizualiza informațiile despre aceasta. Pentru a descărca aplicații gratuite, atingeţi **INSTALAȚI**. Pentru a achiziţiona şi descărca aplicaţii cu plată, atingeţi preţul şi urmaţi instrucțiunile de pe ecran.

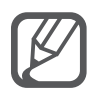

Pentru a schimba setările de actualizare automată, atingeți  $\equiv$  **→ SETĂRI → Actualizați automat aplicaţiile**, apoi selectaţi o opţiune.

# **Gestionarea aplicaţiilor**

#### **Dezinstalarea sau dezactivarea aplicaţiilor**

Pentru a dezactiva aplicații implicite, deschideți ecranul de aplicații complete și atingeți  $\rightarrow \rightarrow$ Dezinstalare/dezactivare aplicații. Pictograma **O** apare pe aplicațiile pe care le puteți dezactiva. Selectaţi o aplicaţie şi atingeţi **Dezactivare**.

Pentru a dezinstala aplicații descărcate, deschideți ecranul de aplicații complete, atingeți  $\frac{1}{2} \rightarrow$ **Aplicaţii descărcate** → → **Dezinstalare**, selectaţi aplicaţia, apoi atingeţi **Dezinstalare**. Alternativ, pe ecranul de aplicaţii complete, atingeţi **Setări** → **Manager de aplicaţii**, selectaţi o aplicaţie, apoi atingeţi **Dezinstalare**.

#### **Activarea aplicaţiilor**

Pe ecranul de aplicații complete, atingeți **- Afișare aplicații dezactivate**, selectați aplicațiile, apoi atingeţi **Efectuat**. Alternativ, pe ecranul de aplicaţii complete, atingeţi **Setări** → **Manager de aplicaţii**, derulaţi la **DEZACTIVAT**, selectaţi o aplicaţie, apoi atingeţi **Activare**.

#### **Ascunderea aplicaţiilor**

Ascundeţi aplicaţiile pe care nu doriţi să le vedeţi pe ecranul de aplicaţii complete.

Pe ecranul de aplicații complete, atingeți **: → Ascundere aplicații**.

Pentru a afişa aplicaţiile ascunse, atingeţi → **Afişare aplicaţii ascunse**.

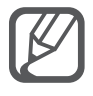

- Ascundere aplicaţii: Ascundeţi aplicaţii doar din ecranul de aplicaţii complete. Puteţi continua să utilizaţi aplicaţiile ascunse.
- Dezactivare aplicații: Dezactivați aplicațiile implicite selectate care nu pot fi dezinstalate din dispozitiv. Nu puteți utiliza aplicațiile dezactivate.
- Dezinstalare aplicaţii: Dezinstalaţi aplicaţii descărcate.

# <span id="page-31-0"></span>**Introducerea textului**

# **Aspectul tastaturii**

Se afişează automat o tastatură atunci când introduceţi text pentru a trimite mesaje, a crea notiţe etc.

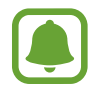

Introducerea textului în anumite limbi nu este acceptată. Pentru introducerea textului, trebuie să modificaţi limba de introducere a textului într-una dintre limbile acceptate.

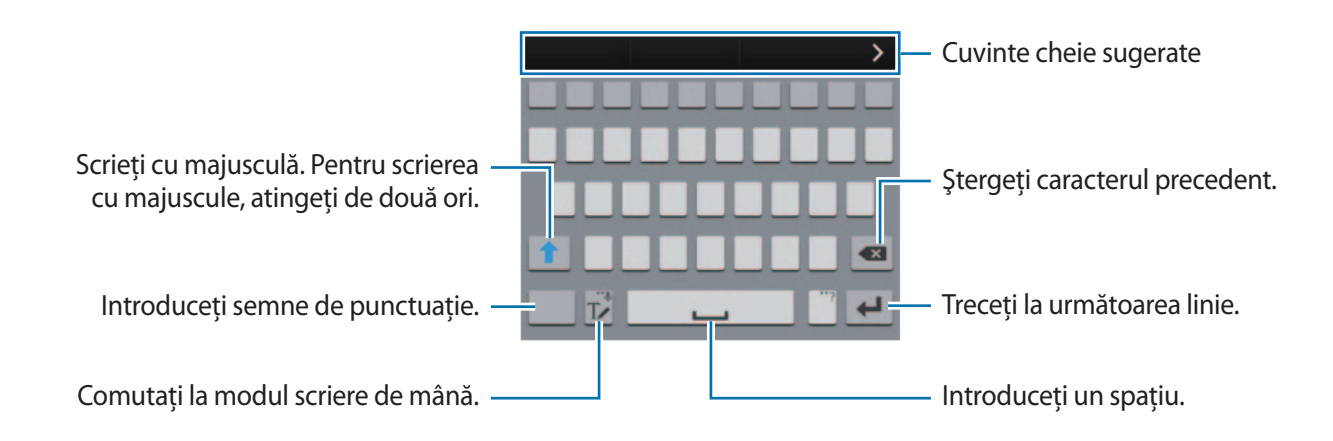

#### **Modificarea limbii de introducere a textului**

Tineti apăsat  $\mathcal{T}_{\ell}$ , atingeti  $\clubsuit \rightarrow$  Selectati limba, apoi selectați limbile care vor fi utilizate. Atunci când selectaţi două sau mai multe limbi, puteţi comuta între acestea glisând pe tasta spaţiu la stânga sau la dreapta.

#### **Modificarea aspectului tastaturii**

Ţineţi apăsat , atingeţi , selectaţi o limbă din **LIMBĂ TASTATURĂ**, apoi selectaţi aspectul tastaturii pe care doriţi să-l utilizaţi.

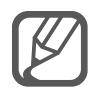

Pe **Tastatură 3x4**, o tastă are trei sau patru caractere. Pentru a introduce un caracter, atingeţi tastatura corespunzătoare în mod repetat până când apare caracterul dorit.

## **Utilizarea funcţiilor suplimentare ale tastaturii**

Țineți apăsat  $\mathbb{T}\checkmark$  pentru a utiliza funcții diverse. Alte pictograme pot apărea în locul pictogramei  $\mathbb{T}\checkmark$ în funcţie de ultima funcţie care a fost utilizată.

 $\cdot$   $\downarrow$  : Introduceți textul vocal.

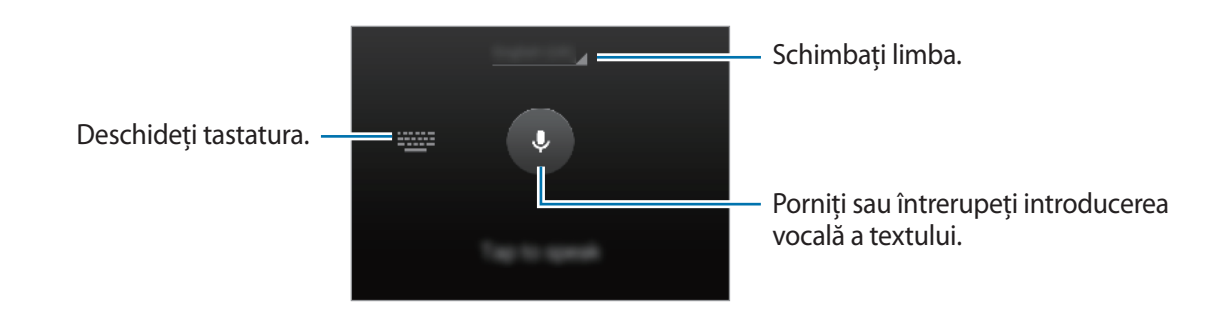

• T∕ : Comutați la modul scriere de mână.

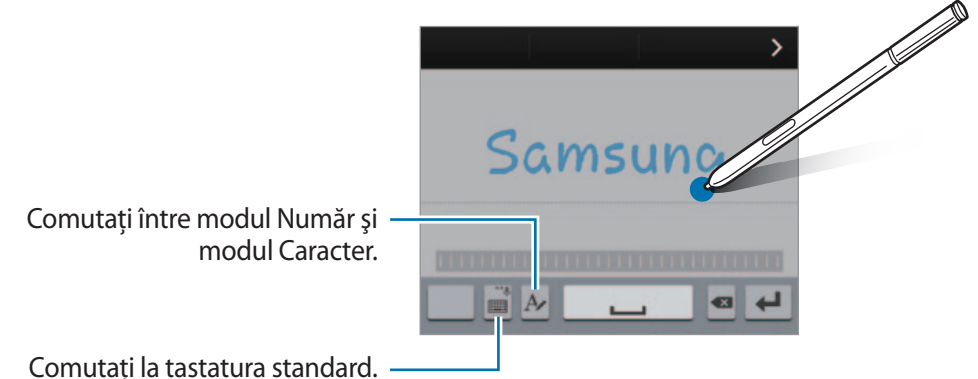

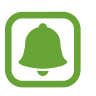

În funcție de regiune sau de furnizorul de servicii, este posibil ca această caracteristică să fie indisponibilă.

- $\cdot$   $\Box$ : Adăugați un element din clipboard.
- $\bullet$  : Modificați setările tastaturii.
- $\Theta$ : Introduceți emoticonuri.
- $\Box$ : Comutați la tastatura flotantă. Puteți muta tastatura într-o altă locație glisând  $\Box$ .

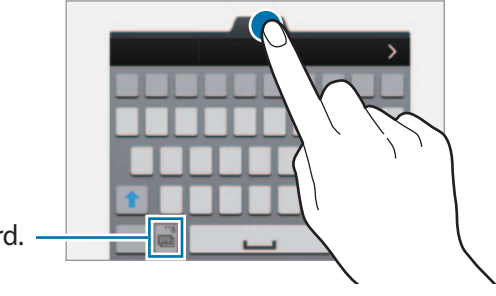

Comutaţi la tastatura standard.

# <span id="page-33-0"></span>**Copierea şi lipirea**

- 1 Ţineţi apăsat deasupra textului.
- 2 Glisati **sau pentru a selecta textul dorit, sau atingeti Select. totală** pentru a selecta tot textul.
- 3 Atingeţi **Copiere** sau **Tăiere**. Textul selectat este copiat în clipboard.
- 4 Amplasati cursorul unde va fi inserat textul și atingeți  $\rightarrow$  Lipire. Pentru a lipi textul pe care l-aţi copiat anterior, atingeţi **Clipboard** şi selectaţi-l.

# **Captură ecran**

Realizaţi o captură de ecran în timp ce utilizaţi dispozitivul.

Ţineţi apăsat simultan pe tasta Acasă şi pe tasta Pornire. Imaginea este salvată în folderul **Screenshots**. Pentru a deschide folderul, deschideţi ecranul de aplicaţii complete şi atingeţi **Galerie** → → **Album** → **Screenshots**. După realizarea capturii de ecran, puteţi edita și partaja imaginea cu alte persoane.

De asemenea, puteți realiza capturi de ecran folosind alte metode. Consultați Glisarea cu palma [pentru capturare](#page-56-0) pentru mai multe informaţii.

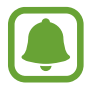

Nu este posibilă realizarea unei capturi de ecran în timpul utilizării anumitor aplicaţii.

# **Utilizarea dicţionarului**

Căutaţi definiţiile cuvintelor în timp ce utilizaţi anumite caracteristici, cum ar fi atunci când răsfoiţi pagini web.

1 Ţineţi apăsat deasupra unui cuvânt pe care doriţi să îl căutaţi.

În cazul în care cuvântul pe care îl căutați nu este selectat, glisați sau pentru a selecta textul dorit.

#### <span id="page-34-0"></span>2 Atingeţi **Dicţionar**.

Dacă dictionarul nu este preinstalat pe dispozitiv, urmați instrucțiunile de pe ecran pentru a-l instala.

#### 3 Vizualizaţi definiţia.

Pentru a vizualiza mai multe definiții, atingeți **.** În vizualizarea detaliată, atingeți ★ pentru a adăuga cuvântul la lista de cuvinte favorite sau atingeţi **Căutare Web** pentru a utiliza cuvântul ca termen de căutare.

În vizualizarea detaliată, atingeți : pentru a vizualiza mai multe opțiuni.

# **Fişierele mele**

### **Introducere**

Accesaţi şi gestionaţi diverse fişiere stocate în dispozitiv sau în alte locaţii, cum ar fi serviciile de stocare cloud.

## **Utilizarea aplicaţiei Fişierele mele**

Atingeţi **Fişierele mele** pe ecranul de aplicaţii complete.

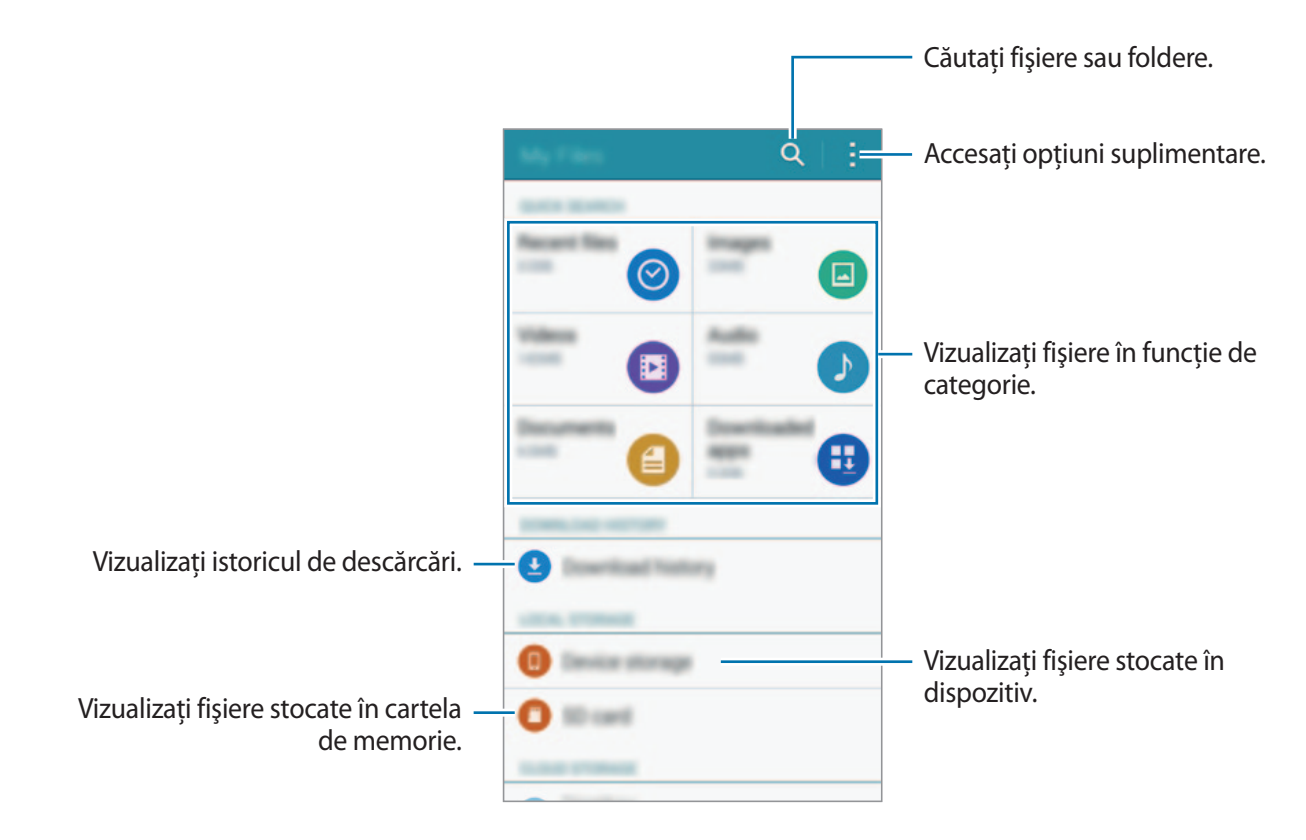

# <span id="page-35-0"></span>**Caracteristica de economisire a energiei**

## **Modul de economisire al energiei**

Economisiţi energia bateriei prin limitarea funcţiilor dispozitivului.

Pe ecranul de aplicaţii complete, atingeţi **Setări** → **Economisire energie** → **Modul de economisire al energiei**, apoi atingeţi comutatorul **Modul de economisire al energiei** pentru activare. Alternativ, deschideţi panoul de setări rapide şi atingeţi **Econom. energie** pentru activare.

Selectați din următoarele opțiuni:

- **Restricţionare date de fundal**: Nu permiteţi aplicaţiilor care rulează în fundal să utilizeze conexiunea de date mobile.
- **Restricţionaţi performanţa**: Limitaţi diverse opţiuni, ca de exemplu oprirea luminii de fundal a tastei Recente şi a tastei Înapoi.
- **Modul Tonuri de gri**: Afişaţi culorile de pe ecran sub formă de tonuri gri.

## **Modul Economisire maximă a energiei**

Utilizaţi acest mod pentru a extinde energia bateriei dispozitivului. În modul Economisire maximă a energiei dispozitivul efectuează următoarele operaţiuni:

- Afişează culorile de pe ecran sub formă de tonuri gri.
- Restricționează aplicațiile disponibile astfel încât să folosiți doar aplicațiile esențiale selectate.
- Dezactivează conexiunea de date mobile atunci când ecranul se opreşte.
- Dezactivează caracteristicile Wi-Fi și Bluetooth.
- 1 Pe ecranul de aplicaţii complete, atingeţi **Setări** <sup>→</sup> **Economisire energie** <sup>→</sup> **Modul Economisire maximă a energiei**, apoi atingeţi comutatorul **Modul Economisire maximă a energiei** pentru activare.

Alternativ, deschideţi panoul de setări rapide şi atingeţi **Ec. max. energie** pentru activare.

2 Citiţi şi acceptaţi termenii şi condiţiile, apoi atingeţi **OK**.
3 Citiţi informaţiile de pe ecran despre mod şi atingeţi **Activare**.

Pentru a dezactiva modul de Economisire maximă a energiei, atingeți : → Dezact. mod Econ. max. **energie** → **Dezactiv.**

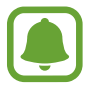

Durata maximă estimată de standby arată durata rămasă înainte ca bateria să se descarce dacă dispozitivul nu este folosit. Aceasta poate varia în funcţie de setările dispozitivului și condiţiile de funcţionare.

# **Vizualizarea informaţiilor de ajutor**

Pentru a vizualiza informaţiile de ajutor în vederea identificării modului de utilizare a dispozitivului şi a aplicaţiilor, deschideţi ecranul de aplicaţii complete şi atingeţi **Setări** → **Ajutor**.

Pentru a vizualiza informațiile de ajutor pentru o aplicație în timp ce o utilizați, atingeți : → **Ajutor**.

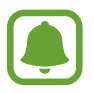

Anumite aplicaţii pot să nu conţină informaţii de ajutor.

# **Caracteristicile Creionului S**

# **Comandă în aer**

Scoateti Creionul S din slot, sau treceti Creionul S peste orice parte a ecranului și apăsați pe butonul acestuia pentru a accesa patru caracteristici utile.

Folosind caracteristicile Comenzii în aer, puteți efectua acțiuni diverse.

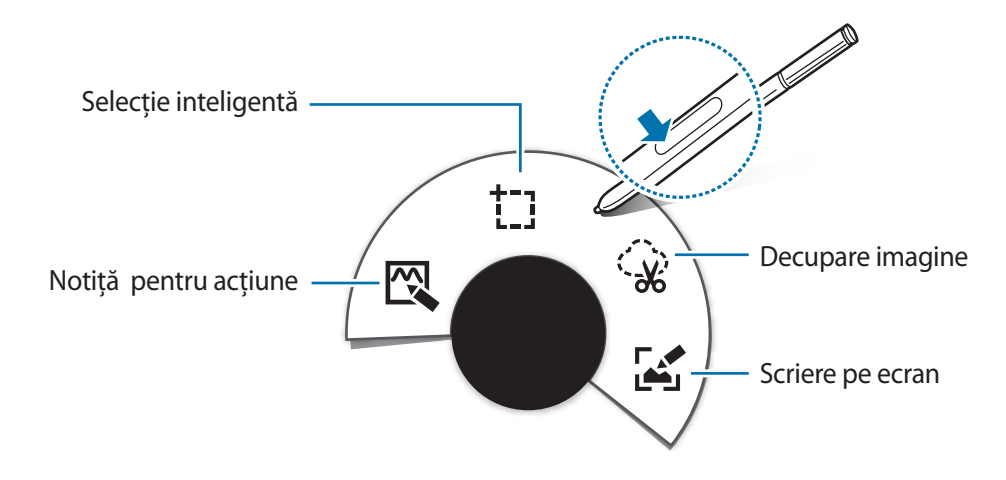

- $\mathbb{N}$  **Notiță pentru acțiune**: Scrieți rapid notițe și atribuiți-le diverse acțiuni. Puteți efectua apeluri, trimite mesaje, căuta pe web, şi multe alte opţiuni. Consultaţi [Notiţă pentru acţiune](#page-38-0) pentru mai multe informatii.
- <sup>†</sup> Selecție inteligentă: Colectați rapid conținut. Consultați Selecție inteligentă pentru mai multe informatii.
- $\Diamond$  **Decupare imagine**: Desenați în jurul zonei ecranului acolo unde doriți să salvați sau să partajați. Consultați [Decupare imagine](#page-41-0) pentru mai multe informații.
- **• Scriere pe ecran**: Realizați o captură, editați și scrieți notițe pe capturile de ecran, apoi partajați-le. Consultați [Scriere pe ecran](#page-42-0) pentru mai multe informații.

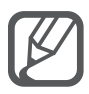

Dacă această caracteristică nu este activată, deschideți ecranul de aplicații complete, atingeţi **Setări** → **Creion S** → **Comandă în aer**, apoi atingeţi comutatorul **Comandă în aer** pentru activare.

# <span id="page-38-0"></span>**Notiţă pentru acţiune**

Deschideti zona pentru aplicația Notiță pentru acțiune pentru a efectua acțiuni diverse folosind informaţiile scrise sau desenate.

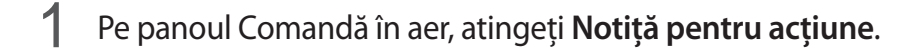

2 Scrieți sau desenați o notiță.

#### $3$  Atingeti

Întreaga notă va fi selectată. Dacă doriţi să utilizaţi informaţii specifice din notiţă, atingeţi în afara zonei selectate pentru a deselecta notita și desenați în jurul informațiilor pentru a le utiliza.

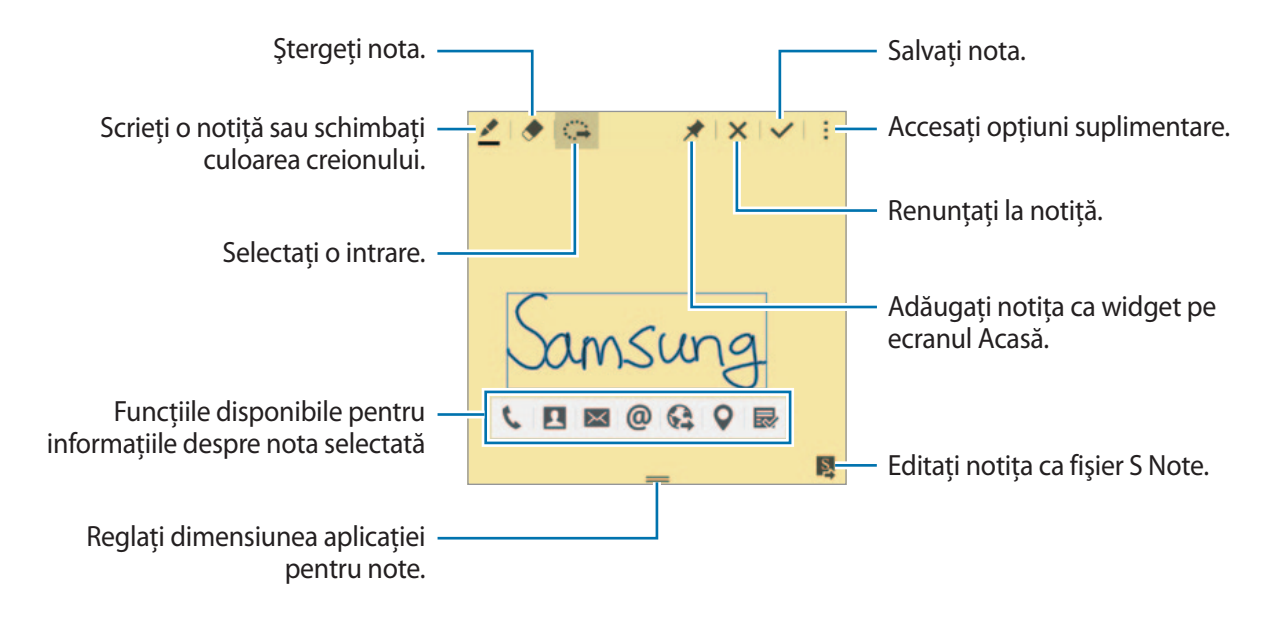

4 Selectați o aplicație care va fi utilizată cu informațiile despre notița selectată. Aplicaţia selectată se va lansa din **Notiţă pentru acţiune**.

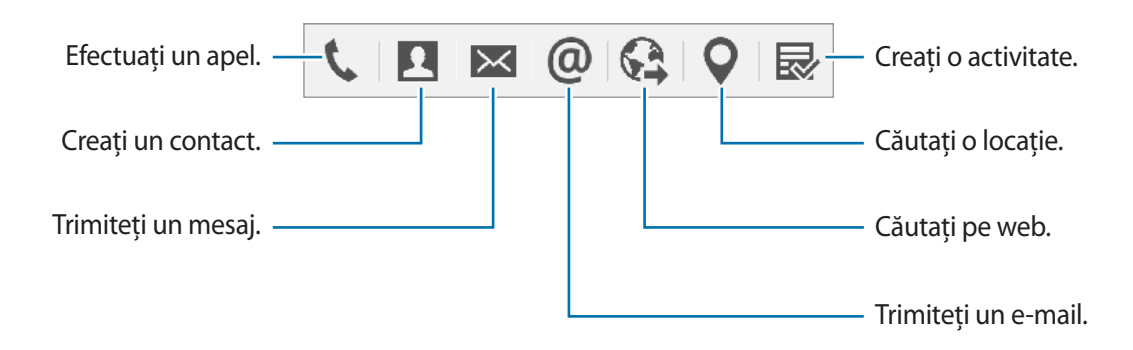

#### **Vizualizarea notiţelor**

Pe ecranul Notiţă pentru acţiune, atingeţi → **Vizualizare listă de notiţe pentru acţiune**. Selectaţi o notiţă pentru a o vizualiza şi edita.

#### **Adăugarea widgeturilor Notiţei pentru acţiune pe ecranul Acasă**

După compunerea notiței, țineți apăsat ∧, apoi glisați-o către o zonă goală de pe ecranul Acasă. Un widget **Notiţă pentru acţiune** este adăugat pe ecranul Acasă şi puteţi vizualiza şi edita notiţa.

#### **Editarea unei notiţe ca fişier Notă S**

În timpul compunerii unei notiţe, atingeţi pentru a deschide **S Note** şi pentru a edita notița. Aceeaşi culoare a creionului pe care aţi utilizat-o în **Notiţă pentru acţiune** va fi aplicată în **S Note**.

# <span id="page-40-0"></span>**Selecţie inteligentă**

Colectați zona dorită a conținutului care apare pe ecran folosind Creionul S. Puteți colecta conținut din paginile web sau din muzică şi videoclipuri în timpul redării.

- 1 Atunci când există conţinut pe care doriţi să îl colectaţi, cum ar fi o parte dintr-o pagină web, deschideţi panoul Comandă în aer şi atingeţi **Selecţie inteligentă**.
- 2 Glisați Creionul S peste conținutul pe care doriți să îl colectați.

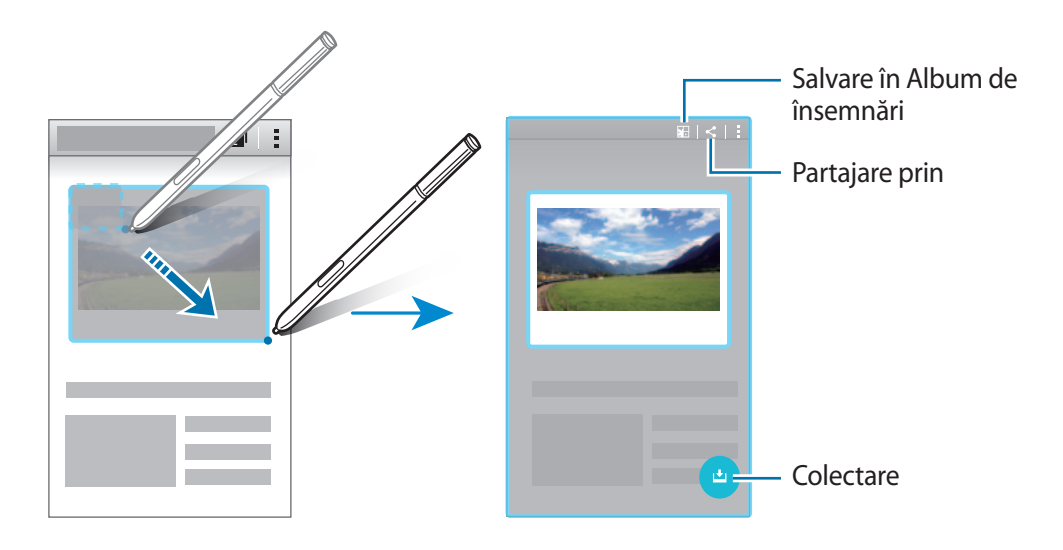

 $3$  Selectați o opțiune care va fi utilizată cu elementul colectat.

- **• • • • •** Salvați elementul în **Album de însemnări.**
- $\cdot$   $\leq$  : Partajați elementul cu alte persoane.
- $\cdot$   $\top$ : Extrageti text din element. Puteti să copiați textul extras în clipboard sau să îl introduceti în mesaje, note, etc.

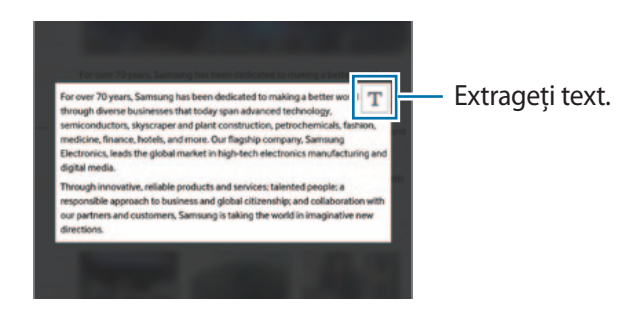

• : Salvați elementul în lista de elemente colectate pentru a colecta mai mult conținut.

#### **Colectarea mai multor elemente**

Atingeți <u>↓</u> pentru a adăuga conținut la lista de elemente colectate pentru utilizarea ulterioară. Pentru a colecta conținut suplimentar, atingeți **D** pe fereastra pop-up a elementelor colectate.

Pentru a vizualiza elementele colectate, atingeţi fereastra pop-up. Puteţi partaja, şterge sau salva mai multe elemente odată. Pentru a selecta individual un element în lista de elemente colectate, tineti apăsat pe acesta.

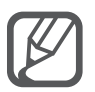

Pentru a şterge elementele colectate, ţineţi apăsată fereastra pop-up, apoi glisaţi-o către **Ştergere** din partea de sus a ecranului.

# <span id="page-41-0"></span>**Decupare imagine**

Utilizați Creionul S pentru a desena o formă închisă în jurul zonei pe care doriți să o salvați sau să o partajaţi. Puteţi tăia o parte din imagine.

- 1 Atunci când există conținut pe care doriți să îl capturați, cum ar fi o parte dintr-o imagine, deschideţi panoul Comandă în aer şi atingeţi **Decupare imagine**.
- 2 Încercuiți o zonă pentru a o selecta folosind Creionul S.

Remodelaţi zona selectată prin selectarea unei pictograme pentru forme de pe bara de instrumente sau atingeți m pentru a remodela automat zona selectată.

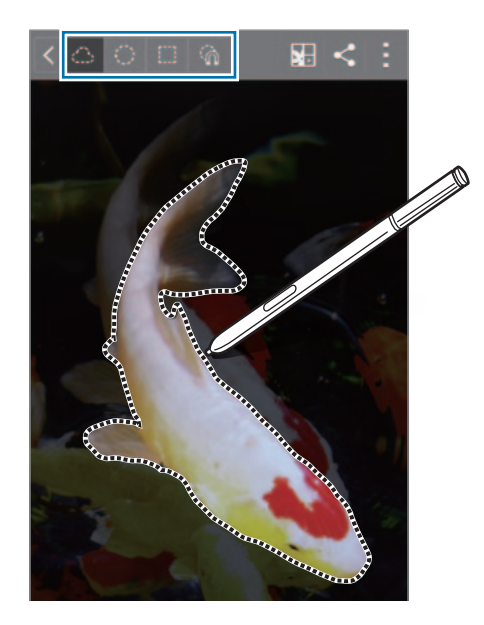

- 3 Selectaţi o aplicaţie care va fi utilizată cu zona selectată.
	- **E.**: Salvați zona selectată în **Album de însemnări.**
	- $\cdot$   $\leq$  : Partajați zona selectată cu alte persoane.

# <span id="page-42-0"></span>**Scriere pe ecran**

Realizaţi capturi de ecran pentru a scrie sau desena pe acestea.

1 Atunci când există conţinut pe care doriți să îl capturați, cum ar fi o parte a unei pagini web, deschideţi panoul Comandă în aer şi atingeţi **Scriere pe ecran**.

Ecranul curent este capturat automat şi bara de instrumente pentru editare apare pe ecran.

2 Scrieți o notiță pe ecran.

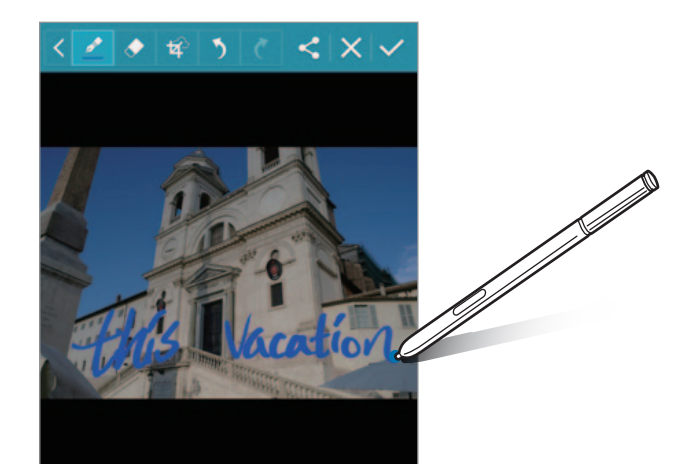

3 Selectaţi o aplicaţie care va fi utilizată cu respectiva captură de ecran.

- $\cdot$   $\leq$ : Partajați captura de ecran cu alte persoane.
- $\cdot \checkmark$ : Salvati captura de ecran. Pentru a vizualiza captura de ecran salvată, deschideti ecranul de aplicații complete și atingeți Galerie →  $\equiv$  → Album → Screenshots.

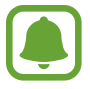

Nu este posibilă realizarea unei capturi de ecran în timpul utilizării anumitor aplicaţii.

# **S Note**

### **Introducere**

Creaţi note particularizate înregistrându-vă gândurile şi ideile. Puteţi insera fişiere multimedia şi crea note Foto.

# **Pornirea aplicaţiei S Note**

- 1 Atingeţi **S Note** pe ecranul de aplicaţii complete. Alternativ, pe ecranul Acasă, atingeți **S** în widgetul **S Note**.
- 2 Citiţi informaţiile de pe ecran despre aplicaţie şi atingeţi **Următorul**
- 3 Selectati stilurile copertei și atingeți Următorul.
- 4 Selectaţi un şablon de notă implicită şi atingeţi **Următorul**.
- 5 Selectaţi un cont cu care doriţi să sincronizaţi notele şi atingeţi **Pornire**.

Dacă nu sunteți conectat la contul selectat, urmați instrucțiunile de pe ecran pentru a vă conecta la cont.

Dacă sincronizați note cu un cont, le puteți vizualiza pe alte dispozitive prin înregistrarea contului pe acestea.

### **Utilizarea widgetului S Note**

Puteţi lansa anumite caracteristici ale S Note direct din widgetul **S Note**.

Pe ecranul Acasă, atingeţi o pictogramă în widgetul **S Note**.

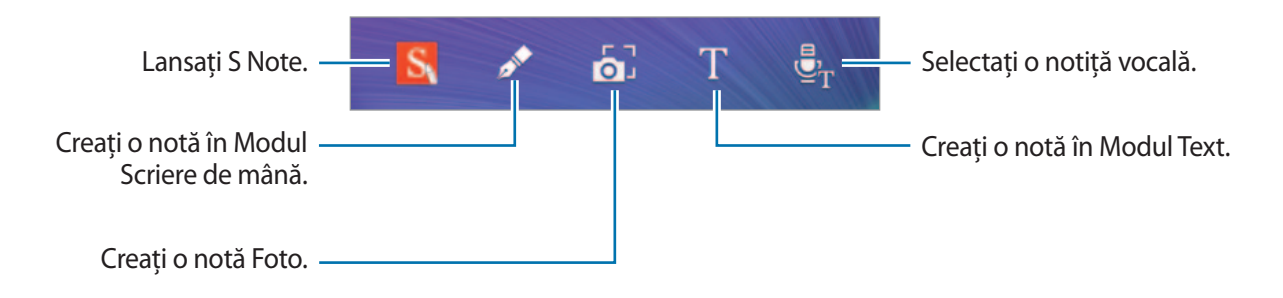

# **Crearea notelor**

- 1 Atingeţi **S Note** pe ecranul de aplicaţii complete. Alternativ, pe ecranul Acasă, atingeţi în widgetul **S Note**.
- $2$  Atingeti  $+$ .
- 3 Compuneți o notă.

Atingeți  $\blacktriangledown$  pentru a scrie sau desena pe ecran, sau atingeți  $\Gamma$  pentru a introduce text folosind tastatura.

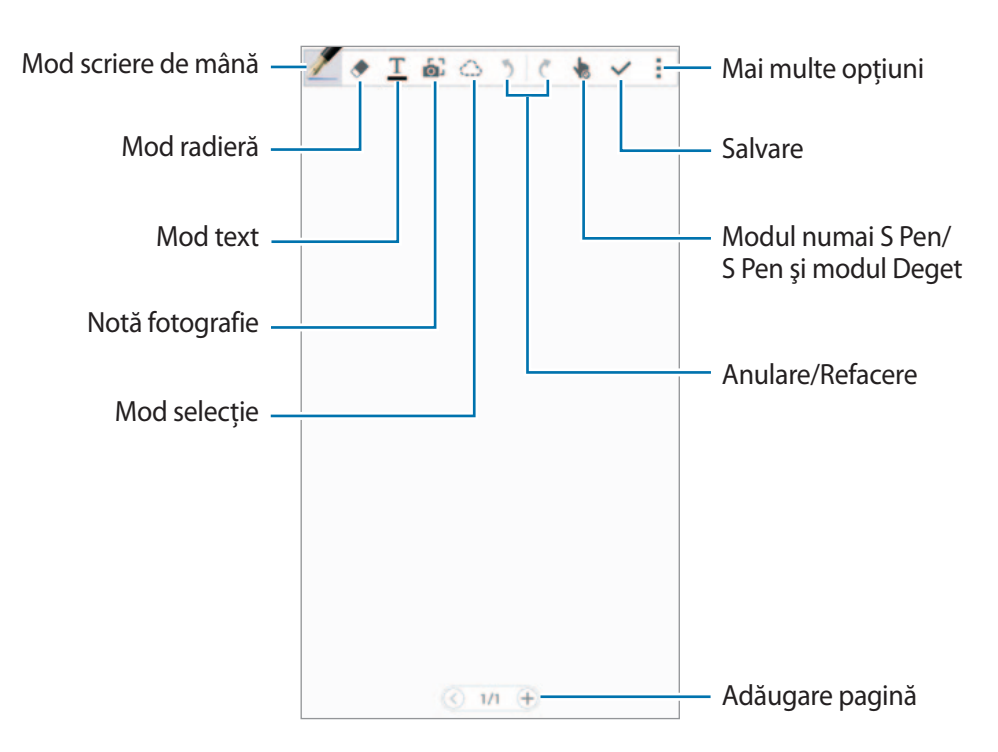

#### **Modificarea setărilor creionului**

Atunci când scrieți sau desenați pe ecran, atingeți incă o dată pentru a schimba tipul de creion, grosimea liniei sau culoarea creionului.

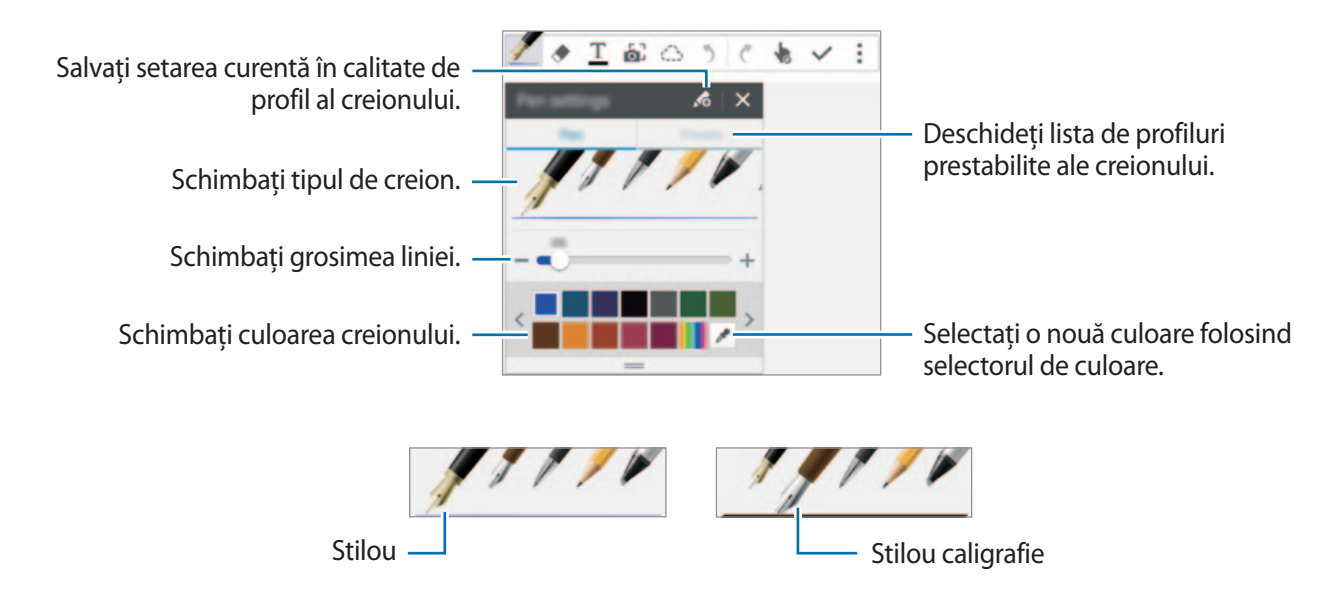

#### **Utilizarea radierei pentru rânduri**

- 1 Atingeți $\leftrightarrow$ .
- 2 Atingeti zona pentru ştergere.

Tot rândul de pe zona respectivă va fi ştearsă. Radiera pentru rânduri poate şterge S Note rând cu rând.

- Pentru a șterge numai zona pe care o atingeți folosind Creionul S, atingeți  $\bullet$  încă o dată și deselectaţi **Ştergere tăind**. Puteţi regla mărimea radierei prin glisarea barei de reglarea a dimensiunii.
- Pentru ştergerea notei, atingeţi **Şter. totală**.

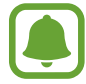

Chiar şi cu o radieră mai mică, este posibil să nu puteţi şterge cu precizie partea dorită.

#### **Editarea notelor scrise de mână**

Editați notele scrise de mână folosind opțiuni diverse de editare, cum ar fi tăierea, mutarea, redimensionarea sau transformarea.

- 1 Când nota conține scris de mână sau un desen, atingeți  $\bigcirc$ .
- $2$  Atingeți sau desenați o linie în jurul conținutului pentru a-l selecta și edita. Pentru a muta conținutul într-o altă locație, selectați-l, apoi glisați-l către locația nouă. Pentru a redimensiona conţinutul, selectaţi-l şi glisaţi cursorul cadrului.

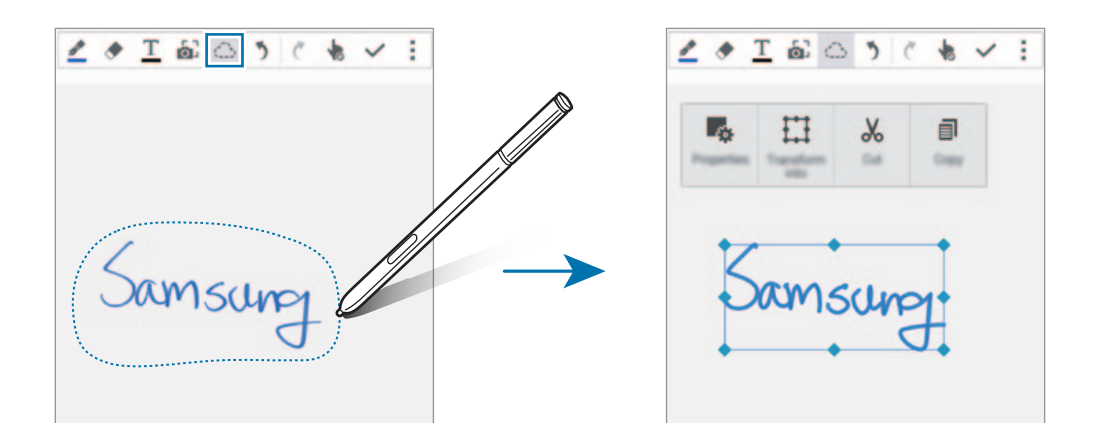

- 3 Utilizaţi una din următoarele opţiuni:
	- $\cdot$   $\cdot$   $\cdot$   $\cdot$  : Modificati proprietătile continutului, cum ar fi aspectul, dimensiunea, culoarea sau grosimea.
	- $\cdot$   $\Box$ : Îmbunătățiți sau transformați scrisul de mână sau desenele.
	- $\frac{1}{26}$ : Tăiați conținutul. Pentru a-l lipi într-o altă locație, țineți apăsată locația, apoi atingeți **Lipire**.
	- $\Box$ : Copiați conținutul. Pentru a-l lipi într-o altă locație, țineți apăsată locația, apoi atingeți **Lipire**.
	- $\cdot$  **II** : Stergeți conținutul.

#### **Modul Scriere de mână mărită**

Atingeţi → **Afişare notă mărită** şi glisaţi cadrul lupei către o zonă. Zona din cadrul lupei apare în fereastra mărită din partea de jos a ecranului. Puteţi introduce sau corecta cu precizie scrierea de mână.

#### **Înregistrarea schiţelor**

Puteţi înregistra acţiunile dvs. în timp ce compuneţi o notă.

- 1 Atingeţi <sup>→</sup> **Înregistrare schiţă**.
- 2 Atingeti  $\bigcirc$  și scrieti sau desenați o notă.

Acţiunile dvs. sunt înregistrate în timp real.

 $3$  Pentru a opri înregistrarea, atingeți  $\bullet$  din nou. Atingeti pentru a vizualiza înregistrarea.

# **Crearea notelor Foto**

Creați note realizând fotografii conținutului din diverse surse, cum ar fi textul scris de mână sau desenele. Puteţi aplica efectul notă Foto pentru a face mai uşoară vizualizarea textului dintr-o fotografie prin ştergerea fundalului.

#### **Utilizarea Modului Automat**

- **1** Pe ecranul de aplicații complete, atingeți **S Note**  $\rightarrow + \rightarrow \infty$ . Alternativ, pe ecranul Acasă, atingeţi pe widgetul **S Note**.
- 2 Potriviți marginile unui subiect în interiorul ecranului de previzualizare.

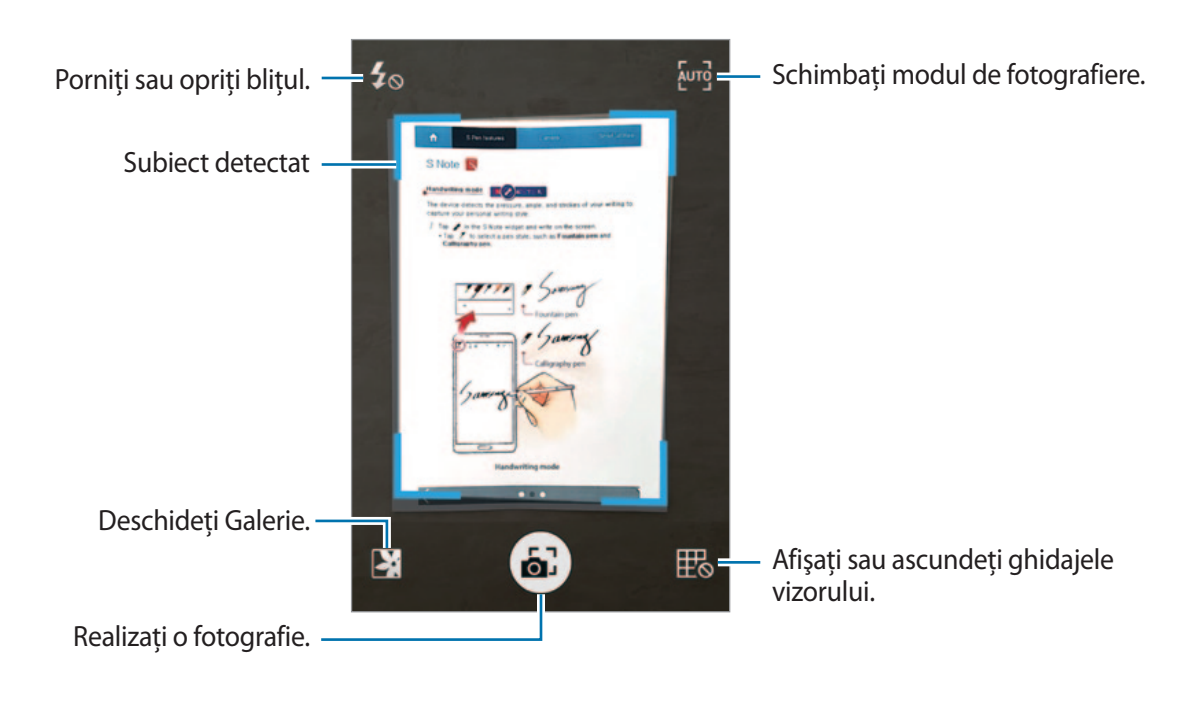

 $3$  Atunci când marginea din jurul subiectului devine albastră, atingeți  $\epsilon$  pentru a realiza o fotografie.

Dispozitivul aplică automat efectul de notă Foto fotografiei şi îl introduce în S Note.

 $4$  Editati nota.

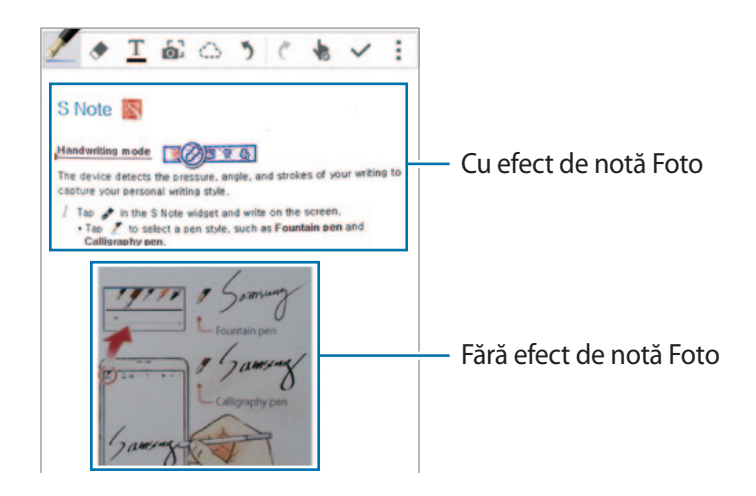

#### **Utilizarea Modului Manual**

- 1 Pe ecranul de previzualizare a notei Foto, atingeti **[undel]** pentru a comuta la Modul Manual.
- 2 Atingeți a pentru a realiza o fotografie. Alternativ, atingeți  $\blacktriangleright$  pentru a selecta fotografia salvată în dispozitiv.
- $3$  Glisați marginile cadrului pentru a selecta o secțiune, apoi atingeți  $\checkmark$ .
- $\mathbf 4$  Editati sectiuni pentru a le introduce în S Note.

Glisati cadrul din jurul sectiunii pentru a regla dimensiunea acesteia.

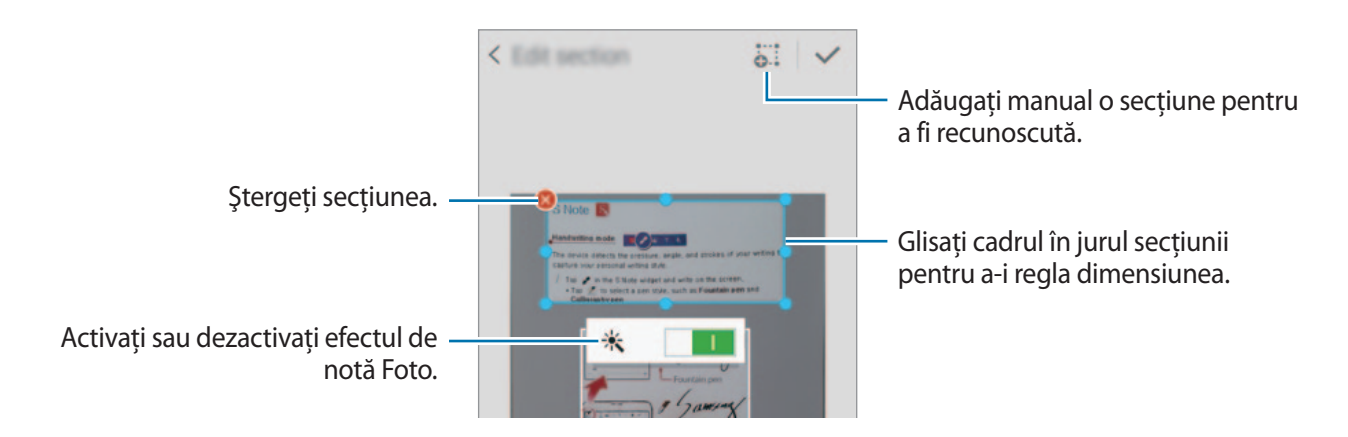

 $5$  Atingeți  $\checkmark$  pentru a insera secțiunile selectate în notă.

#### **Editarea notelor Foto**

Editati sectiuni introduse în S Note.

- 1 Ţineţi apăsat pe o secţiune şi atingeţi **Conversie editare**. Imaginea textului de pe secţiune va fi vectorizată şi transformată în linii colorate pentru editare.
- 2 Atingeți  $\bigcirc$  și desenați o linie în jurul secțiunii pe care doriți să o editați.
- 3 Selectați o opțiune de editare.
	- $\mathbb{F}_{\alpha}$ : Modificați proprietățile conținutului, cum ar fi aspectul, dimensiunea, culoarea sau grosimea.
	- $\sqrt{2}$ : Tăiați conținutul. Pentru a-l lipi într-o altă locație, țineți apăsată locația, apoi atingeți **Lipire**.
	- $\cdot$   $\equiv$  : Copiați conținutul. Pentru a-l lipi într-o altă locație, țineți apăsată locația, apoi atingeți **Lipire**.
	- $\cdot$  **II** : Stergeti continutul.

# **Crearea notelor folosind notiţe vocale**

- 1 Pe ecranul de aplicaţii complete, atingeţi **S Note** <sup>→</sup> <sup>→</sup> <sup>→</sup> **Inserare** <sup>→</sup> **Memento vocal**. Alternativ, pe ecranul Acasă, atingeţi în widgetul **S Note**.
- 2 Citiţi şi acceptaţi termenii şi condiţiile şi atingeţi **Accept**.
- 3 Citiţi informaţiile de pe ecran despre utilizarea acestei caracteristici şi atingeţi **OK**.
- **4** Atingeți  $\odot$  pentru a porni înregistrarea.
- 5 Vorbiti în microfon.

Vocea va fi convertită în text.

 $6$  Atingeți **D** pentru a insera textul transformat în notă.

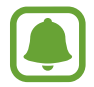

Dacă limba sistemului pentru notita vocală nu se potrivește cu limba în care vorbiti, dispozitivul nu va recunoaște vocea. Pentru a schimba limba sistemului pentru notita vocală, deschideţi ecranul de aplicaţii complete şi atingeţi **Înregistr. voce** → → **Setări** → **Limbă**.

# **Album de însemnări**

### **Introducere**

Colectaţi conţinut din surse diverse pentru a crea propriul album de însemnări digital. În timp ce vizualizaţi pagini web sau videoclipuri, puteţi selecta şi adăuga o zonă dorită la albumele de însemnări.

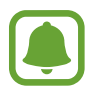

Această aplicaţie poate să nu fie disponibilă în funcţie de regiune sau de furnizorul de servicii.

# **Vizualizarea albumelor de însemnări**

Atunci când lansaţi această aplicaţie pentru prima dată sau când o reporniţi după efectuarea unei resetări a datelor, citiţi şi acceptaţi termenii şi condiţiile, apoi setaţi o opţiune pentru sincronizare.

- 1 Atingeti **Album de însemnări** pe ecranul de aplicatii complete.
- 2 Atingeți  $\equiv$ , pentru a selecta o categorie și selectați un album de însemnări. Dacă există un link sub conţinutul albumului de însemnări, atingeţi linkul pentru a accesa sursa.
- $3$  Atingeți  $\blacktriangleright$  pentru editare.

Puteţi adăuga un titlu, text, notiţe sau etichete la albumul de însemnări.

4 Atingeţi **Salvare** pentru a salva modificările.

# **Utilizarea Creionului S**

### **Introducere**

Scrieţi, desenaţi sau efectuaţi acţiuni folosind Creionul S. Puteţi accesa cu uşurinţă caracteristici suplimentare apăsând pe butonul Creionului S.

# **Vizualizare etichetă**

Treceţi pe deasupra unui element de pe ecran folosind Creionul S pentru a efectua funcţii diverse.

#### **Previzualizarea informaţiilor**

Indicaţi spre ecran pentru a previzualiza conţinutul sau pentru a vizualiza informaţii într-o fereastră pop-up.

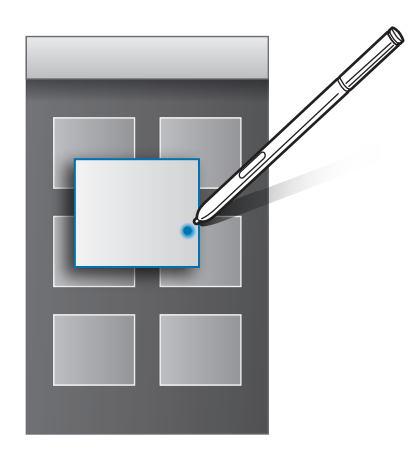

#### **Utilizarea butonului Gesturi**

Trecerea Creionului S pe deasupra elementelor în anumite aplicaţii, cum ar fi **Galerie** şi **Video**, va afişa butonul Gesturi pe fereastra de previzualizare. Puteţi efectua diverse acțiuni direct din fereastra de previzualizare folosind butonul Gesturi.

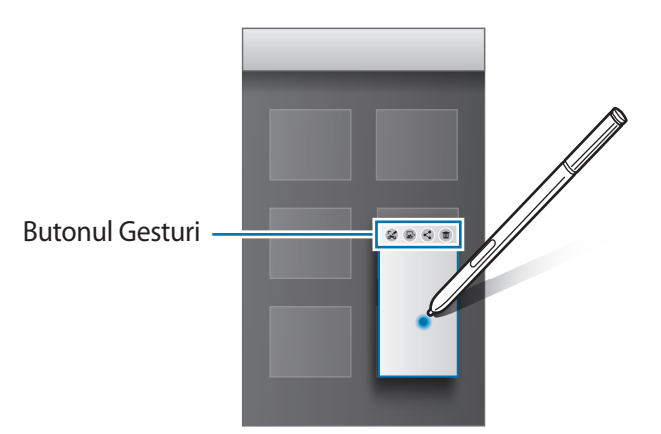

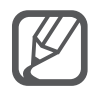

Dacă această caracteristică nu este activată, deschideţi ecranul de aplicaţii complete, atingeţi **Setări** → **Creion S** → **Vizualizare etichetă**, apoi atingeţi comutatorul **Vizualizare etichetă** pentru activare.

### **Selectarea creionului**

În timp ce ţineţi apăsat pe butonul Creionului S, glisați-l deasupra textului sau listelor de elemente pentru a selecta mai multe elemente sau mai mult text. De asemenea, puteţi copia şi lipi elementele sau textul selectate în altă aplicaţie sau le puteţi partaja cu alte persoane.

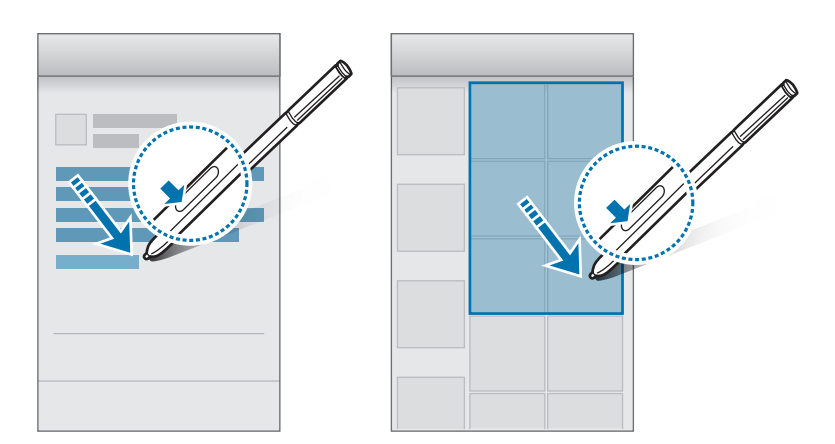

### **Introd. directă creion**

Completaţi formulare şi scrieţi mesaje utilizând scrierea de mână folosind Creonul S.

#### **Scrierea în câmpurile text**

- 1 Treceţi Creionul S pe deasupra unui câmp text.
- 2 Atingeți  $\bullet$  pentru a deschide câmpul scriere de mână.

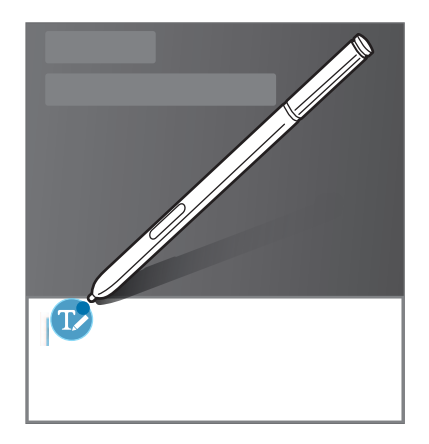

3 Scrieţi folosind Creionul S.

Atunci când compuneţi un mesaj în **Mesaje**, atingeţi în partea de sus a câmpului scriere de mână pentru a comuta la Modul Desen. Desenul va fi introdus în mesaj ca ataşament.

4 Când ati terminat, atingeti  $\checkmark$ .

#### **Scrierea în aplicaţii**

Puteți scrie direct pe ecran folosind Creionul S atunci când utilizați anumite caracteristici și aplicații. De exemplu, puteţi introduce numere pe tastatura de apelare sau seta ora unei alarme scriind în câmpul scriere de mână folosind Creionul S.

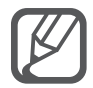

Dacă această caracteristică nu este activată, deschideţi ecranul de aplicaţii complete, atingeţi **Setări** → **Creion S** → **Introd. directă creion**, apoi atingeţi comutatorul **Introd. directă creion** pentru activare.

# **Caracteristicile de mişcare şi utilizare a dispozitivului**

# **Mişcări şi gesturi**

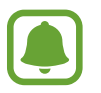

Scuturarea excesivă sau lovirea dispozitivului poate conduce la introduceri neintenţionate. Controlaţi mişcările corespunzător.

### **Apel direct**

În timpul vizualizării detaliilor despre apeluri, mesaje sau contacte, ridicaţi şi ţineţi dispozitivul la ureche pentru efectuarea unui apel.

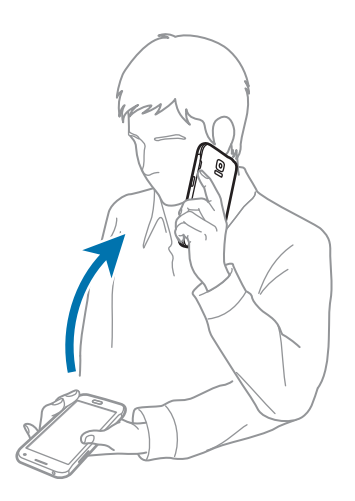

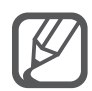

Dacă această caracteristică nu este activată, deschideţi ecranul de aplicaţii complete, atingeţi **Setări** → **Mişcări şi gesturi** → **Apel direct**, apoi atingeţi comutatorul **Apel direct** pentru activare.

### **Alertă inteligentă**

Dacă aveţi apeluri pierdute sau mesaje noi, dispozitivul va vibra atunci când îl ridicaţi.

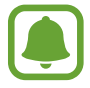

Această caracteristică poate să nu funcţioneze dacă ecranul este pornit sau dispozitivul nu se află pe o suprafaţă plană.

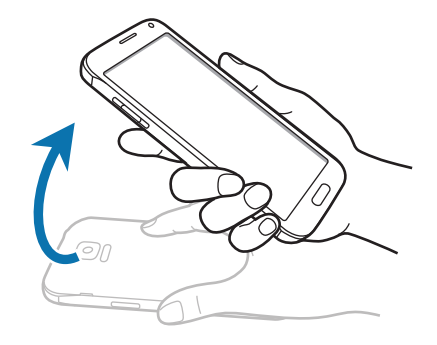

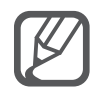

Dacă această caracteristică nu este activată, pe ecranul de aplicaţii complete, atingeţi **Setări** → **Mişcări şi gesturi** → **Alertă inteligentă**, apoi atingeţi comutatorul **Alertă inteligentă** pentru activare.

# **Mut/pauză**

#### **Poziționarea palmei pe ecran**

Acoperiţi ecranul cu palma pentru a dezactiva sunetul apelurilor de intrare sau al alarmelor.

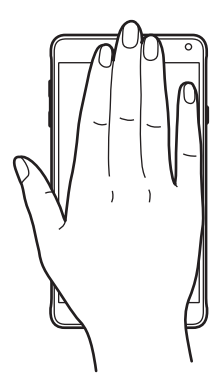

### **Întoarcerea dispozit.**

Întoarceţi dispozitivul pentru a dezactiva sunetul apelurilor de intrare sau al alarmelor.

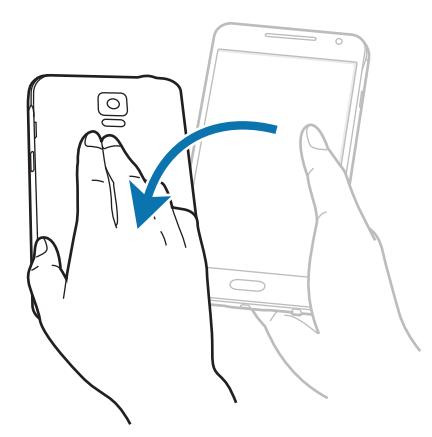

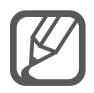

Pe ecranul de aplicaţii complete, atingeţi **Setări** → **Mişcări şi gesturi** → **Mut/pauză**, apoi atingeţi comutatorul **Mut/pauză** pentru activare.

# **Glisarea cu palma pentru capturare**

Aşezaţi mâna pe ecran şi glisaţi-o de-a lungul ecranului de la dreapta la stânga sau vice versa pentru a realiza o captură de ecran. Pentru a vizualiza captura de ecran salvată, deschideți ecranul de aplicații complete și atingeți Galerie →  $\equiv$  → Album → Screenshots. După realizarea capturii de ecran, puteţi edita și partaja imaginea cu alte persoane.

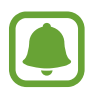

Nu este posibilă realizarea unei capturi de ecran în timpul utilizării anumitor aplicaţii.

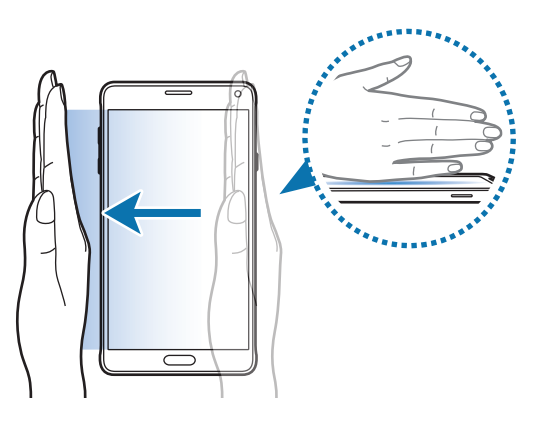

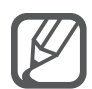

Dacă această caracteristică nu este activată, pe ecranul de aplicaţii complete, atingeţi **Setări** → **Mişcări şi gesturi** → **Glisarea cu palma pentru capturare**, apoi atingeţi comutatorul **Glisarea cu palma pentru capturare** pentru activare.

# **Ferestre multiple**

### **Introducere**

Caracteristica Ferestre multiple vă permite să rulaţi două aplicaţii simultan într-un ecran divizat. De asemenea, puteţi rula mai multe aplicaţii simultan într-o fereastră pop-up.

### **Ecran Ferestre multiple divizat**

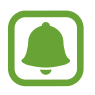

Anumite aplicaţii, cum ar fi **Calculator** şi **Contacte**, pot fi lansate în ferestre pop-up atunci când le glisaţi din bara pentru Ferestre multiple către ecran.

- 1 Ţineţi apăsat pe pentru a deschide bara pentru Ferestre multiple.
- $2$  Tineți apăsată pictograma unei aplicații și glisați-o către ecran. Apoi, glisați pictograma unei alte aplicații către o locație nouă de pe ecran.

Aplicațiile marcate cu pictograma @ pot fi lansate în ferestre separate pe ecran în același timp. Atingeți o aplicație marcată cu pictograma @ și glisați-o către locația nouă pentru a deschide aplicația în ambele ferestre. Pentru a lansa simultan aplicația într-o fereastră pop-up, atingeți aplicația și atingeți  $+$ .

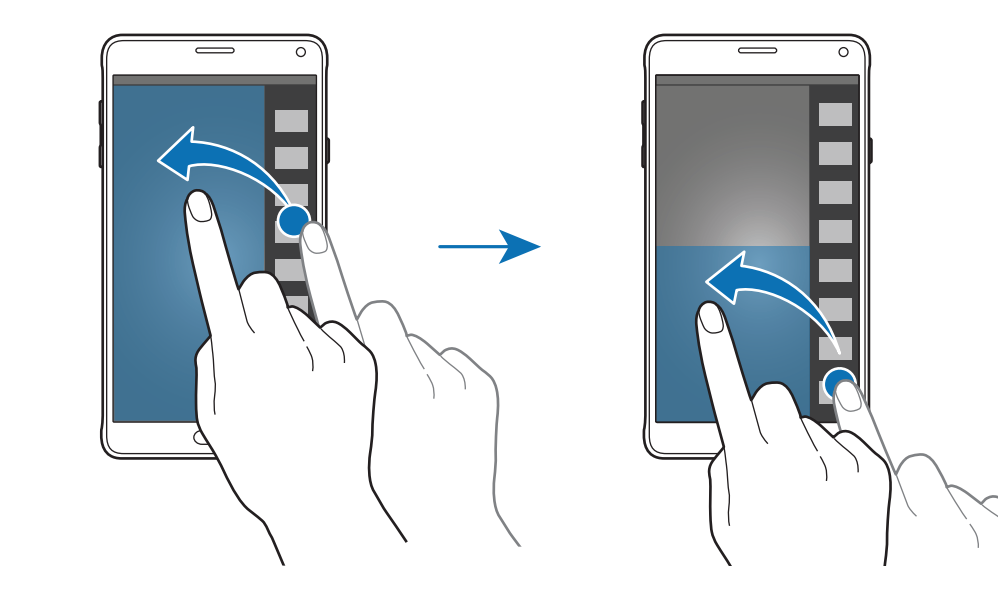

#### **Lansarea caracteristicii Ferestre multiple din lista de aplicaţii recente**

- 1 Atingeți<sub>a</sub>.
- 2 Glisați în sus sau în jos și atingeți  $\Xi$  pentru a lansa o aplicație în Ferestre multiple.

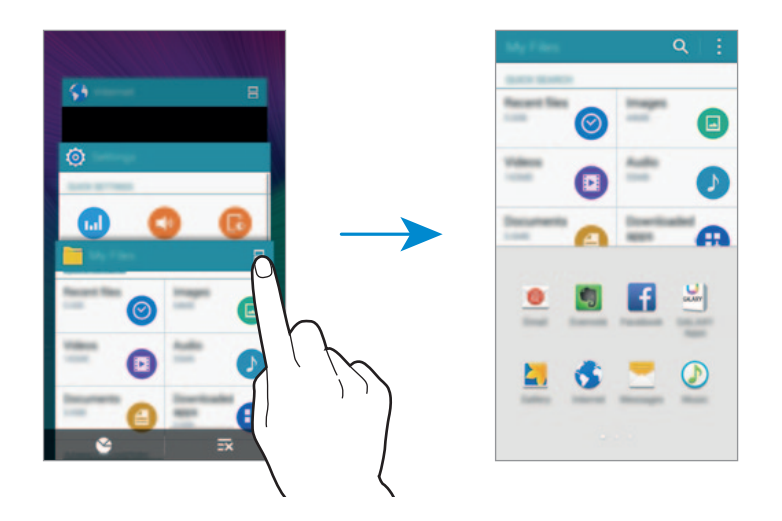

3 Selectaţi o altă aplicaţie pentru lansarea în Ferestre multiple.

#### **Utilizarea opţiunilor Ferestre multiple**

Atunci când utilizaţi aplicaţiile Ferestre multiple, selectaţi fereastra unei aplicaţii şi atingeţi cercul dintre ferestrele aplicaţiilor pentru a accesa următoarele opţiuni:

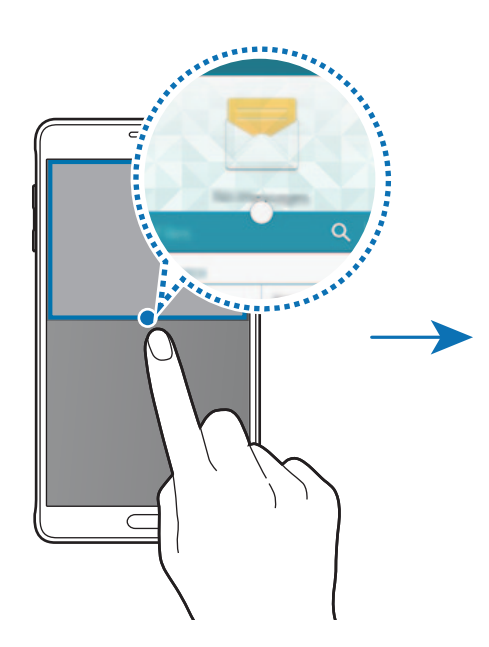

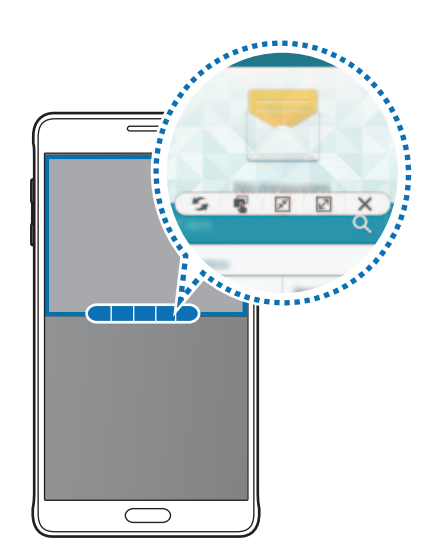

- $\sim$  : Comutați locațiile între aplicațiile Ferestre multiple.
- **II**: Glisați și fixați text sau imagini copiate de la o fereastră la alta. Țineți apăsat un element în fereastra selectată şi glisaţi-l la o locaţie într-o altă fereastră.
- $\cdot$   $\sqrt{x}$ : Comutați la tastatura flotantă.
- $\cdot$   $\boxed{2}$ : Comutați la vizualizarea în ecran complet.
- $\mathsf{X}$ : Închideți fereastra.

#### **Partajarea conţinutului între ferestrele aplicaţiilor**

Puteţi partaja cu uşurinţă conţinut între aplicaţii, cum ar fi **Email** şi **Internet**, prin glisare şi fixare.

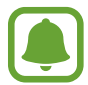

Unele aplicaţii pot să nu accepte această caracteristică.

1 Lansaţi **Email** şi **Internet** în Ferestre multiple.

De asemenea, le puteţi lansa în ferestre pop-up.

- 2 Atingeți cercul dintre ferestrele aplicațiilor, apoi atingeți  $\mathbb{R}$ .
- $3$  Tineți apăsat textul sau imaginea în fereastra Internet și glisați către o locație în fereastra Email. Elementul selectat va fi introdus în fereastra Email.

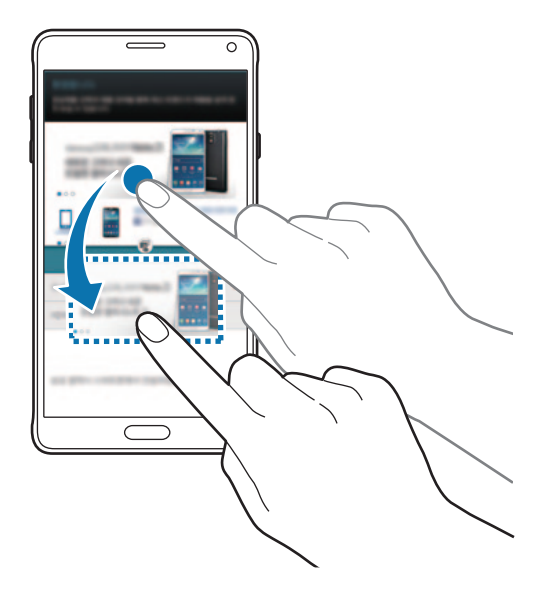

Caracteristicile de mişcare şi utilizare a dispozitivului

#### **Reglarea dimensiunii ferestrelor**

Glisaţi cercul dintre ferestrele aplicaţiilor în sus sau în jos pentru a regla dimensiunea ferestrelor.

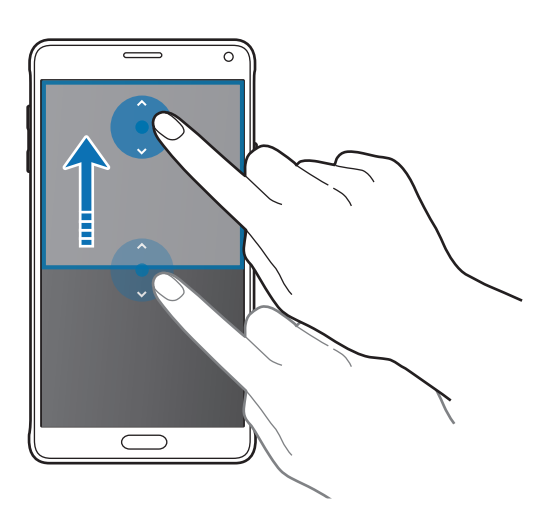

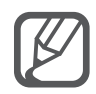

În cazul în care caracteristica Ferestre multiple nu este activată, deschideți ecranul de aplicaţii complete, atingeţi **Setări** → **Ferestre**, apoi atingeţi comutatorul **Ferestre** pentru activare. Alternativ, deschideţi panoul de setări rapide şi atingeţi **Feres. multiple** pentru activare.

# **Pop-up Ferestre multiple**

- 1 Pe ecranul de aplicaţii complete, lansaţi o aplicaţie care va fi utilizată într-o fereastră pop-up.
- 2 Glisați în jos în diagonală de la oricare dintre capetele marginii de sus. Ecranul aplicaţiei va apărea într-o fereastră pop-up.

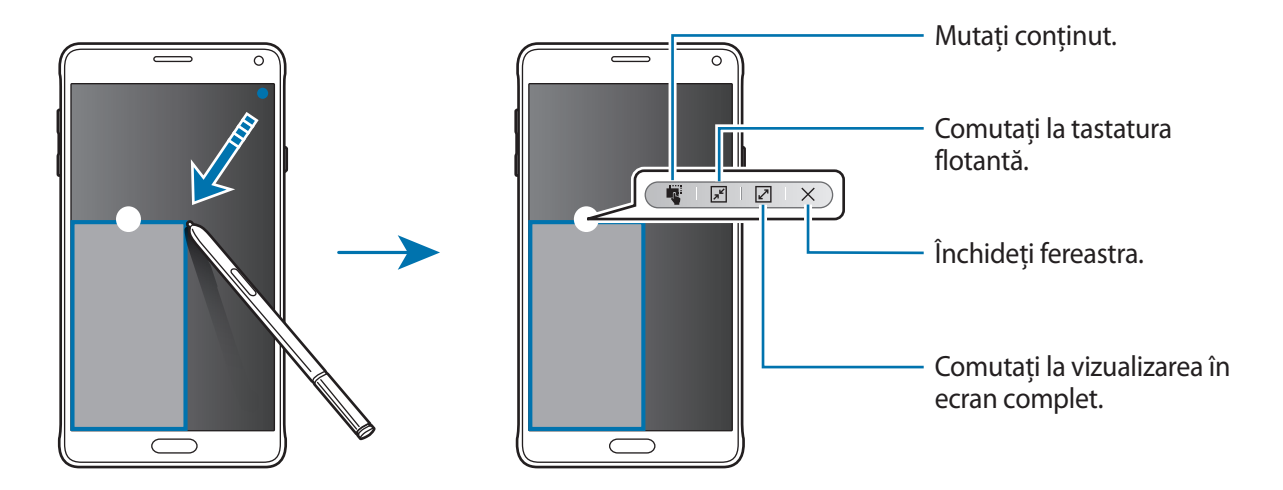

#### **Mutarea sau închiderea ferestrelor pop-up**

Pentru a muta o fereastră pop-up, atingeţi cercul de pe fereastră şi glisaţi-o către o nouă locaţie. Pentru a închide fereastra, atingeți cercul din partea de sus a ferestrei și atingeți  $\times$ .

#### **Lansarea ferestrelor pop-up din ecranul Ferestre multiple divizat**

- 1 Pe ecranul Ferestre multiple divizat, atingeti fereastra unei aplicatii pentru a o lansa într-o fereastră pop-up.
- 2 Tineți apăsat pe cercul dintre ferestrele aplicațiilor.

Aplicația selectată se va lansa într-o fereastră pop-up.

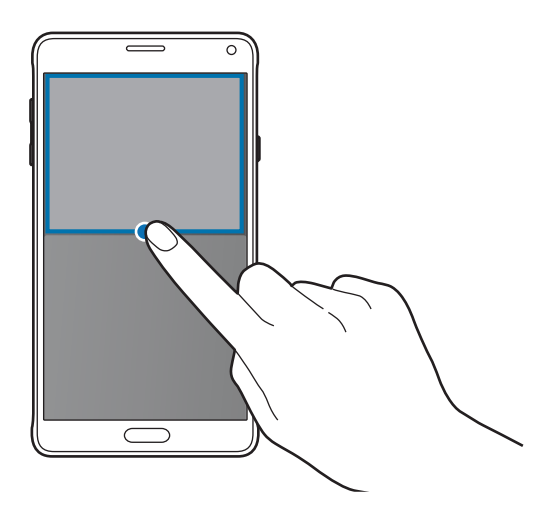

#### **Lansarea ferestrelor pop-up din bara pentru Ferestre multiple**

Ţineţi apăsat pe pentru a deschide bara pentru Ferestre multiple. Atingeţi pictograma unei aplicații în bara pentru Ferestre multiple pentru a o lansa într-o fereastră pop-up.

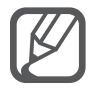

În cazul în care caracteristica Ferestre multiple nu este activată, deschideţi ecranul de aplicaţii complete, atingeţi **Setări** → **Ferestre**, apoi atingeţi comutatorul **Ferestre** pentru activare. Alternativ, deschideţi panoul de setări rapide şi atingeţi **Feres. multiple** pentru activare.

# **Operare cu o mână**

# **Introducere**

Puteţi comuta la modul de operare cu o mână pentru a utiliza convenabil dispozitivul. Pe ecranul de aplicaţii complete, atingeţi **Setări** → **Afişaj şi fundal** → **Operare cu o mână**.

# **Reducerea dimensiunii ecranului**

Atingeţi **Reducere dimensiune ecran** şi apoi atingeţi comutatorul **Reducere dimensiune ecran** pentru activare.

Pentru a comuta la modul de operare cu o mână, ţineţi dispozitivul într-o mână. Apoi, glisaţi rapid degetul mare de la marginea ecranului către centrul ecranului şi înapoi din nou.

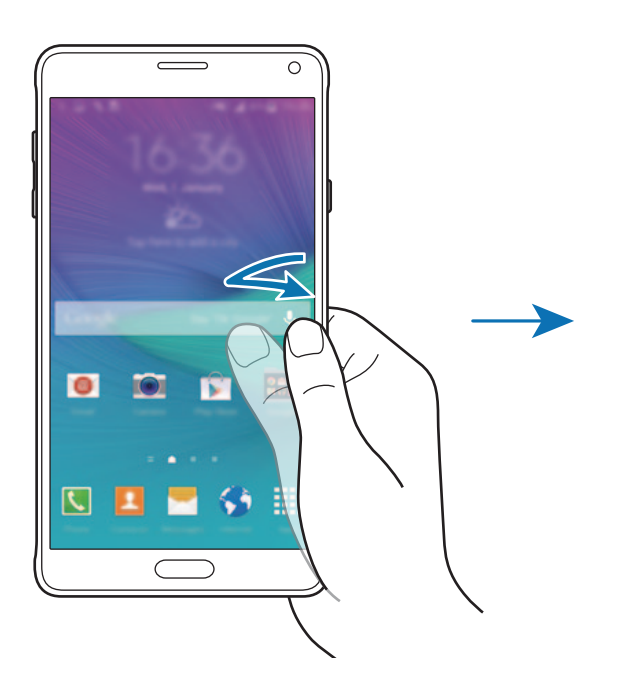

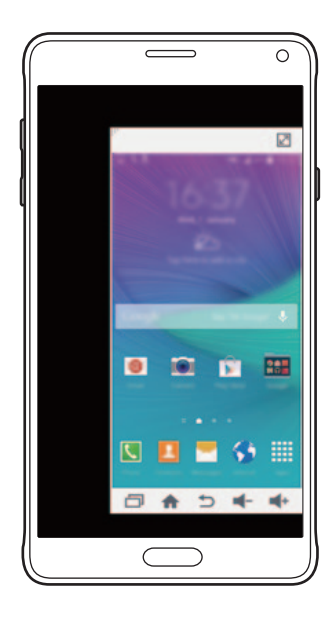

### **Introducere cu o mână**

Atingeţi **Introducere cu o mână**, apoi atingeţi comutatorul **Introducere cu o mână** pentru activare.

Atingeți < sau ▶ pentru a regla dimensiunea și poziția tastaturii de apelare, a butoanelor utilizate în timpul apelului şi a altor panouri de introducere pentru accesarea facilă cu o singură mână.

# **Panou de taste laterale**

Atingeţi **Panou de taste laterale** şi apoi glisați comutatorul **Panou de taste laterale** pentru activare.

Utilizaţi dispozitivul mai facil cu o singură mână având tasta Aplicații recente, tasta Acasă, tasta Înapoi şi alte funcţii selectate ca butoane la marginea ecranului.

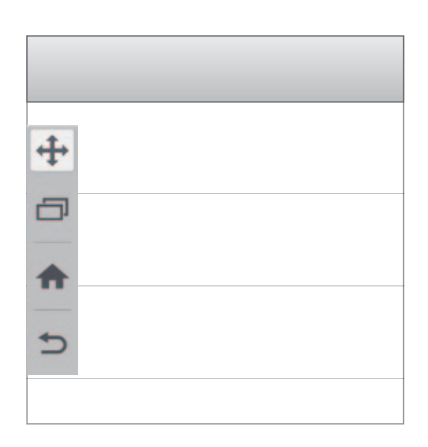

# **Mărirea sensibilităţii ecranului senzitiv**

Utilizaţi această caracteristică pentru a manipula ecranul atunci când purtaţi mănuși.

Pe ecranul de aplicaţii complete, atingeţi **Setări** → **Afişaj şi fundal**, apoi bifaţi **Măr. sensib. la atingere**. Alternativ, deschideţi panoul de setări rapide şi atingeţi **Sensib. atingere** pentru activare.

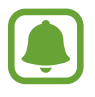

- Utilizați mănuși de piele pentru o mai bună recunoaștere în timp ce atingeți ecranul. Alte tipuri de material pot să nu fie recunoscute.
- Această caracteristică poate să nu funcţioneze corespunzător atunci când utilizaţi S View.

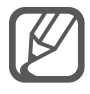

Pentru cele mai bune rezultate, atingeţi ecranul ferm în timp ce purtaţi mănuşi.

# **Personalizarea**

# **Gestionarea ecranului Acasă şi a celui de aplicaţii complete**

# **Gestionarea ecranului Acasă**

#### **Adăugarea elementelor**

Tineti apăsată o aplicatie sau un folder din ecranul de aplicații complete, apoi glisați către ecranul Acasă.

Pentru a adăuga widgeturi, ţineţi apăsată o zonă goală pe ecranul Acasă, atingeţi **Widget-uri**, ţineţi apăsat un widget, apoi glisaţi-l către ecranul Acasă.

#### **Mutarea şi eliminarea unui element**

Ţineţi apăsat un element pe ecranul Acasă, apoi glisaţi-l la o nouă locaţie.

Pentru a muta elementul la un alt panou, glisaţi-l către marginea ecranului.

De asemenea, puteți muta aplicațiile frecvent utilizate în zona comenzilor rapide din partea de jos a ecranului Acasă.

Pentru a elimina un element, ţineţi-l apăsat. Apoi, glisaţi-l către **Eliminare** în partea de sus a ecranului.

#### **Crearea unui folder**

- 1 Pe ecranul Acasă, ţineţi apăsată o aplicaţie, apoi glisaţi-o către **Creare director** în partea de sus a ecranului.
- 2 Introduceti un nume pentru folder.
- 3 Atingeți +, selectați aplicațiile pe care doriți să le adăugați în folder, apoi atingeți Efectuat.

#### **Gestionarea panourilor**

Pe ecranul Acasă, ţineţi apăsat pe o zonă goală pentru a adăuga, a deplasa sau elimina un panou. Pentru a adăuga un panou, glisați la stânga, apoi atingeți  $+$ .

Pentru a muta un panou, ţineţi-l apăsat, apoi glisaţi-l la o locaţie nouă.

Pentru a elimina un panou, ţineţi-l apăsat, apoi glisaţi-l la **Eliminare** din partea de sus a ecranului. Pentru a seta un panou ca ecran principal Acasă, atingeți  $\bigcirc$ .

# **Gestionarea ecranului de aplicaţii complete**

#### **Schimbarea metodei de sortarea**

Pe ecranul de aplicații complete, atingeți <u>-</u> → **Sortare după** și selectați o metodă de sortare.

#### **Mutarea elementelor**

Pe ecranul de aplicații complete, atingeți <u>•</u> → **Editare**. Țineți apăsat un element și glisați-l la o nouă locaţie.

Pentru a muta elementul la un alt panou, glisaţi-l către marginea ecranului.

Pentru a muta un element la un nou panou, glisaţi-l către **Creare pagină** în partea de sus a ecranului.

#### **Crearea folderelor**

1 Pe ecranul de aplicaţii complete, atingeţi <sup>→</sup> **Creare director**.

Alternativ, atingeţi → **Editare**, ţineţi apăsată o aplicaţie, apoi glisaţi-o către **Creare director** în partea de sus a ecranului.

- 2 Introduceți un nume pentru folder.
- 3 Atingeți +, bifați aplicațiile pe care doriți să le mutați în folder, apoi atingeți Efectuat.

# **Setarea fundalului şi a tonurilor de sonerie**

# **Setarea fundalului**

Setati o imagine sau o fotografie stocată în dispozitiv ca fundal pentru ecranul Acasă sau ecranul blocat.

- 1 Pe ecranul Acasă, ţineţi apăsată o zonă goală, apoi atingeţi **Fundaluri**. Alternativ, pe ecranul de aplicaţii complete, atingeţi **Setări** → **Afişaj şi fundal** → **Fundal**.
- 2 Selectați un ecran pentru modificare sau pentru aplicarea unui fundal.
- $3$  Glisați la stânga sau la dreapta și selectați din imaginile afișate în partea de jos a ecranului. Pentru a selecta fotografii realizate de camera dispozitivului sau alte imagini, atingeţi **Din Galerie**.

Dacă setaţi fundalul ecranului blocat, puteţi selecta imagini din diverse categorii de fundaluri.

4 Atingeţi **Setare ca fundal** sau **Salvare**. Imaginea selectată va fi setată ca fundal pentru ecranul Acasă sau pentru ecranul blocat.

# **Setarea unui ecran de blocare dinamic**

Utilizați această caracteristică pentru a seta fundalul ecranului blocat, astfel încât acesta să se schimbe automat pe baza setărilor, locației, vremii şi a intereselor dvs.

- 1 Pe ecranul Acasă, ţineţi apăsată o zonă goală, apoi atingeţi **Fundaluri**. Alternativ, pe ecranul de aplicaţii complete, atingeţi **Setări** → **Afişaj şi fundal** → **Fundal**.
- 2 Atingeţi **Blocare ecran**.

3 Selectați o opțiune pentru fundal.

- **Din Galerie**: Selectaţi imagini din **Galerie**. Dispozitivul va afişa imaginile pe ecranul blocat la intervalul setat.
- **Meteo live**: Dispozitivul va afişa imagini de înaltă calitate pe ecranul blocat pe baza orei, vremii şi a informaţiilor despre locaţia dvs.
- **Interesele mele**: Selectaţi categoriile care vă interesează. Dispozitivul va afişa imagini de înaltă calitate pe ecranul blocat pe baza intereselor dvs.
	- Este posibil să vi se perceapă costuri suplimentare când utilizați această caracteristică.
	- Această caracteristică poate să nu funcționeze corespunzător, în funcție de regiune.

### **Schimbarea tonurilor de sonerie**

Schimbați tonurile de sonerie pentru apelurile primite și notificări.

Pe ecranul de aplicaţii complete, atingeţi **Setări** → **Sunet**.

Pentru a seta un ton de sonerie pentru apelurile de intrare, atingeti **Tonuri sonerie**, selectati un ton de sonerie, apoi atingeţi **Efectuat**. Pentru a utiliza o melodie stocată în dispozitiv sau în contul dvs. ca ton de sonerie, atingeti Adăugat.

Pentru a seta un ton de sonerie pentru notificări, atingeţi **Notificări**, selectaţi un ton de sonerie, apoi atingeţi **Efectuat**.

# **Modificarea metodei de blocare a ecranului**

Puteți modifica modul de blocare a ecranului pentru a nu permite altor persoane să vă acceseze informatiile personale.

Pe ecranul de aplicaţii complete, atingeţi **Setări** → **Blocare ecran** → **Blocare ecran**, apoi selectaţi o metodă de blocare a ecranului. Dispozitivul solicită un cod de deblocare de fiecare dată când este blocat.

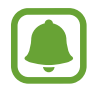

Dacă uitaţi codul de deblocare, duceţi dispozitivul la un Centru de service Samsung pentru a-l reseta.

#### **Model**

Desenați un model conectând cel puțin patru puncte, apoi redesenați modelul pentru a-l verifica. Setaţi un cod PIN de rezervă pentru a debloca ecranul atunci când nu vă mai amintiţi modelul.

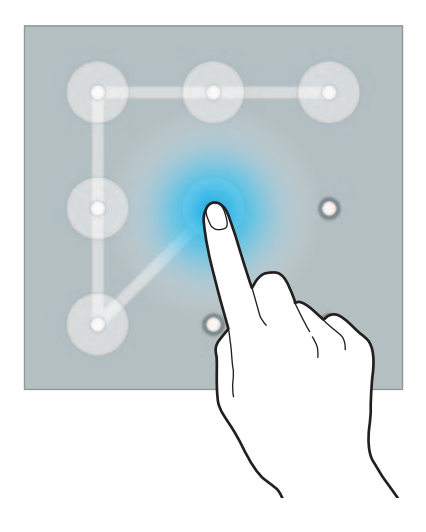

#### **PIN**

Un cod PIN este compus doar din cifre. Introduceţi cel puţin patru cifre, apoi reintroduceţi parola pentru a o verifica.

#### **Parolă**

O parolă este compusă din caractere şi cifre. Introduceţi cel puţin patru caractere inclusiv cifre şi simboluri, apoi reintroduceți parola pentru a o verifica.

#### **Amprentă**

Înregistrați-vă amprentele pentru a debloca ecranul. Consultați [Scaner degete](#page-71-0) pentru mai multe informatii.

# **Locaţiile mele**

Accesaţi rapid caracteristici utile asociate cu locaţiile vizitate frecvent prin recunoaşterea automată a locaţiei dvs.

#### **Adăugarea unui widget Locaţiile mele**

Pentru a adăuga widgetul, ţineţi apăsată o zonă goală pe ecranul Acasă, atingeţi **Widget-uri**, ţineţi apăsat pe widgetul **Locaţiile mele**, apoi glisaţi-l către ecranul Acasă.

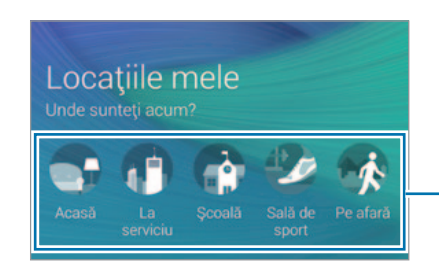

Selectaţi o categorie pentru a seta informaţii despre locaţie sau preferinţe.

#### **Setarea informaţiilor despre locaţie**

Atunci când vizitați o locație pentru care aveți informații prestabilite, dispozitivul o recunoaște automat şi afişează comenzi rapide ale caracteristicilor prestabilite. De asemenea, dispozitivul aplică setările pe care le-aţi făcut pentru locaţie.

1 Pe widgetul **Locatiile mele**, selectati o locatie pentru a seta informatiile despre aceasta şi comenzile rapide. De exemplu, atingeţi **Acasă** pentru a seta informaţii despre locaţia domiciliului dvs.

Locaţia dvs. curentă va apărea în **Adresa și metoda de detectare**. Pentru a căuta automat locaţia din nou, atingeţi sau **Obţ. informaţii despre locaţie**.

Pentru a căuta manual o locaţie, introduceţi o adresă sau un cuvânt cheie în câmpul căutare şi atingeți $Q$ .

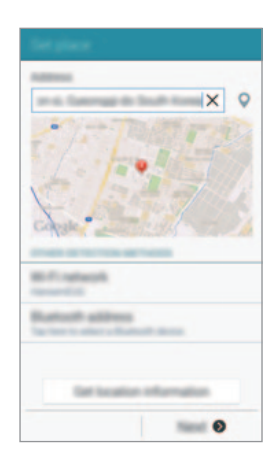

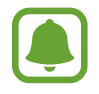

Asiguraţi-vă că dispozitivul este conectat la o reţea Wi-Fi sau o reţea mobilă pentru a căuta automat locaţia curentă.

- 2 Atingeţi **Înainte**.
- $3$  Pe ecranul comenzilor rapide Gestionare, atingeți  $+$  sau  $\bullet$  pentru a adăuga sau șterge comenzi rapide ale diverselor aplicaţii precum şi caracteristici.

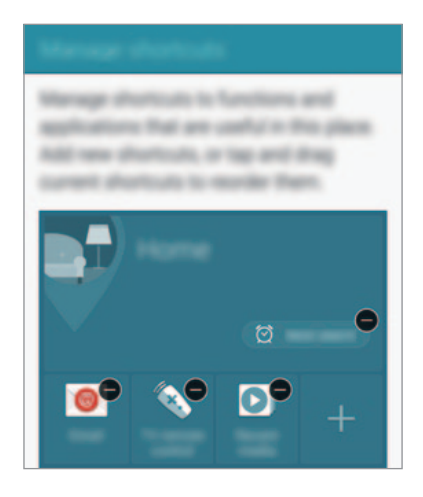

4 Atingeţi **OK**.

Widgetul **Locaţiile mele** apare pe ecranul Acasă. Pentru a modifica setări suplimentare, cum ar fi modul pentru sunet sau setările reţele Wi-Fi, atingeţi → **Setări particularizate**.

#### **Setarea informaţiilor suplimentare despre locaţie**

- 1 Pe widgetul **Locatiile mele**, atingeti  $\boldsymbol{\ddot{\alpha}}$ .
- $2$  Atingeți  $\equiv$ și selectați o altă locație din lista de locații. Pentru a adăuga mai multe locații la listă, atingeți Gestionare locații → +.
- 3 Atingeți **V** sau **Obț. informații despre locație** pentru a căuta automat locația dvs. curentă. Pentru a căuta manual o locaţie, introduceţi o adresă sau un cuvânt cheie în câmpul căutare şi atingeti $Q$ .

#### 4 Atingeţi **Salvare**.

 $5$  Atingeti  $+$  sau  $\bullet$  pentru a adăuga sau șterge comenzi rapide ale diverselor aplicații precum și caracteristici.

#### $6$  Atingeți  $\bigcirc$ .

Atunci când vizitaţi o locaţie adăugată, setările despre locaţia prestabilită vor apărea pe widgetul **Locaţiile mele**. Pentru a modifica setări suplimentare, cum ar fi modul pentru sunet sau setările rețele Wi-Fi, atingeți **☆ → Setări particularizate**.

# <span id="page-71-0"></span>**Scaner degete**

### **Introducere**

Pentru a activa caracteristica de recunoaştere a amprentelor, informaţiile despre amprente trebuie să fie înregistrate şi stocate în dispozitiv. După înregistrare, puteţi seta dispozitivul să utilizeze amprenta pentru caracteristicile de mai jos:

- Blocare ecran
- Conectare pe web
- Verificare cont Samsung
- Plătiti cu PayPal

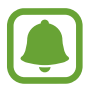

În funcţie de regiune sau de furnizorul de servicii, este posibil ca această caracteristică să fie indisponibilă.

# **Pentru o mai bună recunoaştere a amprentei**

Atunci când vă scanaţi amprentele pe dispozitiv, fiţi conştient de următoarele condiţii care pot afecta performanţele caracteristicii:

- Tasta Acasă conține un senzor de recunoaștere a amprentelor. Asigurați-vă că tasta Acasă nu este zgâriată sau deteriorată de obiecte metalice, cum ar fi monede, chei şi coliere.
- Folia de protecție a ecranului furnizată cu dispozitivului poate cauza funcționarea necorespunzătoare a senzorului de recunoaştere a amprentelor. Îndepărtaţi folia de protecţie a ecranului pentru a îmbunătăţi sensibilitatea amprentelor.
- Asiguraţi-vă că zona de recunoaştere a amprentelor şi degetele dvs. sunt curate şi uscate.
- Dispozitivul poate să nu recunoască amprentele care sunt afectate de riduri sau cicatrici.
- Dispozitivul poate să nu recunoască amprentele de la degete mici sau subțiri.
- Pentru a îmbunătăţi performanţa de recunoaştere, înregistraţi amprentele mâinii utilizate cel mai des pentru a efectua activități pe dispozitiv.
- Nu glisaţi degetul prea rapid sau încet. Glisaţi degetul la o viteză moderată pentru a permite dispozitivului să recunoască amprenta.
- În medii uscate, este posibil să se acumuleze energie statică în dispozitiv. Evitați să utilizați această caracteristică în medii uscate sau, înainte de a o utiliza, atingeți un obiect metalic, pentru a descărca energia statică.

## **Înregistrarea amprentelor**

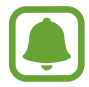

Dacă îndoiţi degetul sau utilizaţi vârful degetului, dispozitivul poate să nu recunoască amprentele.

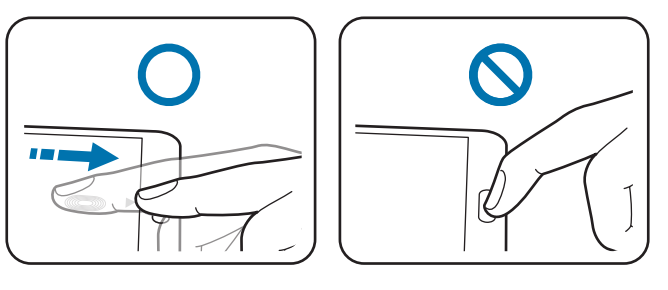

- 1 Pe ecranul de aplicaţii complete, atingeţi **Setări** <sup>→</sup> **Scaner degete** <sup>→</sup> **Manager amprente**.
- 2 Citiţi informaţiile de pe ecran şi atingeţi **OK**.
- $3$  Asezati degetul pe zona de recunoastere a amprentelor în partea de jos a ecranului.

 $4$  Atingeți și țineți apăsat ecranul în zona de recunoaștere a amprentelor, apoi glisați degetul în jos peste tasta Acasă.

Repetaţi această operaţiune folosind același deget până când amprenta este înregistrată.

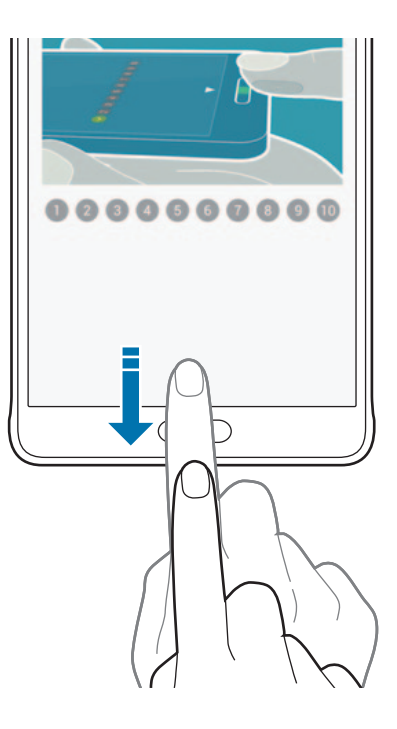

- 5 Atingeţi **Efectuat** pentru a finaliza scanarea amprentei. Alternativ, atingeţi **Înregistrare** pentru a înregistra o amprentă suplimentară.
- $6$  Atunci când apare un ecran care vă solicită să înregistrați o parolă de rezervă, introduceți-o, apoi atingeţi **Continuare**.
- 7 Introduceţi parola de rezervă din nou pentru verificare, apoi atingeţi **OK**. Puteţi utiliza parola de rezervă în locul scanării amprentelor.
- 8 Atunci când apare o fereastră pop-up de blocare folosind amprentele, atingeţi **OK**. Vă puteți utiliza amprentele pentru a debloca ecranul.

## **Anularea înregistrării amprentelor**

Puteţi anula înregistrarea amprentelor folosind managerul de amprente.

- 1 Pe ecranul de aplicaţii complete, atingeţi **Setări** <sup>→</sup> **Scaner degete** <sup>→</sup> **Manager amprente**.
- 2 Scanați o amprentă înregistrată sau atingeți  $\mathbb{H}$ si introduceți parola de rezervă.
- 3 Atingeţi <sup>→</sup> **Selectare**.
- 4 Bifați amprentele pe care doriți să le anulați și atingeți  $\blacksquare$ .

# **Schimbarea parolei de rezervă**

Puteţi schimba parola pe care o utilizaţi ca o alternativă la scanarea amprentelor.

- 1 Pe ecranul de aplicaţii complete, atingeţi **Setări** <sup>→</sup> **Scaner degete** <sup>→</sup> **Schimbare parolă rezervă**.
- 2 Scanați o amprentă înregistrată sau atingeți  $\mathbb{H}$ si introduceți parola de rezervă.
- 3 Introduceţi o parolă nouă şi atingeţi **Continuare**.
- 4 Introduceţi parola din nou şi atingeţi **OK**.

## **Verificarea parolei contului Samsung**

Utilizaţi amprentele pentru a verifica parola contului dvs. Samsung. Puteţi utiliza o amprentă în locul introducerii parolei, de exemplu atunci când achiziţionaţi conţinut de la **GALAXY Apps**.

Pe ecranul de aplicaţii complete, atingeţi **Setări** → **Scaner degete** → **Verificaţi contul Samsung**, apoi atingeti comutatorul **Verificați contul Samsung** pentru activare. Introduceți parola contului dvs. Samsung şi atingeţi **Confirm.**

#### **Utilizarea amprentelor pentru conectarea la conturi**

Puteţi utiliza amprentele pentru a vă conecta la paginile web care acceptă salvarea parolei.

- 1 Pe ecranul de aplicaţii complete, atingeţi **Setări** <sup>→</sup> **Scaner degete** <sup>→</sup> **Conectare pe web**, apoi atingeţi comutatorul **Conectare pe web** pentru activare.
- 2 Deschideți pagina web la care doriți să vă conectați cu ajutorul unei amprente.
- $3$  Introduceți numele dvs. de utilizator și parola, apoi atingeți butonul de conectare al paginii web.
- 4 Bifaţi **Conectați-vă utilizând amprentele digitale** şi atingeţi **Memorare**. Puteți utiliza amprenta pentru verificarea contului și a parolei în vederea conectării la pagina web.

#### **Utilizarea amprentelor pentru cumpărăturile prin PayPal**

Puteti efectua achizitii prin scanarea amprentelor dvs.

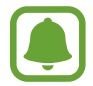

În funcţie de regiune sau de furnizorul de servicii, este posibil ca această caracteristică să fie indisponibilă.

- 1 Pe ecranul de aplicaţii complete, atingeţi **Setări** <sup>→</sup> **Scaner degete** <sup>→</sup> **Plătiţi cu PayPal**.
- 2 Bifaţi **Compatibilitate cu FIDO Ready™** şi **PayPal**, apoi atingeţi **Instalare**.
- 3 Când instalarea s-a finalizat, atingeţi **Asociaţi contul PayPal**.
- 4 Urmați instrucțiunile de pe ecran pentru a vă conecta la contul dvs. PayPal și pentru a înregistra amprentele.

# **Mod Privat**

## **Introducere**

Ascundeţi conţinutul personal în dispozitiv în vederea prevenirii accesării acestuia de către alte persoane.

În Modul Privat, puteţi ascunde elemente în **Galerie**, **Video**, **Muzică**, **Înregistr. voce**, **Fişierele mele** şi **S Note**.

# **Configurarea Modului Privat**

- 1 Pe ecranul de aplicaţii complete, atingeţi **Setări** <sup>→</sup> **Mod Privat**.
- 2 Citiţi informaţiile de pe ecran şi atingeţi **Următor**.
- 3 Citiţi informaţiile de pe ecran despre utilizarea acestei caracteristici şi atingeţi **Următor**.
- 4 Atingeţi **Start**, selectaţi o metodă de accesare a Modului Privat, apoi urmaţi instrucţiunile de pe ecran pentru a finaliza configurarea.

Atunci când fereastra pop-up a ecranului de blocare apare după configurare, atingeţi **OK** pentru a schimba metoda de blocare a ecranului sau atingeţi **Sar**.

Modul Privat este activat și apare pictograma  $\Omega$  pe bara de stare.

# **Ascunderea conţinutului**

- 1 Pe ecranul de aplicaţii complete, lansaţi o aplicaţie pentru ascunderea elementelor.
- 2 Selectaţi un element şi atingeţi <sup>→</sup> **Mutare în Private**. Dacă Modul Privat nu este activat, continuați următorii pași.
- 3 Citiţi informaţiile de pe ecran şi atingeţi **OK**.
- 4 Urmați instrucțiunile de pe ecran pentru a introduce codul de acces al Modului Privat prestabilit. Elementele selectate vor fi mutate în folderul Private şi vor dispărea de pe ecran.

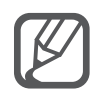

Dacă ascundeţi un element atunci când Modul Privat nu este activat, Modul Privat va fi activat în timp ce elementul selectat este mutat în folderul Privat şi va fi dezactivat din nou odată ce transferul este finalizat.

## **Vizualizarea conţinutului ascuns**

Puteţi vizualiza elementele ascunse numai atunci când Modul Privat este activat.

1 Pe ecranul de aplicaţii complete, atingeţi **Setări** <sup>→</sup> **Mod Privat**, apoi atingeţi comutatorul **Mod Privat** pentru activare.

Alternativ, deschideţi panoul de setări rapide, apoi atingeţi **Mod Privat** pentru a-l activa.

- 2 Urmați instrucțiunile de pe ecran pentru a introduce codul de acces al Modului Privat prestabilit.
- 3 Pe ecranul de aplicaţii complete, atingeţi **Fişierele mele** <sup>→</sup> **Private**. Toate elementele mutate în Modul Privat apar pe ecran.

#### **Vizualizarea conţinutului**

- 1 În folderul Private, selectaţi elementele care vor fi făcute vizibile.
- 2 Atingeți <del>: →</del> **Eliminare din Private.**
- 3 Selectaţi folderul în care doriţi să mutaţi elementele.

Elementele vor fi mutate în folderul selectat.

# **Mod Simplu**

Modul Simplu oferă o experientă mai bună de utilizare pentru utilizator folosind un aspect elementar şi pictograme mai mari pe ecranul Acasă.

#### **Comutarea la Modul Simplu**

- 1 Pe ecranul de aplicaţii complete, atingeţi **Setări** <sup>→</sup> **Mod Simplu** <sup>→</sup> **Mod Simplu**.
- 2 Bifați aplicațiile cărora doriți să le aplicați un aspect mai simplu.
- 3 Atingeţi **Efectuat**.

#### **Revenirea la Modul Standard**

Glisaţi la stânga pe ecranul Acasă şi atingeţi **Setări mod Simplu** → **Mod Simplu** → **Modul Standard** → **Efectuat**.

# <span id="page-78-0"></span>**Transferarea datelor din dispozitivul anterior**

## **Utilizarea conturilor de rezervă**

Puteți transfera date de rezervă din dispozitivul anterior pe noul dispozitiv folosind contul dvs. Google sau Samsung. Consultati Copierea de rezervă și restabilirea datelor pentru mai multe informaţii.

## **Utilizarea aplicaţiei Samsung Smart Switch**

Puteţi transfera date din dispozitivul anterior pe noul dispozitiv prin intermediul aplicaţiei Smart Switch. Vizitaţi [www.samsung.com/smartswitch](http://www.samsung.com/smartswitch) pentru mai multe informaţii.

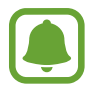

Samsung Smart Switch nu este acceptat pe unele dispozitive sau computere.

#### **Utilizarea aplicaţiei Smart Switch Mobile**

Utilizaţi această aplicaţie pentru a transfera date din iPhone sau din dispozitivul Android pe noul dispozitiv. Puteţi descărca aplicaţia din **GALAXY Apps** sau **Magazin Play**.

- 1 Pe dispozitivul dvs., atingeti Smart Switch Mobile.
- $2$  Pe dispozitivul dvs., selectați o opțiune în funcție de tipul dispozitivului anterior și urmați instrucţiunile de pe ecran.

Dacă dispozitivul anterior este un dispozitiv Android, asiguraţi-vă că aplicaţia Smart Switch Mobile este instalată pe acesta. Pentru informații suplimentare, consultați secțiunea de asistență.

#### **Utilizarea aplicaţiei Smart Switch cu computerele**

Utilizaţi această caracteristică pentru a importa o copie de rezervă a datelor dvs. (din dispozitivele mobile ale producătorului selectat) de pe un computer pe dispozitivul dvs. Puteţi descărca aplicaţia de la pagina [www.samsung.com/smartswitch](http://www.samsung.com/smartswitch).

- 1 Realizati copierea de rezervă a datelor de pe un dispozitiv anterior pe computer. Pentru mai multe informaţii, contactaţi producătorul dispozitivului.
- 2 Pe computer, lansati Smart Switch.
- $3$  Conectați dispozitivul actual la computer utilizând cablul USB.
- $4$  Pe computer, faceți clic pe producătorul dispozitivului anterior și urmați instrucțiunile de pe ecran pentru a transfera date pe dispozitivul dvs.

# **Utilizarea Samsung Kies**

Importaţi o copie de rezervă a datelor de pe computer prin aplicaţia Samsung Kies pentru a restabili datele pe dispozitivul dvs. De asemenea, puteţi realiza copierea de rezervă a datelor pe computer prin aplicația Samsung Kies. Consultați Conectarea folosind aplicația Samsung Kies pentru mai multe informaţii.

# **Configurarea conturilor**

## **Adăugarea conturilor**

Unele aplicaţii utilizate pe dispozitivul dvs. necesită un cont înregistrat. Creaţi conturi pentru a beneficia de cea mai bună experienţă în privinţa dispozitivului.

- 1 Pe ecranul de aplicaţii complete, atingeţi **Setări** <sup>→</sup> **Conturi** <sup>→</sup> **Adăugare cont**.
- 2 Selectati un serviciu de conturi.
- $3$  Urmati instrucțiunile de pe ecran pentru a finaliza configurarea contului.

Pentru a sincroniza conţinut cu conturile dvs., selectaţi un cont şi bifaţi elementele pentru sincronizare.

#### **Eliminarea conturilor**

Pe ecranul de aplicaţii complete, atingeţi **Setări** → **Conturi**, selectaţi denumirea unui cont din **CONTURILE MELE**, selectaţi contul pe care doriţi să îl eliminaţi, apoi atingeţi → **Eliminare cont**.

## <span id="page-80-0"></span>**Înregistrarea conturilor Samsung**

Aveţi nevoie de un cont Samsung atunici când utilizaţi anumite aplicaţii Samsung. Puteţi să realizaţi o copie de rezervă sau să restabiliţi datele salvate în dispozitiv pe contul dvs. Samsung. Înregistraţi contul dvs. Samsung pe dispozitiv pentru a utiliza convenabil serviciile Samsung.

1 Pe ecranul de aplicaţii complete, atingeţi **Setări** <sup>→</sup> **Conturi** <sup>→</sup> **Adăugare cont**.

- 2 Atingeți Samsung account.
- 3 Atingeţi **Conectați-vă.**

4 Introduceţi adresa de email a contului şi parola, apoi atingeţi **Conectați-vă.**

Odată ce contul dvs. Samsung a fost înregistrat, puteţi utiliza aplicaţii care necesită contul Samsung, fără procedura de conectare.

# **Telefon şi contacte**

# **Telefon**

#### **Introducere**

Efectuati sau preluati apeluri vocale și video.

# **Efectuarea apelurilor**

- 1 Atingeţi **Telefon** pe ecranul de aplicaţii complete.
- 2 Atingeţi **Tastatură** şi introduceţi numărul de telefon.
- 3 Atingeți C pentru a efectua un apel vocal sau atingeți e pentru a efectua un apel video.

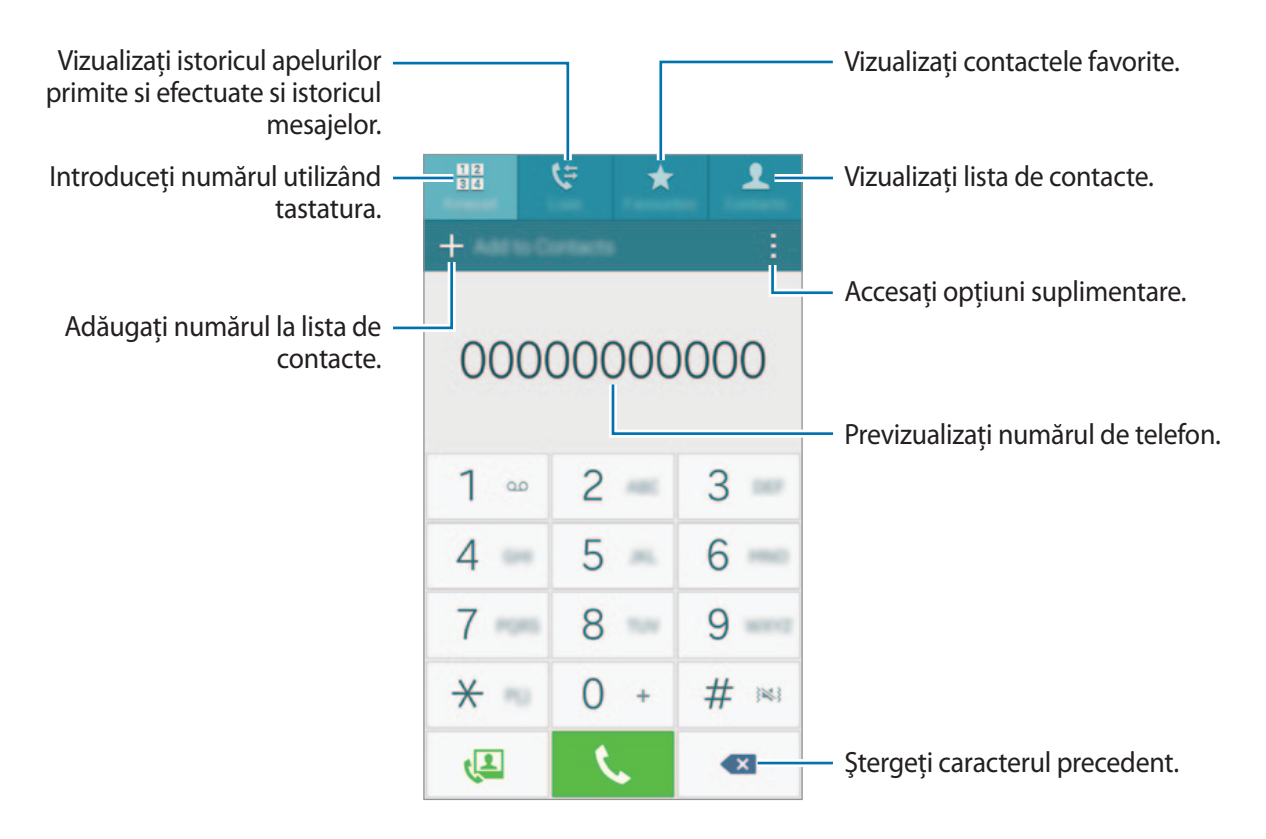

#### **Efectuarea apelurilor din jurnalele de apeluri sau lista de contacte**

Atingeţi **Jurnale** sau **Contacte**, apoi glisaţi la dreapta pe un contact sau pe un număr de telefon pentru a efectua un apel.

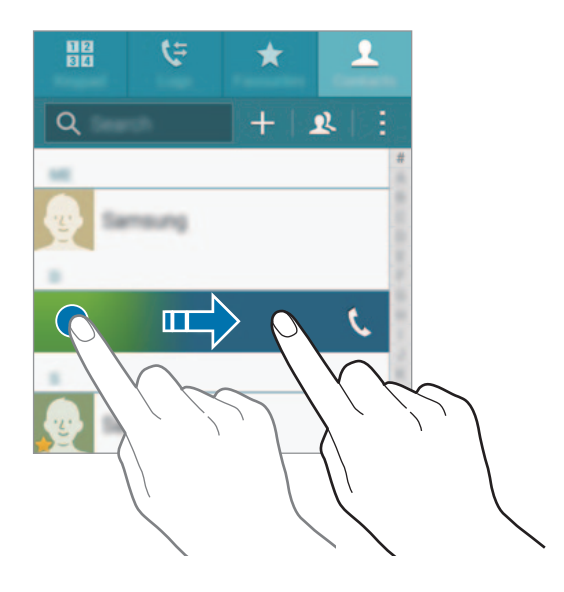

#### **Efectuarea apelurilor din lista de favorite**

Selectați contactul și atingeți ★ pentru a-l adăuga la lista de contacte favorite.

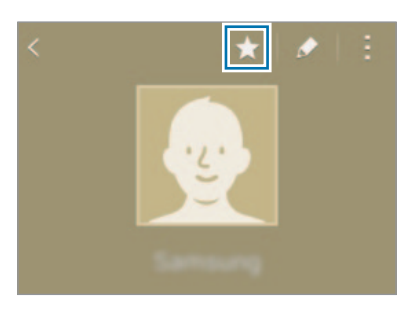

Deschideţi ecranul Favorite şi selectaţi un contact pentru a-l apela.

#### **Efectuarea unui apel internaţional**

- 1 Atingeţi **Tastatură**.
- 2 Ţineţi apăsat **0** până când apare semnul **+**. Introduceţi codul ţării, prefixul regional şi numărul de telefon, apoi atingeţi .

# **Primirea apelurilor**

#### **Preluarea unui apel**

Când primiți un apel, glisați  $\Box$  în afara cercului mare.

#### **Respingerea unui apel**

Când primiți un apel, glisați  $\zeta$  în afara cercului mare.

#### **Apelurile pierdute**

Dacă un apel este pierdut, apare pictograma  $\blacktriangleright$  pe bara de stare. Deschideți panoul de notificări pentru a vizualiza lista apelurilor pierdute. Alternativ, pe ecranul de aplicaţii complete, atingeţi **Telefon** → **Jurnale** pentru a vizualiza apelurile pierdute.

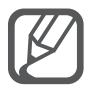

- Pentru a trimite un mesaj când respingeți un apel primit, glisați bara mesajului de respingere în sus.
- Pentru a crea mesajele de respingere, deschideti ecranul de aplicatii complete și atingeti **Telefon** → → **Setări** → **Apel** → **Respingere apel** → **Configurare mesaje respingere**  apeluri  $\rightarrow +$ .

# **Opţiuni în timpul apelurilor**

#### **Pe durata unui apel vocal**

Următoarele opţiuni sunt disponibile:

- **· · ·** : Măriti volumul.
- **Ad. apel**: Formaţi un al doilea apel.
- **Tastatură**: Deschideţi tastatura.
- **Sf. apel**: Terminaţi apelul actual.
- **Difuzor**: Activaţi sau dezactivaţi setul difuzor-microfon. Când utilizaţi setul difuzor-microfon, vorbiţi în microfonul din partea de sus a dispozitivului şi ţineţi dispozitivul la distanţă de urechi.
- **Silențios**: Opriţi microfonul, astfel încât interlocutorul să nu vă poată auzi.
- **Bluetooth**: Comutați la o cască Bluetooth dacă aceasta este conectată la dispozitiv.

#### **Pe durata unui apel video**

Atingeţi ecranul pentru a utiliza următoarele opţiuni:

- **Comutare**: Comutaţi între camera foto din faţă şi camera foto din spate.
- **Silențios**: Opriţi microfonul, astfel încât interlocutorul să nu vă poată auzi.
- **Sf. apel**: Terminaţi apelul actual.

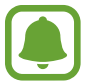

Apelul video cu modul Cameră duală va fi activ pentru o durată de până la 3 minute. După 3 minute dispozitivul va opri camera foto din spate pentru performanţă optimă.

# **Contacte**

#### **Introducere**

Creaţi contacte noi sau gestionaţi contactele de pe dispozitiv.

## **Adăugarea contactelor**

#### **Mutarea contactelor de pe alte dispozitive**

Puteţi muta contacte de pe alte dispozitive pe dispozitivul dvs. Consultaţi [Transferarea datelor din](#page-78-0)  [dispozitivul anterior](#page-78-0) pentru mai multe informaţii.

#### **Crearea manuală a contactelor**

- 1 Pe ecranul de aplicaţii complete, atingeţi **Contacte** <sup>→</sup> **Contacte**.
- 2 Atingeti  $+$  și selectați o locație de stocare.
- 3 Introduceţi informaţiile despre contact.
	- **•** : Adăugați o imagine.
	- $\cdot$   $\frac{1}{\sqrt{1}}$  /  $\frac{1}{\sqrt{1}}$ : Adăugați sau ștergeți un câmp al contactului.

#### 4 Atingeţi **Salvare**.

Pentru a adăuga un număr de telefon la lista de contacte, de la tastatură, atingeţi **Tastatură**, introduceţi numărul, apoi atingeţi **Adăugare la Contacte**.

Pentru a adăuga un număr de telefon la lista de contacte din apelurile sau mesajele primite, atingeti **Jurnale**, apoi atingeţi imaginea unui contact.

# **Căutarea contactelor**

Pe ecranul de aplicaţii complete, atingeţi **Contacte** → **Contacte**.

Utilizaţi una din următoarele metode de căutare:

- Derulati lista de contacte în sus sau în jos.
- Glisaţi un deget de-a lungul indexului în partea dreaptă a listei de contacte pentru a-l derula rapid.
- Atingeţi câmpul de căutare din partea de sus a listei de contacte şi introduceţi criteriile de căutare.

Odată selectat contactul, efectuaţi una din următoarele acţiuni:

- $\cdot \bullet$ : Adăugați la contactele favorite.
- $\cdot$   $\left\langle \right\rangle$  / $\left\langle \right\rangle$  : Efectuati un apel vocal sau un apel video.
- **X**: Compuneți un mesaj.
- $\cdot$   $\mathbb{Z}_{\mathbb{Q}}$  : Compuneți un e-mail.

# **Mesaje şi e-mail**

# **Mesaje**

## **Introducere**

Trimiteti mesaje text (SMS) sau mesaje multimedia (MMS) și vizualizați mesaje în funcție de conversaţie.

## **Trimiterea mesajelor**

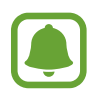

Este posibil să vi se perceapă costuri suplimentare pentru trimiterea mesajelor atunci când vă aflaţi în roaming.

- 1 Atingeţi **Mesaje** pe ecranul de aplicaţii complete.
- 2 Atingeți
- 3 Adăugați destinatari și introduceți un mesaj.

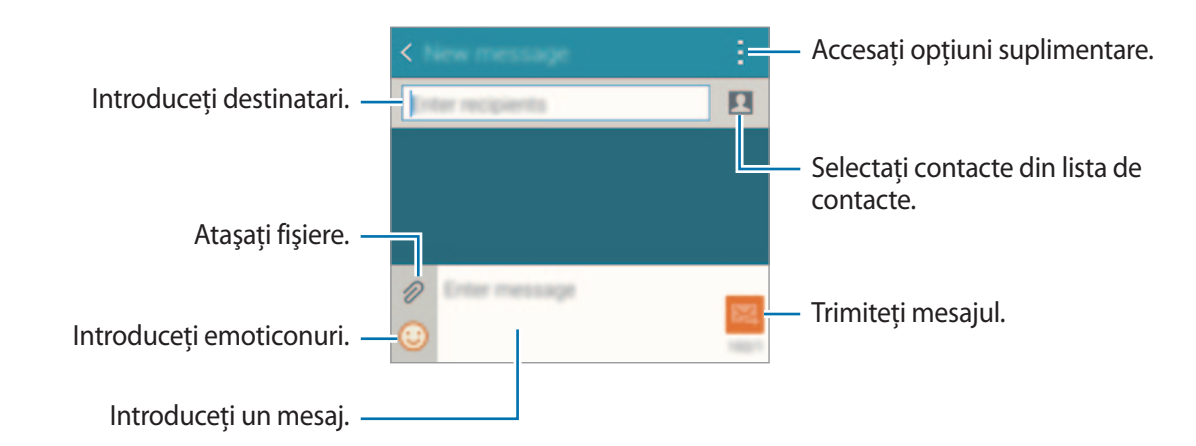

**4** Atingeti **24** pentru a trimite mesajul.

#### **Vizualizarea mesajelor**

Mesajele sunt grupate în liste de mesaje în funcţie de contact.

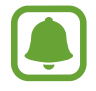

Este posibil să vi se perceapă costuri suplimentare pentru primirea mesajelor atunci când vă aflati în roaming.

- 1 Atingeţi **Mesaje** pe ecranul de aplicaţii complete.
- 2 Pe lista de mesaje, selectați un contact.
- 3 Vizualizați conversația dvs.

În vizualizarea detaliată a mesajelor, atingeţi pentru a vizualiza mai multe opţiuni.

# **E-mail**

# **Introducere**

Adăugaţi-vă conturile de e-mail pentru a primi şi a răspunde la e-mailuri.

## **Setarea conturilor de e-mail**

- 1 Atingeţi **Email** pe ecranul de aplicaţii complete. Setaţi un cont de e-mail atunci când deschideţi aplicaţia **Email** pentru prima dată.
- 2 Introduceţi adresa de e-mail şi parola, apoi atingeţi **Următor**. Pentru a înregistra manual un cont de e-mail de companie, atingeţi **Configurare manuală**.
- 3 Urmați instrucțiunile de pe ecran pentru a finaliza configurarea.

Pentru configurarea unui alt cont de e-mail, atingeți  $\equiv \rightarrow$  Gestionare conturi  $\rightarrow +$ . Dacă aveți mai mult de un cont de e-mail, puteți seta unul drept cont implicit. Atingeți  $\equiv \rightarrow$ Gestionare conturi →  $\frac{1}{2}$  → Setare cont implicit.

# **Trimiterea e-mailurilor**

- 1 Atingeţi **Email** pe ecranul de aplicaţii complete.
- 2 Atingeți  $\triangleright$  în partea de jos a ecranului pentru a compune un mesaj.
- 3 Adăugați destinatari și introduceți un mesaj.
- 4 Atingeți 24 pentru a trimite mesajul.

# **Citirea e-mailurilor**

- 1 Atingeţi **Email** pe ecranul de aplicaţii complete.
- 2 Pe lista de mesaje, atingeți un mesaj pentru a-l citi.

# **Cameră foto şi galerie**

# **Cameră foto**

## **Introducere**

Realizaţi fotografii şi înregistraţi videoclipuri folosind diverse moduri şi setări.

# **Fotografierea de bază**

Puteţi realiza fotografii sau înregistra videoclipuri. Vizualizaţi fotografii şi videoclipuri în **Galerie**. Atingeţi **Cameră foto** pe ecranul de aplicaţii complete.

#### **Norme de etichetă a camerei**

- Nu realizaţi fotografii sau înregistraţi videoclipuri ale celorlalte persoane fără permisiunea acestora.
- Nu realizați fotografii sau înregistrați videoclipuri în locuri unde este legal interzis.
- Nu realizați fotografii sau înregistrați videoclipuri în locuri în care este posibil să violați intimitatea celorlalte persoane.

#### **Realizarea fotografiilor sau înregistrarea videoclipurilor**

- 1 Atingeţi imaginea pe ecranul de previzualizare acolo unde camera trebuie să focalizeze.
- 2 Atingeti **a** pentru a realiza o fotografie sau atingeti **a** pentru a înregistra un videoclip.

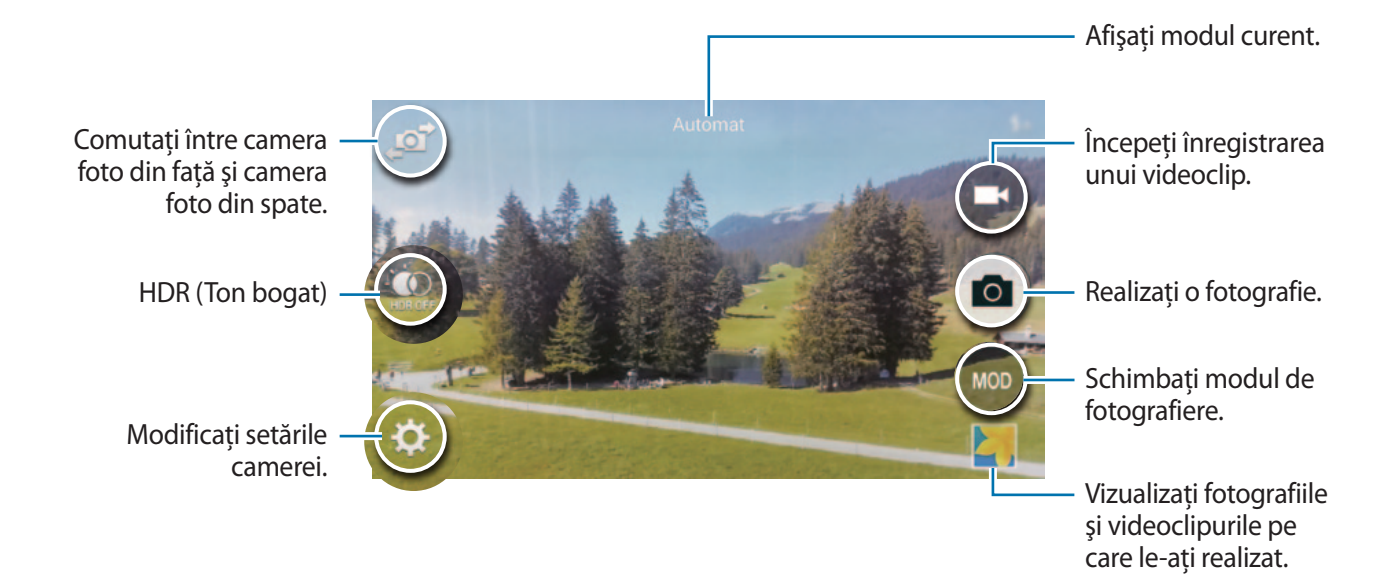

#### **Lansarea Camerei pe ecranul blocat**

Pentru a realiza fotografii în momentele speciale, lansaţi **Cameră foto** pe ecranul blocat.

- $1$  Pe ecranul blocat, glisați  $\bullet$  în afara cercului mare.
- 2 Atingeți imaginea pe ecranul de previzualizare acolo unde camera trebuie să focalizeze.
- $3$  Atingeti pentru a realiza o fotografie sau atingeți pentru a înregistra un videoclip.

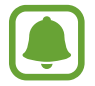

În functie de regiune sau de furnizorul de servicii, este posibil ca această caracteristică să fie indisponibilă.

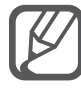

- Atingeti ecranul cu degetele, apoi depărtați-le pentru a mări și apropiați-le pentru a micşora.
- Pentru a captura o imagine din videoclip în timpul înregistrării, atingeți ...
- Pentru a schimba focalizarea în timpul înregistrării unui videoclip, atingeți acolo unde doriti să focalizați. Pentru a focaliza pe centrul ecranului, atingeți  $\mathbb{R}$ .

# **Autoportret**

#### **Realizarea automată a autoportretelor**

Atunci când realizaţi fotografii folosind camera foto frontală, aşezaţi degetul pe senzor sau utilizaţi comenzi vocale pentru a realiza o fotografie automat, fără a atinge butonul declanşator.

- 1 Atingeţi **Cameră foto** pe ecranul de aplicaţii complete.
- 2 Atingeți  $\blacksquare$  pentru a comuta la camera foto frontală pentru autoportrete.
- 3 Așezați-vă cu faţa spre obiectivul camerei foto frontale.
- 4 Aşezați degetul pe senzorul din partea din spate a dispozitivului, apoi ridicați-l pentru a realiza un autoportret. De asemenea, puteți rosti "Smile", "Cheese", "Capture" sau "Shoot" pentru a realiza o fotografie. Pentru a înregistra un videoclip, rostiți "Record video."

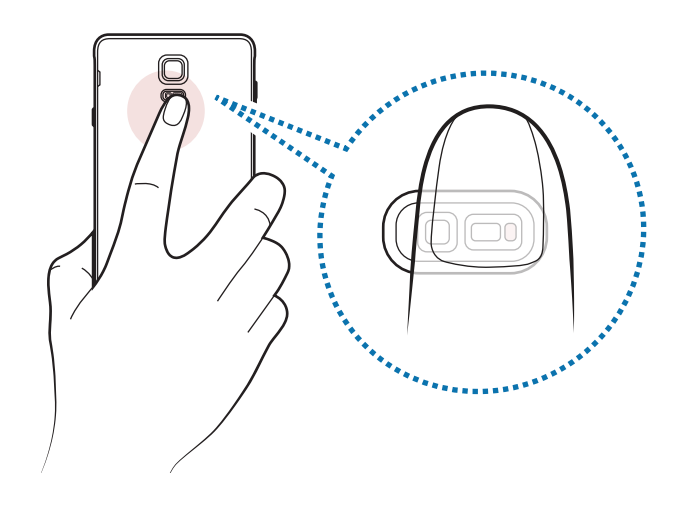

#### **Autoportr. lat**

Realizaţi un autoportret amplu pentru a include mai multe persoane în fotografie şi pentru a evita excluderea unora dintre acestea.

- 1 Atingeţi **Cameră foto** pe ecranul de aplicaţii complete.
- 2 Atingeți  $\mathbf{F}$  pentru a comuta la camera foto frontală pentru autoportrete.
- 3 Atingeţi **MOD** <sup>→</sup> **Autoportr. lat**.
- 4 Așezați-vă cu fața spre obiectivul camerei foto din față.
- $5$  Așezați degetul pe senzorul din partea din spate a dispozitivului, apoi ridicați-l pentru a realiza un autoportret. De asemenea, puteți rosti "Smile", "Cheese", "Capture" sau "Shoot" pentru a realiza o fotografie. Pentru a înregistra un videoclip, rostiți "Record video."
- $6$  Rotiți încet dispozitivul la stânga și apoi la dreapta pentru a realiza un autoportret amplu. Dispozitivul va realiza fotografii suplimentare atunci când cadrul albastru se deplasează la fiecare capăt al cadrului alb.

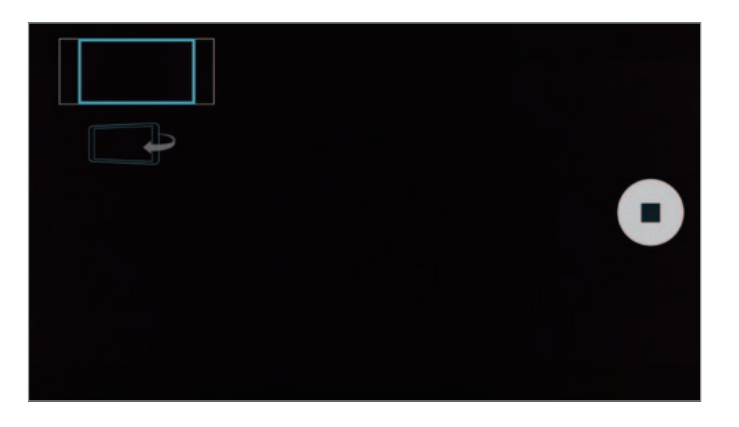

- Asiguraţi-vă că menţineţi cadrul albastru în interiorul ferestrei vizorului.
- Subiecții trebuie să rămână nemișcați în timpul realizării autoportretelor ample.
- Rezoluția fotografiei poate fi afectată de condițiile de iluminare.
- Părțile de sus și de jos ale imaginii afișate pe ecranul de previzualizare pot fi tăiate din fotografie, în funcție de condițiile de fotografiere.

# **HDR (Tonuri bogate)**

Efectuaţi fotografii în tonuri bogate şi reproduceţi detalii chiar şi în zone luminoase şi întunecate.

- 1 Atingeti **Cameră foto** pe ecranul de aplicatii complete.
- 2 Atingeti **pot** pentru a comuta la camera foto din spate.
- $3$  Atingeți  $\circledast$  pe ecranul de previzualizare. Pictograma se va schimba în  $\circledbullet$ .
- $4$  Atingeti  $\bullet$  pentru a realiza o fotografie.

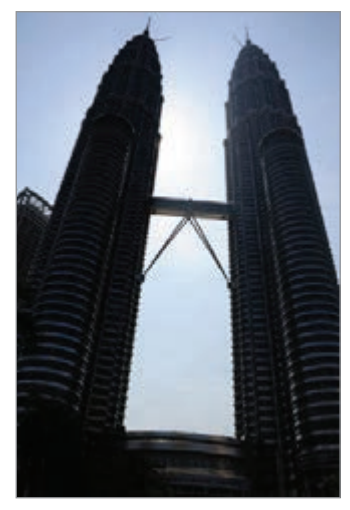

Fără efect Cu efect

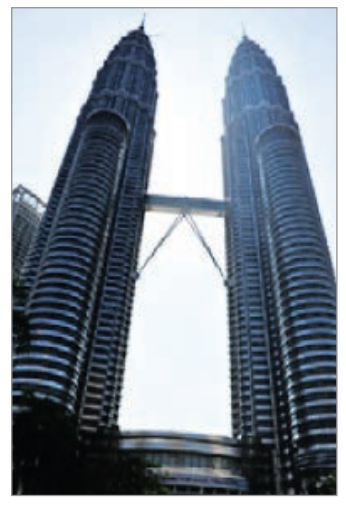

# **Moduri de fotografiere**

Realizaţi fotografii utilizând moduri de fotografiere diverse. Atingeţi **Cameră foto** pe ecranul de aplicaţii complete.

#### **Automat**

Utilizați această opțiune pentru a permite camerei să evalueze mediul ambiant și să determine modul ideal pentru fotografiere.

Pe ecranul de previzualizare, atingeţi **MOD** → **Automat**.

#### **Autoportret cam. spate**

Utilizaţi acest mod pentru a realiza autoportrete folosind camera foto din spate.

- 1 Pe ecranul de previzualizare, atingeţi **MOD** <sup>→</sup> **Autoportret cam. spate**.
- $2$  Glisati sau ajustati cadrul pentru a seta o zonă de detectare a fetei.
- $3$  Compuneti fotografia cu obiectivul camerei foto din spate orientat spre dvs.
- $4$  Ascultați bipurile care vă ghidează în timp ce reglați compoziția.

Atunci când fața este poziționată în interiorul zonei de detectare a feței, camera emite un ton de avertizare, emite bipuri timp de câteva secunde, apoi realizează automat o fotografie.

#### **Focalizare selectivă**

Utilizaţi efectul de nefocalizare pentru a face ca anumite obiecte să iasă în evidenţă în fotografie.

- 1 Pe ecranul de previzualizare, atingeţi **MOD** <sup>→</sup> **Focalizare selectivă**.
- 2 Atingeți imaginea pe ecranul de previzualizare acolo unde camera trebuie să focalizeze.
- $3$  Atingeti  $\bullet$  pentru a realiza o fotografie.
- 4 Atingeți miniatura de previzualizare din partea din dreapta de jos a ecranului de previzualizare.
- $5$  Atingeți  $\clubsuit$  și selectați una din următoarele opțiuni:
	- **Focal. apropiere**: Scoateţi în evidenţă subiectul şi estompaţi fundalul din jurul subiectului.
	- **Focal. distanță**: Estompați subiectul și scoateți în evidență fundalul din jurul subiectului.
	- **Focaliz. panor.**: Scoateţi în evidenţă atât subiectul, cât şi fundalul.

#### $6$  Atingeți $\mathbf{H}$ .

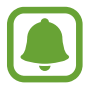

- Este recomandat să poziționați subiecții într-o rază de acțiune de 50 cm față de dispozitiv. Poziționați subiectul pe care doriți să îl focalizați aproape de dispozitiv.
- Când realizaţi fotografii, asiguraţi-vă că este o distanţă suficientă între subiect şi fundal. Această distanţă trebuie să fie de trei ori mai mare decât distanţa dintre dispozitiv şi subiect.
- Calitatea fotografiilor realizate de dispozitiv poate fi afectată în următoarele situații:
	- Dispozitivul sau subiectul se mişcă.
	- Fundalul este luminat puternic, există niveluri scăzute de lumină sau realizaţi fotografii în interior.
	- Subiectul sau fundalul nu au niciun model sau constau într-o culoare simplă.

#### **Panoramă**

Realizaţi o serie de fotografii pe orizontală sau pe verticală, apoi îmbinați-le pentru a crea o scenă amplă.

Pe ecranul de previzualizare, atingeţi **MOD** → **Panoramă**.

#### **Gest. moduri**

Selectați modurile de fotografiere care vor apărea pe ecranul de selectare a modurilor sau schimbați ordinea acestora.

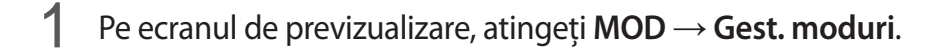

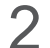

2 Bifați modurile care vor fi adăugate la lista de moduri.

- **Înfrumuseţare faţă**: Realizaţi o fotografie cu subiecţi aflaţi în lumină pentru a obţine imagini mai plăcute.
- **Foto&altele**: Realizaţi o serie de fotografii şi modificaţi-le prin aplicarea unor efecte diverse utilizând modurile de fotografiere.
- **Tur virtual**: Realizaţi fotografii deplasându-vă înainte sau rotind la stânga sau la dreapta pentru a capta diferite unghiuri ale spaţiului.
- **Cam. duală**: Utilizaţi camera foto din faţă şi cea din spate în acelaşi timp pentru a capta o fotografie sau pentru a înregistra un videoclip de la ambele camere foto simultan.

#### **Descărcarea modurilor**

Descărcaţi mai multe moduri de fotografiere din **GALAXY Apps**.

Pe ecranul de previzualizare, atingeţi **MOD** → **Descărcare**.

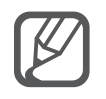

- Pentru a obține fotografiile optime utilizând modul Panoramă, urmați următoarele sfaturi:
	- Mişcaţi camera încet într-o singură direcţie.
	- Menţineţi imaginea în interiorul cadrului de pe vizorul camerei.
	- Evitați fotografierea fundalurilor neclare, cum ar fi cerul gol sau pereții simpli.
- Puteți înregistra videoclipuri în modul Cameră duală timp de până la 5 minute în Full HD şi timp de până la 10 minute în HD sau VGA.
- În timp ce înregistraţi videoclipuri în modul Cameră foto duală, sunetul este înregistrat de microfonul intern.

## **Setări Cameră**

Pe ecranul de previzualizare, atingeti  $\ddot{\mathbf{\Sigma}}$ .

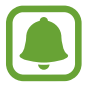

Opţiunile disponibile pot varia în funcţie de modul şi de camera care este utilizată.

- $\cdot$   $\mathcal{I}_{\odot}$ : Activați sau dezactivați blițul.
- $\cdot$   $\circ$   $\mathbb{R}^n$ : Setati numărul de fotografii care vor fi realizate atunci când fotografiati folosind camera foto frontală.
- $\sum_{\alpha}$ : Selectați intervalul de întârziere înainte de realizarea unei fotografii de către cameră.
- $\mathbf{\dot{K}}$ : Selectați un efect de filtru care va fi utilizat atunci când realizați fotografii sau înregistrați videoclipuri. Pentru a descărca mai multe efecte, atingeţi **Descărcare**. Pentru a schimba ordinea efectelor sau pentru a ascunde efecte din listă, atingeti Gest. efecte.
- $\blacksquare$ : Selectați o rezoluție pentru fotografii. Utilizarea unei rezoluții mai mari va conduce la fotografii de calitate mai înaltă, însă acestea vor ocupa mai multă memorie.

Pentru a accesa setări suplimentare ale camerei, deschideti ecranul de previzualizare și atingeți  $\clubsuit \rightarrow$ .

- **Înfrumuseţare faţă**: Setaţi dispozitivul să realizeze o fotografie cu subiecţi aflaţi în lumină pentru a obţine imagini mai plăcute.
- **Valoare expunere**: Schimbaţi valoarea expunerii. Această opţiune determină cât de multă lumină utilizează senzorul camerei. În condiţii de iluminare slabă, utilizaţi o expunere mai mare.
- **ISO**: Selectaţi o valoare ISO. Opţiunea controlează sensibilitatea camerei la lumină. Valorile scăzute se folosesc în cazul obiectelor care stau pe loc sau care sunt luminate puternic. Valorile mai mari se folosesc în cazul obiectelor care se mişcă rapid sau care sunt luminate slab. Cu toate acestea, setările ISO mai mari pot conduce la zgomot în fotografii.
- **Balans de alb**: Selectaţi un balans de alb adecvat, astfel încât imaginile să aibă culori cât mai realiste.
- **Moduri de măsurare**: Selectaţi o metodă de măsurare. Opţiunea determină modul de calcul al valorilor de iluminare. **Centrat** măsoară iluminarea de fundal din centrul scenei. **Spot** măsoară valoarea iluminării într-o anumită locatie. Matrice realizează media întregii scene.
- **HDR (Tonuri bogate)**: Utilizati acest mod pentru a realiza fotografii în tonuri bogate și reproduceţi detalii chiar şi în zone luminoase sau întunecate.
- **Atingeti pentru foto**: Atingeti imaginea pe ecranul de previzualizare pentru a realiza fotografii.
- **Dimensiune videoclip**: Selectaţi o rezoluţie pentru videoclipuri. Utilizarea unei rezoluţii mai mari va conduce la fotografii de calitate mai înaltă, însă acestea vor ocupa mai multă memorie.
- **Modul Înregistr.**: Schimbaţi modul de înregistrare.
- **Stabilizare video**: Utilizaţi stabilizarea imaginii pentru a reduce sau elimina neclaritatea care rezultă din mişcarea camerei în timpul înregistrării unui videoclip.
- **Etichete locaţie**: Adăugaţi fotografiei o etichetă a locaţiei GPS.

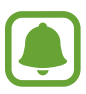

- Pentru a îmbunătăți semnalul GPS, evitați să faceți poze în locații în care semnalul poate fi obstrucţionat, cum ar fi între clădiri, în zone foarte joase sau în condiţii de vreme neprielnică.
- Este posibil ca locația dvs. să apară pe fotografiile dvs. atunci când le încărcați pe Internet. Pentru a evita acest lucru, dezactivați setarea etichetă locație.
- **Locaţie stocare**: Selectaţi o locaţie de memorie pentru stocare.
- **Salvare ca oglindit**: Inversaţi imaginea pentru a crea o imagine în oglindă a scenei originale, atunci când realizați fotografii folosind camera foto frontală.
- **Linii ghidare**: Afişaţi ghidajele vizorului pentru a vă ajuta la compoziţie atunci când selectaţi subiectul.
- **Control vocal**: Setaţi dispozitivul să realizeze fotografii sau să înregistreze videoclipuri folosind comenzile vocale.
- **Tasta de volum**: Setaţi dispozitivul să utilizeze tasta Volum pentru a controla funcţia declanşator sau zoom.
- **Exam. foto/video**: Setaţi dispozitivul să afişeze fotografiile sau videoclipurile după realizarea acestora.
- **Reiniţial. setări**: Reiniţializaţi setările camerei.
- $\mathbf{\Omega}$  : Vizualizati informatii de ajutor pentru utilizarea camerei.

# **Galerie**

# **Introducere**

Vizualizaţi şi gestionaţi fotografii sau videoclipuri stocate în dispozitiv.

# **Vizualizarea imaginilor sau a videoclipurilor**

- 1 Atingeţi **Galerie** pe ecranul de aplicaţii complete.
- 2 Selectați o imagine sau un videoclip.

Fișierele video afișează pictograma  $\odot$  în miniatura de previzualizare. Pentru a reda un videoclip, atingeți ⊙.

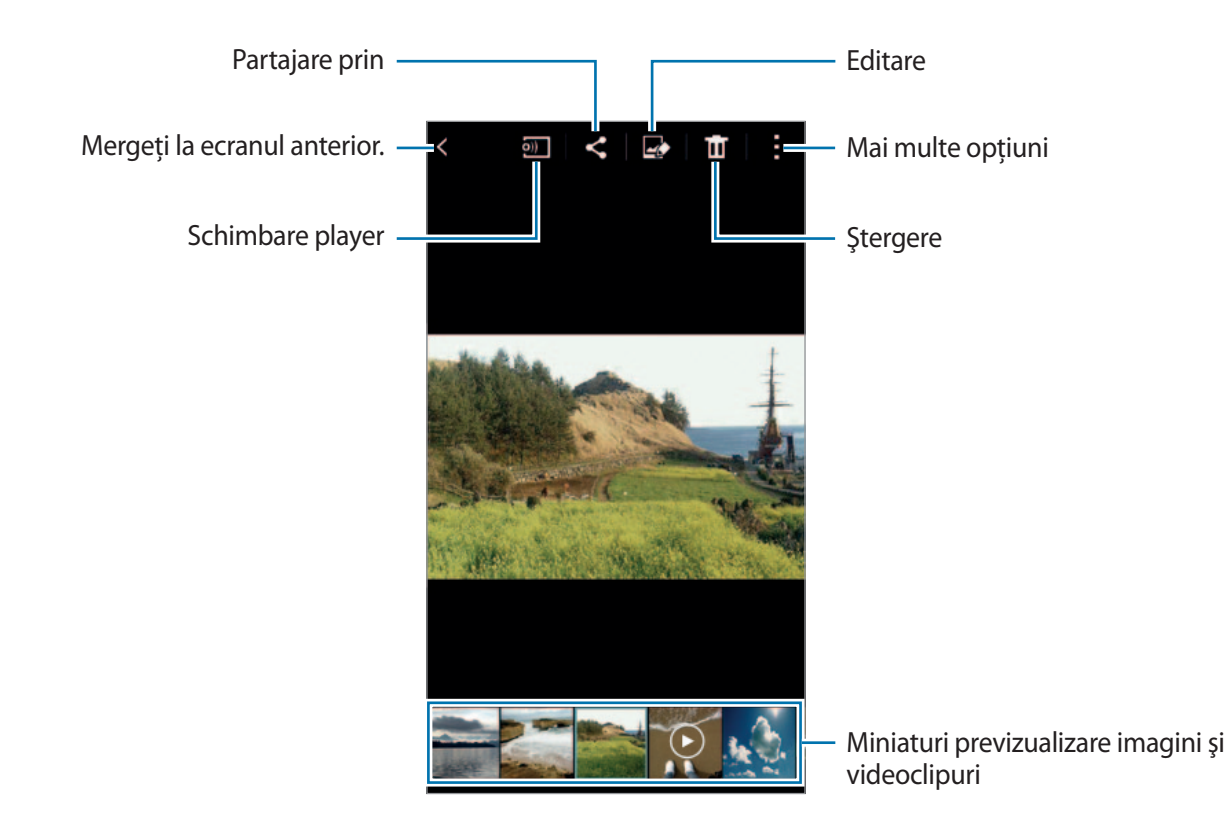

Pentru a ascunde sau afişa bara de meniu şi miniaturile de previzualizare, atingeți ecranul.

# **Vizualizarea conţinutului stocat în alte dispozitive**

Căutaţi conţinut stocat în alte dispozitive şi vizualizaţi-l pe dispozitivul dvs.

#### **Accesarea conţinutului stocat în dispozitivele Samsung Link**

Pentru a utiliza această caracteristică, conectați-vă la contul dvs. Samsung. Consultați Înregistrarea [conturilor Samsung](#page-80-0) pentru mai multe informatii.

Pe ecranul principal Galerie, atingeți **≡** și selectați un dispozitiv în **DISPOZITIVE ÎNREGISTRATE** pentru a accesa conţinut. Puteţi vizualiza conţinut de pe dispozitivele care sunt înregistrate pe Samsung link. Vizitati [link.samsung.com](http://link.samsung.com) pentru mai multe informatii.

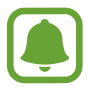

- Asigurați-vă că dispozitivele înregistrate sunt pornite și conectate la o rețea Wi-Fi sau una mobilă.
- Este posibil să vi se perceapă costuri suplimentare atunci când accesați conținut stocat în alte dispozitive prin intermediul reţelei mobile.

#### **Accesarea conţinutului stocat pe dispozitive în apropiere**

Căutaţi dispozitive în apropiere prin Wi-Fi, Wi-Fi Direct sau printr-un hotspot mobil pentru a reda continut stocat în acestea pe dispozitivul dvs.

- 1 Pe ecranul de aplicaţii complete, atingeţi **Setări** <sup>→</sup> **NFC şi partajare** <sup>→</sup> **Dispozitive în apropiere**, apoi atingeţi comutatorul **Dispozitive în apropiere** pentru activare.
- 2 Pe ecranul principal Galerie, atingeti $\equiv$ .
- 3 Selectaţi un dispozitiv din **DISPOZITIVE ÎN APROPIERE**.

Puteţi vizualiza imagini şi videoclipuri de pe alte dispozitive care au activată caracteristica de partajare a continutului.

# **Ştergerea imaginilor sau a videoclipurilor**

#### **Ştergerea unei imagini sau a unui videoclip**

Selectați o imagine sau un videoclip și atingeți **în** în partea de sus a ecranului.

#### **Ştergerea mai multor imagini şi videoclipuri**

- 1 Pe ecranul principal Galerie, ţineţi apăsat pe o imagine sau pe un videoclip. Alternativ, atingeţi → **Selectare**.
- 2 Bifați imaginile sau videoclipurile pentru ștergere.
- $3$  Atingeți  $\mathbf{\overline{n}}$  în partea de sus a ecranului.

De asemenea atingeţi → **Ştergere**, bifaţi imaginile sau videoclipurile pentru ştergere, apoi atingeţi **Efectuat** pentru a şterge mai multe elemente.

# **Asistenţă de securitate**

# **Modul Urgenţă**

Modul Urgență modifică ecranul în tonuri de gri pentru a reduce consumul bateriei. Anumite aplicații si functii vor fi restrictionate.

#### **Activarea Modului Urgenţă**

1 Pe ecranul de aplicaţii complete, atingeţi **Setări** <sup>→</sup> **Asistenţă de securitate** <sup>→</sup> **Modul Urgenţă**, apoi atingeţi comutatorul **Modul Urgenţă** pentru activare.

Alternativ, ţineţi apăsată tasta Pornire, apoi atingeţi **Modul Urgenţă**.

- 2 Citiţi şi acceptaţi termenii şi condiţiile şi atingeţi **OK**.
- 3 Citiţi informaţiile de pe ecran şi atingeţi **Activare**.

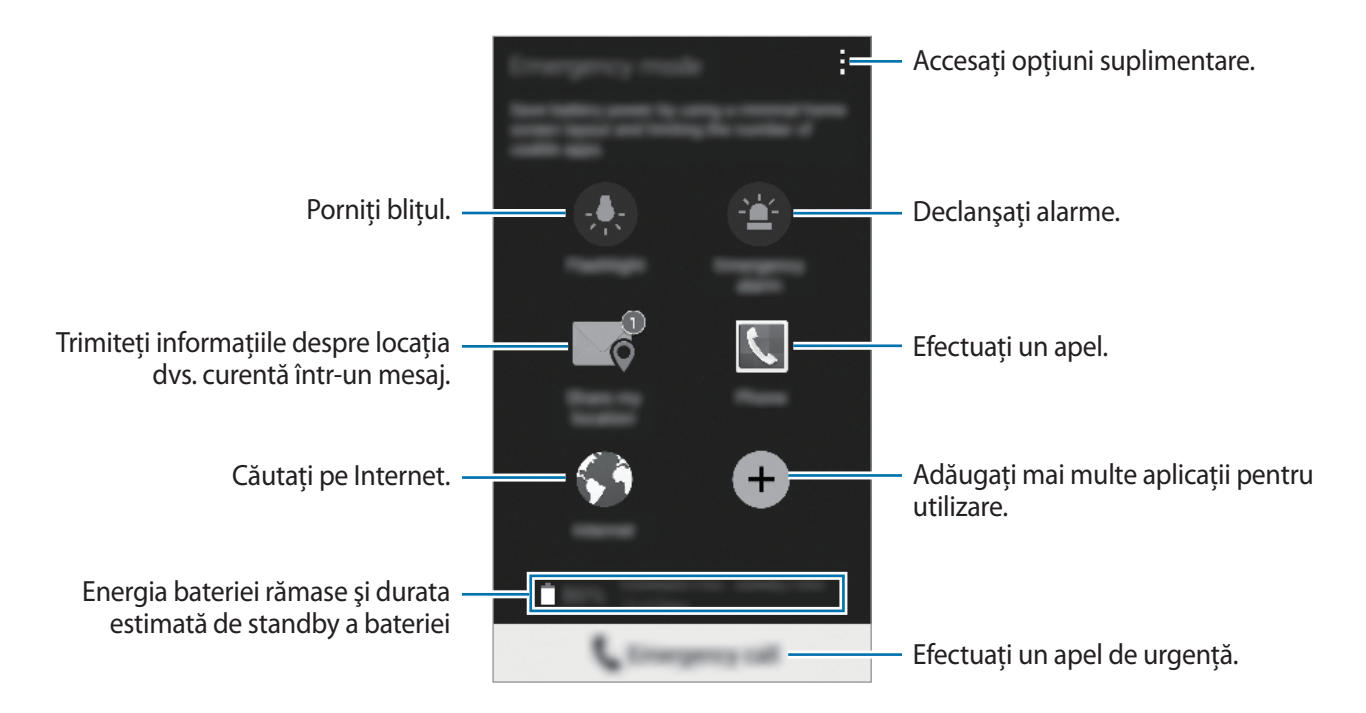

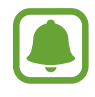

Durata maximă estimată de standby arată durata rămasă înainte ca bateria să se descarce dacă dispozitivul nu este folosit. Aceasta poate varia în funcţie de setările dispozitivului și condițiile de funcționare.

#### **Dezactivarea Modului Urgenţă**

Pentru a dezactiva Modul Urgenţă, atingeţi → **Dezactivare mod Urgenţă** → **Dezactiv.** Ţineţi apăsată tasta Pornire, apoi atingeţi **Modul Urgenţă** → **Dezactiv.**

# **Trimiterea mesajelor de ajutor**

Într-o situaţie de urgenţă, apăsaţi pe tasta Pornire de trei ori. Dispozitivul trimite mesaje către contactele dvs. principale. Mesajul include informatiile despre locatia dvs. Pentru a utiliza această caracteristică, mai întâi înregistraţi-vă contactele primare şi creaţi mesajele de ajutor.

#### **Adăugarea contactelor principale**

- 1 Pe ecranul de aplicaţii complete, atingeţi **Setări** <sup>→</sup> **Asistenţă de securitate**.
- 2 Atingeţi **Gestionare contacte principale** <sup>→</sup> **Creaţi un contact principal**.
- 3 Atingeţi **Creare contact** şi introduceţi informaţiile de contact sau atingeţi **Selectare din contacte** pentru a adăuga un contact existent drept contact principal.

#### **Setarea mesajelor de ajutor**

- 1 Pe ecranul de aplicaţii complete, atingeţi **Setări** <sup>→</sup> **Asistenţă de securitate**.
- 2 Atingeţi **Trimitere mesaje de ajutor**, apoi atingeţi comutatorul **Trimitere mesaje de ajutor** pentru activare.
- 3 Citiţi şi acceptaţi termenii şi condiţiile, apoi atingeţi **OK**.

Pentru a trimite mesaje de ajutor cu înregistrări audio sau cu fotografii, bifați Trim. înregistrare **audio** sau **Trimitere imagini**.

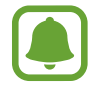

Opţiunea **Trimitere imagini** poate fi indisponibilă în funcţie de regiune sau de furnizorul de servicii.

# **Aplicaţii utile**

# **Mod Maşină**

## **Introducere**

Utilizați acest mod pentru a controla dispozitivul în timp ce conduceți. Puteți asculta mesaje și muzică utilizând comenzile vocale, fără a atinge dispozitivul.

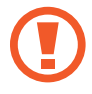

Nu vă uitați la ecran și nu efectuați funcții cu mâinile în timp ce conduceți.

- Este posibil ca hărțile de navigare, locația dvs. curență și alte date de navigare să difere de informaţiile despre locaţia reală. Trebuie să acordaţi întotdeauna atenţie condiţiilor de drum, traficului şi altor factori care ar putea să afecteze modul în care conduceţi. Respectati toate avertismentele și regulile de siguranță atunci când conduceți.
- Este posibil să vi se perceapă costuri suplimentare când utilizați caracteristica de navigare.
- Acest mod poate fi indisponibil în funcție de regiune sau de furnizorul de servicii.
- Acest mod nu este acceptat în anumite limbi.

# **Pornirea Modului Maşină**

Când înregistraţi un vehicul pe dispozitivul dvs, puteţi asculta sunetul de pe dispozitiv prin difuzoarele vehiculului. De asemenea, puteţi seta dispozitivul să activeze automat Modul Maşină atunci când se conectează la vehicul, şi multe alte aspecte.

Când rulaţi această aplicaţie pentru prima dată, urmaţi instrucţiunile de pe ecran pentru a finaliza configurarea.

1 Deschideţi panoul de setări rapide şi atingeţi **Mod Maşină** pentru a-l activa.

2 Urmați instrucțiunile de pe ecran pentru a finaliza configurarea.

Atunci când apare fereastra de solicitare a permisiunii pentru Bluetooth, atingeti **Da** pentru a permite vehiculului să caute dispozitivul dvs. şi conectaţi-le prin Bluetooth.

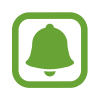

• Înainte de înregistrarea vehiculului, porniţi vehiculul şi deschideţi radioul.

În timp ce înregistrați un vehicul pe dispozitiv, așezați dispozitivul aproape de vehicul.

#### **Înregistrarea mai multor vehicule**

Atingeţi → **Settings** → **My cars** → .

## **Utilizarea meniurilor Modului Maşină**

Utilizaţi meniurile Modului Maşină folosind comenzile vocale pentru a efectua apeluri, trimite mesaje, naviga către locaţii sau pentru a reda muzică. De asemenea, puteţi atinge pictogramele fiecărui meniu pe ecran.

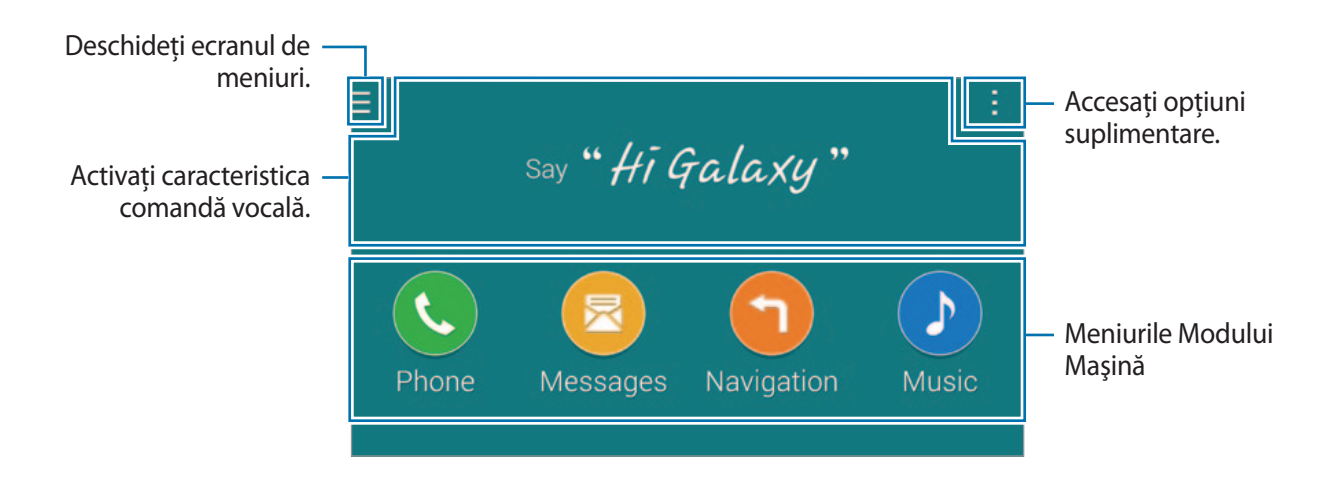

1 Deschideţi panoul de setări rapide şi atingeţi **Mod Maşină** pentru a-l activa.

 $2$  Pe ecranul principal al Modului Mașină rostiți "Hi Galaxy."

 $3$  Atunci când apare pictograma , rostiți o comandă vocală pentru a lansa meniul dorit.

De asemenea, puteţi utiliza comenzi vocale rapide. Pentru a vizualiza exemple de comenzi vocale rapide, atingeţi → **Example commands**.

## **Utilizarea caracteristicii de navigare**

Selectați o locație exactă ținând apăsat degetul pe hartă. Alternativ, utilizați o comandă vocală pentru a naviga către o destinaţie.

- 1 Deschideţi panoul de setări rapide şi atingeţi **Mod Maşină** pentru a-l activa.
- $2$  Pe ecranul principal al Modului Mașină, rostiți "Hi Galaxy."
- 3 Rostiți "Navigation".
- $4$  Rostiți un cuvânt cheie sau o adresă pentru locație. Dispozitivul va începe să vă ghideze automat către locație.

# **S Finder**

## **Introducere**

Căutați o varietate amplă de conținut folosind un cuvânt cheie.

# **Căutarea conţinutului**

Deschideţi panoul de notificări şi atingeţi **S Finder**.

Introduceți un cuvânt cheie în câmpul de căutare sau atingeți  $\downarrow$  și rostiți un cuvânt cheie.

Pentru a obtine rezultate mai precise, atingeți butoanele pentru filtre în câmpul de căutare, apoi selectaţi o etichetă.

# **Setarea categoriilor de căutare**

Puteti seta categorii de căutare pentru a căuta continut în câmpuri de text definite.

Atingeţi → **Setări** → **Select. categorie căutare** şi bifaţi categorii.

## **Gestionarea istoricului de căutare**

Căutările anterioare sunt salvate automat. Pentru a şterge un element din istoricul de căutare, atingeți — de lângă element.

Pentru a seta dispozitivul să nu salveze istoricul de căutare, atingeți : → Setări, apoi deselectați **Utilizare istoric căutare**.

# **Planificator S**

## **Introducere**

Gestionaţi-vă programul prin introducerea evenimentelor sau activităţilor viitoare în planificator.

# **Crearea evenimentelor şi a activităţilor**

- 1 Atingeţi **Planificator S** pe ecranul de aplicaţii complete.
- $2$  Atingeți  $+$  sau atingeți de două ori o dată. Dacă sunt deja înregistrate evenimente sau activități în data respectivă, atingeți data și apoi  $+$ .
- 3 Atingeți în partea din stânga de sus a ecranului pentru a selecta un eveniment sau o activitate și pentru a introduce detaliile.
	- **Adăugare eveniment**: Setaţi data de început şi sfârşit pentru un eveniment. Puteţi stabili o setare de repetare opţională.
	- **Adăugare sarcină**: Adăugaţi un eveniment pentru realizarea la o anumită dată. Puteţi stabili o setare de prioritate opţională.

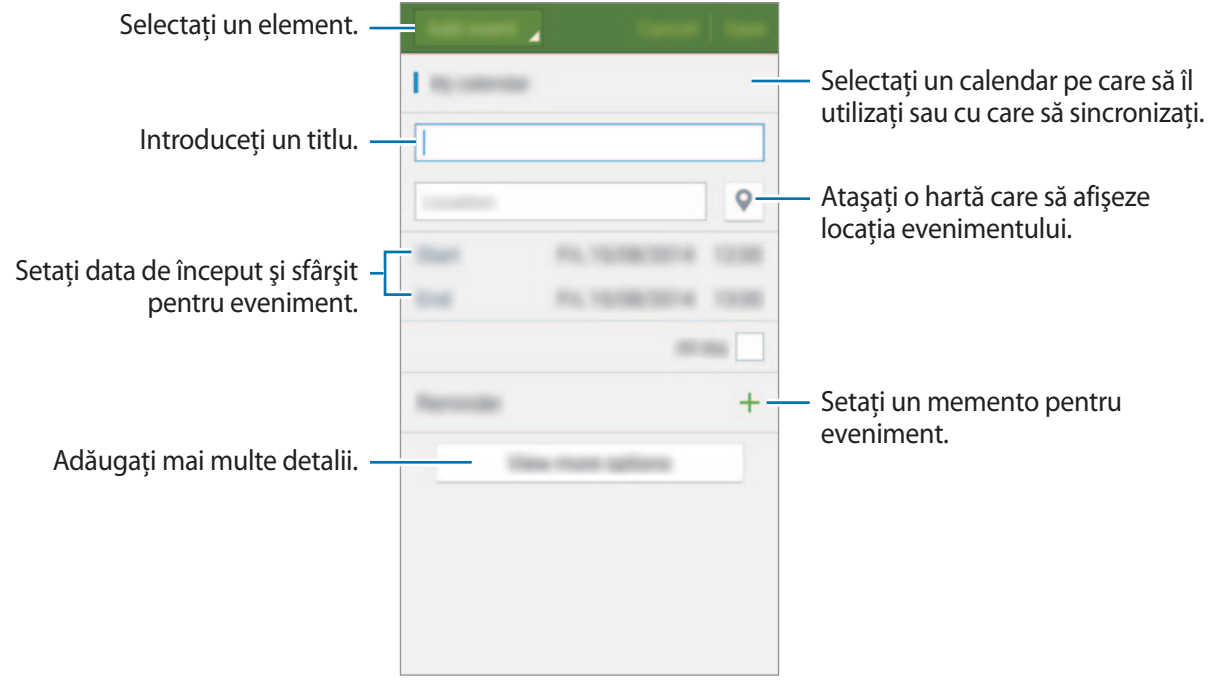

4 Atingeţi **Salvare** pentru a salva evenimentul sau activitatea.

# **Sincronizarea evenimentelor şi activităţilor cu conturile dvs.**

Pe ecranul principal al Planificatorului S, atingeți : → Sincronizare imediată pentru a sincroniza evenimentele şi activităţile cu conturile dvs.

Pentru a adăuga conturile cu care se va face sincronizarea, atingeţi → **Calendare** → **Adăugare cont**. Apoi, selectaţi un cont cu care se va face sincronizarea şi conectaţi-vă. Când contul este adăugat, lângă denumirea acestuia apare un cerc verde.

Pentru a modifica opţiunea de sincronizare a unui cont, deschideţi ecranul de aplicaţii complete, atingeţi **Setări** → **Conturi**, apoi selectaţi un serviciu de conturi.
# **S Health**

### **Introducere**

Aplicaţia S Health vă ajută să vă gestionaţi starea şi condiţia fizică. Setaţi obiective privind condiţia fizică, verificaţi-vă progresul şi ţineţi evidenţa stării şi condiţiei fizice în general.

## **Pornirea S Health**

Atunci când rulaţi această aplicaţie pentru prima dată sau când o reporniţi după ce aţi efectuat o resetare a datelor, urmați instrucțiunile de pe ecran pentru a finaliza configurarea.

1 Atingeti **S Health** pe ecranul de aplicatii complete.

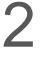

2 Urmați instrucțiunile de pe ecran pentru a finaliza configurarea.

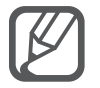

Pe baza statisticilor dvs. fizice, dispozitivul calculează rata metabolismului bazal standard (BMR) şi recomandă un consum de calorii zilnic. Recomandarea poate să nu fie precisă pentru toate vârstele, compoziţiile corporale sau necesităţile nutriţionale.

# **Ecranului principal S Health**

Puteţi vizualiza informaţiile esenţiale din meniurile S Health şi utiliza comenzi rapide pentru a accesa direct meniurile S Health.

Atingeți S Health pe ecranul de aplicații complete. Atingeți **=** → Ecranul principal.

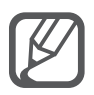

Pentru a accesa mai multe informații despre funcțiile S Health, deschideți ecranul principal S Health şi atingeţi → **Ajutor**.

## **Informaţii suplimentare**

- Scopul colectării unor asemenea date este limitat la furnizarea serviciului pe care l-ati solicitat, inclusiv furnizarea informaţiilor suplimentare pentru starea dvs. fizică, realizarea copierii de rezervă/sincronizarea datelor, pentru analiza datelor şi pentru statistici sau pentru a dezvolta şi furniza servicii mai bune. (Însă, dacă vă conectați la contul dvs. Samsung de la S Health, datele dvs. pot fi salvate pe server în scopul copierii de rezervă a datelor.) Informatiile personale pot fi stocate până la finalizare în asemenea scopuri. Puteţi şterge datele personale stocate de S Health folosind opţiunea Resetare date din meniul Setări. Pentru a şterge orice date pe care leaţi partajat cu reţelele de socializare sau le-aţi transferat pe dispozitivele de stocare, trebuie să le ştergeţi separat.
- Dumneavoastră vă asumați întreaga responsabilitate pentru folosirea inadecvată a datelor partajate pe reţele de socializare sau a datelor transmise către alte persoane. Aveţi grijă atunci când partajaţi datele personale cu alte persoane.
- Dacă dispozitivul este conectat la dispozitive de măsurare, verificați protocolul de comunicație pentru a confirma funcţionarea corectă. Dacă utilizaţi o conexiune fără fir cum ar fi Bluetooth sau ANT+, dispozitivul poate fi afectat de interferenţe electronice de la alte dispozitive. Evitaţi utilizarea dispozitivului în preajma altor dispozitive care transmit unde radio.
- Conţinutul utilizat în aplicaţia S Health poate varia în funcţie de versiunea de software a aplicației. Serviciile furnizate cu aplicația pot fi modificate sau este posibil să nu se mai ofere asistenţă, fără notificare prealabilă.
- Funcțiile și serviciile S Health disponibile pot varia în funcție de legile și reglementările locale din regiune.
- Anumite functii ale S Health pot să nu fie furnizate în functie de regiune.
- Funcţiile S Health sunt destinate numai pentru condiţia fizică şi în scopuri informative, şi nu sunt destinate pentru utilizarea în diagnosticarea bolilor sau a altor afectiuni sau pentru vindecarea, atenuarea, tratamentul sau prevenirea bolii.

# **S Voice**

### **Introducere**

Realizaţi diverse activităţi folosind comenzi vocale.

### **Pornire S Voice**

1 Atingeţi **S Voice** pe ecranul de aplicaţii complete. Alternativ, apăsaţi pe tasta Acasă de două ori.

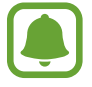

Această aplicaţie poate să nu fie disponibilă în funcţie de regiune sau de furnizorul de servicii.

- 2 Urmați instrucțiunile de pe ecran pentru a finaliza configurarea.
- 3 Vizualizaţi tutorialul sau atingeţi **Start** pentru a sări peste tutorial.

### **Setarea limbii**

Atingeţi → **Settings** → **Language**, apoi selectaţi o limbă.

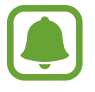

Limba selectată este aplicată numai la **S Voice**, nu şi la limba de afişare setată pentru dispozitiv.

# **Utilizarea S Voice**

1 Atingeţi **S Voice** pe ecranul de aplicaţii complete.

Alternativ, apăsaţi pe tasta Acasă de două ori.

Atunci când este lansată caracteristica **S Voice**, dispozitivul începe recunoaşterea vocală.

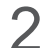

2 Rostiţi o comandă vocală.

Dacă dispozitivul recunoaşte comanda, acesta va efectua acţiunea corespunzătoare. Pentru a repeta o comandă vocală sau pentru a rosti o comandă diferită, atingeți ...

#### Aplicatii utile

#### **Sfaturi pentru o mai bună recunoaştere a vocii**

- Vorbiti clar.
- Vorbiţi în locuri în care este linişte.
- Nu utilizați cuvinte jignitoare sau de argou.
- Evitați să vorbiți cu accente dialectale.

Este posibil ca dispozitivul să nu recunoască comenzile dvs. sau să execute comenzi nedorite, în functie de împrejurimi sau de modul în care vorbiti.

#### **Activarea lui S Voice în modul standby**

Dacă S Voice nu este utilizată pentru o anumită perioadă, aceasta va comuta automat la modul standby. Atingeți pictograma microfonului sau rostiți "Hi Galaxy" către dispozitiv pentru a relua recunoaşterea vocală.

#### **Modificarea comenzii de activare**

Puteți modifica comanda de activare din "Hi Galaxy." Comanda de activare este utilizată pentru a relua recunoaşterea vocală atunci când dispozitivul se află în modul standby.

Atingeţi → **Settings** → **Voice wake-up** → **Set wake-up command**.

#### **Utilizarea comenzilor de activare pe ecranul blocat**

Pe ecranul blocat, puteți utiliza diverse funcții folosind comenzi de activare prestabilite.

Atingeţi → **Settings** → **Voice wake-up** → **Wake up while locked**.

# **Muzică**

### **Introducere**

Ascultaţi muzică sortată în funcție de categorie şi particularizaţi setările pentru redare.

### **Redarea muzicii**

Atingeţi **Muzică** pe ecranul de aplicaţii complete.

Selectați o melodie pentru redare.

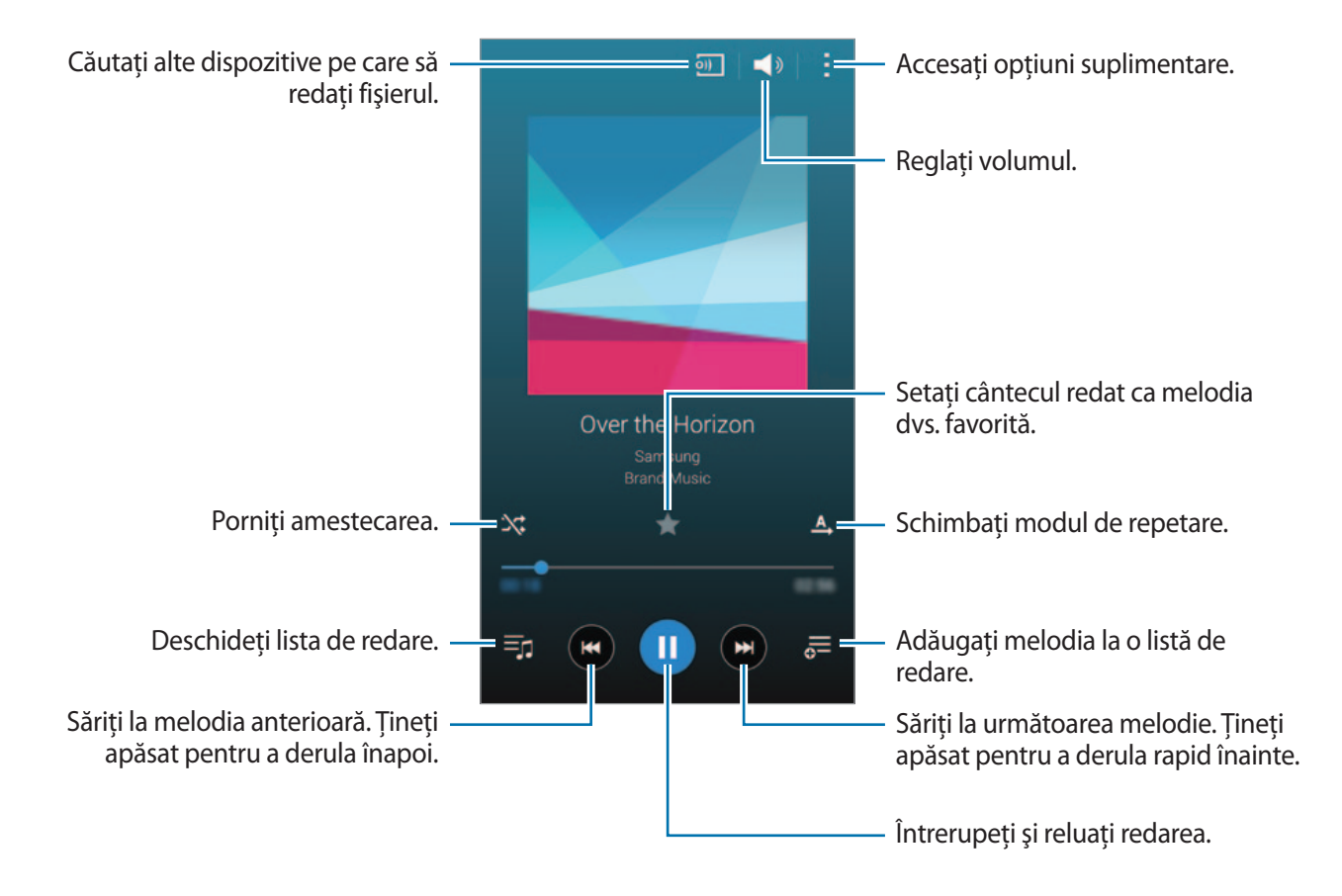

### **Redarea muzicii stocate în alte dispozitive**

Căutaţi muzică stocată în alte dispozitive şi redaţi-o pe dispozitivul dvs. Atingeti **Muzică** pe ecranul de aplicații complete.

#### **Accesarea muzicii stocate în dispozitivele Samsung Link**

Pentru a utiliza această caracteristică, conectați-vă la contul dvs. Samsung. Consultați Înregistrarea [conturilor Samsung](#page-80-0) pentru mai multe informaţii.

Pe ecranul principal Muzică, atingeţi **Dispozitive** şi selectaţi un dispozitiv în **DISPOZITIVE ÎNREGISTRATE** pentru a accesa şi reda muzică. Puteţi reda melodii de pe dispozitivele care sunt înregistrate pe Samsung link. Vizitaţi [link.samsung.com](http://link.samsung.com) pentru mai multe informaţii.

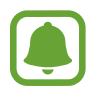

- Asiguraţi-vă că dispozitivele înregistrate sunt pornite şi conectate la o reţea Wi-Fi sau una mobilă.
- Este posibil să vi se perceapă costuri suplimentare atunci când accesați conținut stocat în alte dispozitive prin intermediul retelei mobile.

#### **Accesarea muzicii stocate pe dispozitive în apropiere**

Căutaţi dispozitive în apropiere prin Wi-Fi, Wi-Fi Direct sau printr-un hotspot mobil pentru a reda muzică stocată în acestea pe dispozitivul dvs.

- 1 Pe ecranul de aplicaţii complete, atingeţi **Setări** <sup>→</sup> **NFC şi partajare** <sup>→</sup> **Dispozitive în apropiere**, apoi atingeţi comutatorul **Dispozitive în apropiere** pentru activare.
- 2 Pe ecranul principal Muzică, atingeti **Dispozitive**.
- 3 Selectaţi un dispozitiv în **DISPOZITIVE ÎN APROPIERE** pentru a accesa şi reda muzică. Puteţi reda melodii de pe alte dispozitive care au activate caracteristica de partajare a conţinutului.

# **Video**

## **Introducere**

Urmăriţi videoclipuri stocate în dispozitiv şi particularizaţi setările pentru redare.

# **Redarea videoclipurilor**

Atingeţi **Video** pe ecranul de aplicaţii complete.

Selectați un videoclip pentru redare.

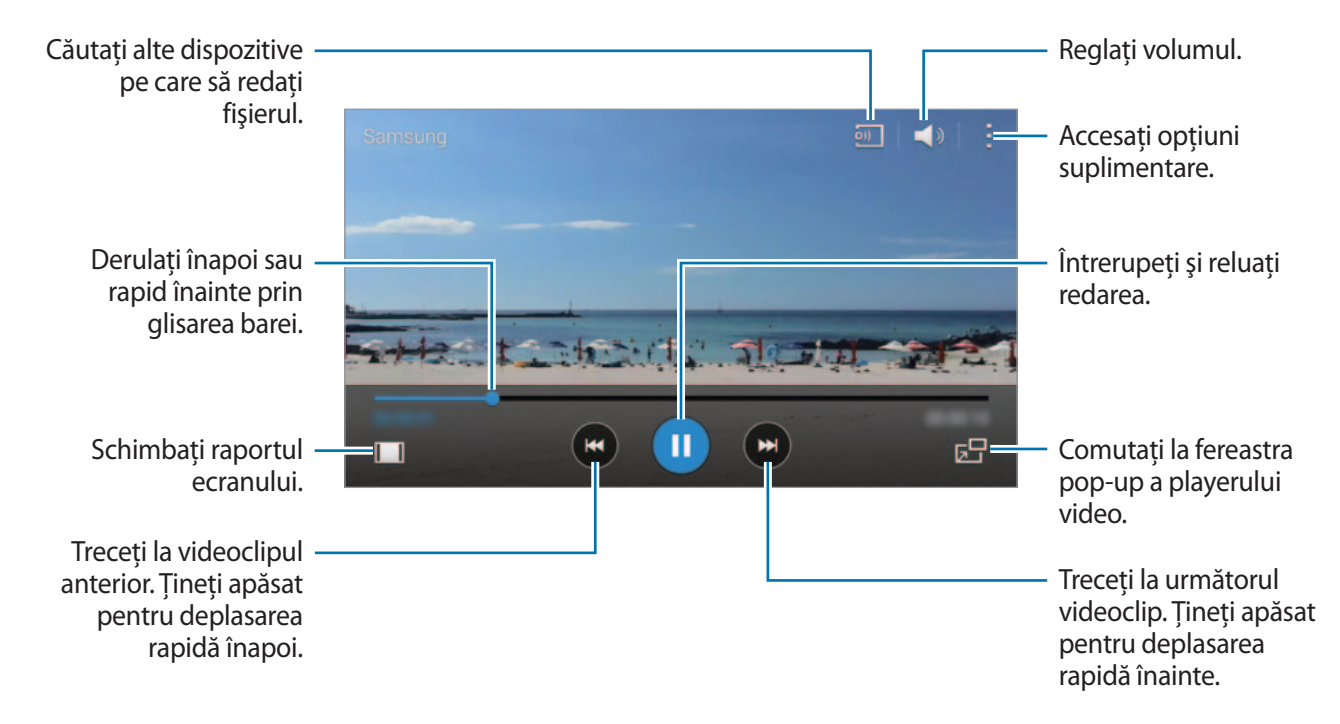

Glisaţi cu degetul în sus sau în jos pe marginea stângă a ecranului de redare pentru a regla luminozitatea sau glisaţi cu degetul în sus sau în jos pe marginea dreaptă a ecranului de redare pentru a regla volumul.

Pentru a derula înapoi sau rapid înainte, glisaţi cu degetul la stânga sau la dreapta pe ecanul de redare.

# **Redarea videoclipurilor stocate în alte dispozitive**

Căutaţi videoclipuri stocate în alte dispozitive şi redaţi-le pe dispozitivul dvs. Atingeţi **Video** pe ecranul de aplicaţii complete.

#### **Accesarea videoclipurilor stocate în dispozitivele Samsung Link**

Pentru a utiliza această caracteristică, conectați-vă la contul dvs. Samsung. Consultați Înregistrarea [conturilor Samsung](#page-80-0) pentru mai multe informaţii.

Pe ecranul principal Muzică, atingeţi **Dispozitive** şi selectaţi un dispozitiv în **DISPOZITIVE ÎNREGISTRATE** pentru a accesa şi reda videoclipul. Puteţi reda videoclipuri de pe dispozitivele care sunt înregistrate pe Samsung link. Vizitați [link.samsung.com](http://link.samsung.com) pentru mai multe informații.

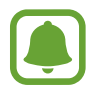

- Asiguraţi-vă că dispozitivele înregistrate sunt pornite şi conectate la o reţea Wi-Fi sau una mobilă.
- Este posibil să vi se perceapă costuri suplimentare atunci când accesați conținut stocat în alte dispozitive prin intermediul retelei mobile.

#### **Accesarea videoclipurilor stocate pe dispozitive în apropiere**

Căutaţi dispozitive în apropiere prin Wi-Fi, Wi-Fi Direct sau printr-un hotspot mobil pentru a reda videoclipuri stocate în acestea pe dispozitivul dvs.

- 1 Pe ecranul de aplicaţii complete, atingeţi **Setări** <sup>→</sup> **NFC şi partajare** <sup>→</sup> **Dispozitive în apropiere**, apoi atingeţi comutatorul **Dispozitive în apropiere** pentru activare.
- 2 Pe ecranul principal Videoclip, atingeti **Dispozitive**.
- 3 Selectaţi un dispozitiv în **DISPOZITIVE ÎN APROPIERE** pentru a accesa şi reda videoclipul. Puteţi reda videoclipuri de pe alte dispozitive care au activate caracteristica de partajare a conţinutului.

# **Internet**

### **Introducere**

Navigaţi pe Internet pentru a căuta informaţii şi marcaţi paginile web favorite pentru a le accesa cu uşurinţă.

# **Răsfoirea paginilor web**

- 1 Atingeţi **Internet** pe ecranul de aplicaţii complete.
- 2 Atingeți câmpul pentru text. Pentru a schimba motorul de căutare, atingeți pictograma motorului de căutare de lângă câmpul adresei web.
- 3 Introduceţi adresa web sau un cuvânt cheie, apoi atingeţi **Acces**. Pentru a căuta vocal pe web, atingeți .

Pentru a vizualiza barele de instrumente, glisaţi uşor degetul în jos pe ecran.

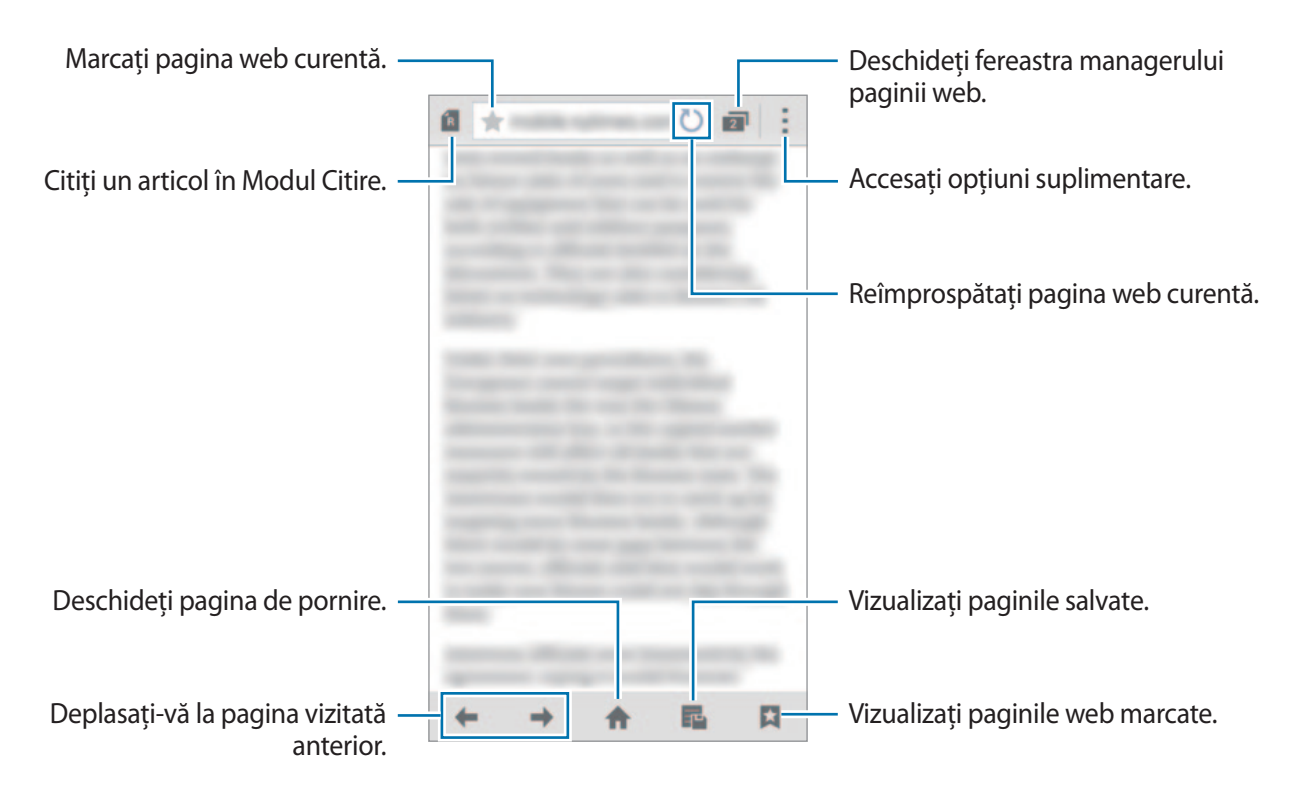

# **Înregistr. voce**

### **Introducere**

Utilizaţi moduri de înregistrare diferite pentru diverse situaţii, cum ar fi într-un interviu sau într-o întâlnire. Dispozitivul nu poate să vă transforme vocea în text şi să distingă între sursele de sunet.

### **Înregistrarea notelor vocale**

- 1 Atingeţi **Înregistr. voce** pe ecranul de aplicaţii complete.
- 2 Atingeți pentru a porni înregistrarea. Vorbiți în microfon. Atingeți **D** pentru a întrerupe înregistrarea. Pentru a anula înregistrarea, atingeți **8**.  $\hat{I}$ n timpul înregistrării unei notite vocale, atingeți  $\boldsymbol{\Sigma}$  pentru a introduce un marcaj.

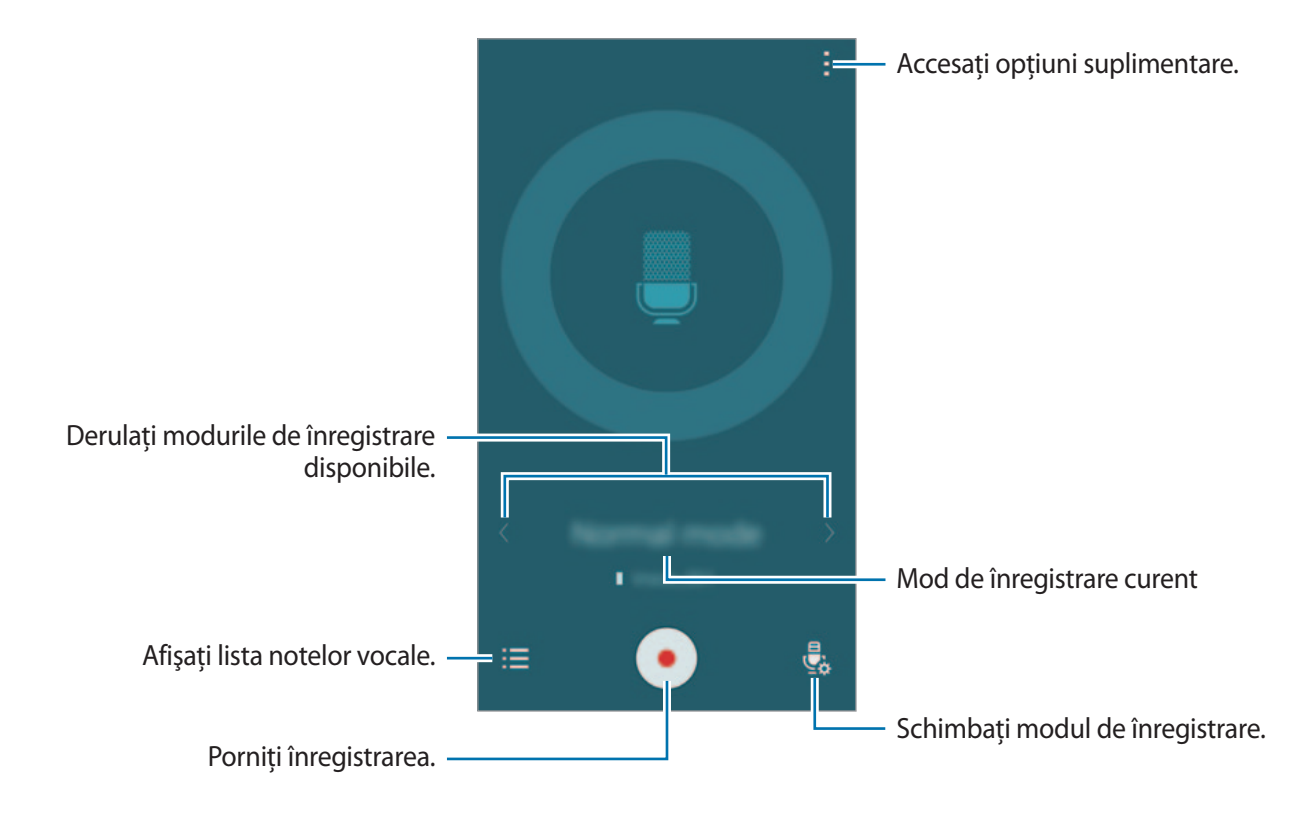

3 Atingeţi pentru a termina înregistrarea.

# **Schimbarea modului de înregistrare**

Atingeţi pentru a selecta un mod din listă.

- **Normal**: Acesta este modul de înregistrare normal.
- **· Interviu**: Microfonul este sensibil la sunetele din două direcții. În acest mod, atât partea de sus, cât şi partea de jos a dispozitivului recepţionează cantităţi egale de sunet. Notiţele vocale înregistrate în acest mod apar cu pictograma la lângă acestea.
- **Întâlnire**: Microfonul este sensibil la sunetele din direcţii diverse. Notiţele vocale înregistrate în acest mod apar cu pictograma la lângă acestea.
- **Memento vocal**: Dispozitivul înregistrează vocea şi o transformă simultan în text pe ecran. Pentru rezultate optime, țineți dispozitivul aproape de gură și vorbiți tare și clar într-un loc fără zgomot. Notițele vocale înregistrate în acest mod apar cu pictograma  $\mathcal{I}$  lângă acestea.

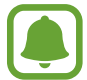

Dacă limba sistemului pentru notiţa vocală nu se potriveşte cu limba în care vorbiţi, dispozitivul nu va recunoaște vocea. Înainte de a utiliza această caracteristică, atingeți  $\rightarrow$ **Setări** → **Limbă** pentru a seta limba sistemului notiţei vocale.

# **Redarea notiţelor vocale selectate**

Atunci când verificaţi înregistrările interviurilor sau a întâlnirilor, puteţi dezactiva sau activa anumite surse de sunet în înregistrare.

- 1 Atingeţi **Înregistr. voce** pe ecranul de aplicaţii complete.
- 2 Atingeti $\equiv$ și selectați o notită vocală înregistrată în Modul Întâlnire.
- $3$  Pentru a dezactiva anumite surse de sunet, atingeți  $\Omega$  pentru direcția corespunzătoare în care sunetul va fi dezactivat.

Pictograma se va schimba în  $\bigcirc$  iar sunetul va fi dezactivat.

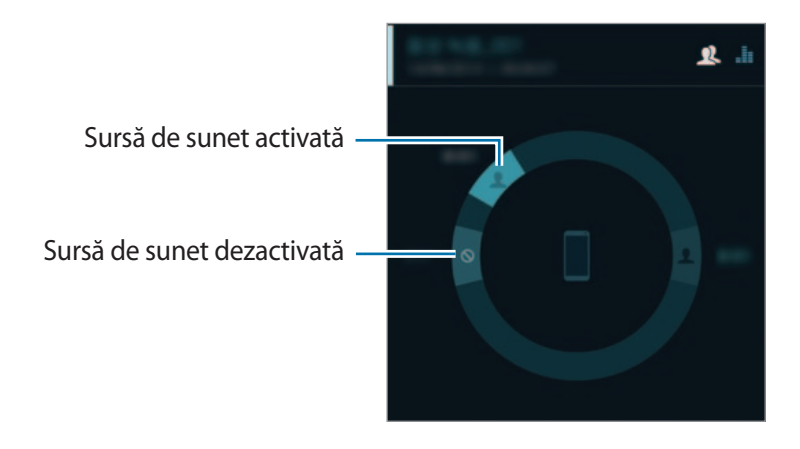

# **Ceas**

### **Introducere**

Setați alarme, verificați ora curentă în multe orașe din lume, programați un eveniment sau setați o anumită durată.

# **Alarmă**

Pe ecranul de aplicaţii complete, atingeţi **Ceas** → **Alarmă**.

#### **Setarea alarmelor**

- 1 Atingeți $+$ .
- $2$  Setați o alarmă, selectați zilele în care se va repeta alarma, apoi setați alte opțiuni diverse pentru alarmă.
- 3 Atingeţi **Salvare**.

Alarma salvată este adăugată la lista de alarme.

4 Pentru a activa sau dezactiva alarme, atingeți  $\otimes$  lângă alarmă în lista afișată.

#### **Oprirea alarmelor**

Glisați  $\bigtimes$  în afara cercului mare pentru a opri o alarmă. Dacă ați activat anterior opțiunea de amânare, glisați  $Z\bar{Z}$  în afara cercului mare pentru repetarea alarmei după o anumită perioadă de timp.

#### **Ştergerea alarmelor**

Atingeţi → **Ştergere**, selectaţi alarmele, apoi atingeţi **Efectuat**.

## **Ora pe glob**

Pe ecranul de aplicaţii complete, atingeţi **Ceas** → **Ora pe glob**.

#### **Crearea ceasurilor**

Atingeți  $+$ și introduceți numele unui oraș sau selectați un oraș din lista afișată sau de pe glob. Pentru a aplica ora de vară, țineți apăsat pe un anumit ceas, apoi atingeți  $\ddot{\otimes}$ .

#### **Ştergerea ceasurilor**

Atingeți **: → Selectare**, selectați ceasurile, apoi atingeți **n**.

### **Cronometru**

- 1 Pe ecranul de aplicaţii complete, atingeţi **Ceas** <sup>→</sup> **Cronometru**.
- 2 Atingeti **Pornire** pentru a cronometra un eveniment.

Pentru a înregistra timpii unui tur în timpul vizualizării unui eveniment, atingeţi **Tur**.

3 Atingeţi **Oprire** pentru a opri cronometrarea.

Pentru ștergerea timpilor unui tur, atingeți Resetare. Pentru a reporni cronometrarea, atingeți **Reluare**.

### **Numărăt. Inversă**

- 1 Pe ecranul de aplicaţii complete, atingeţi **Ceas** <sup>→</sup> **Numărăt. Inversă**.
- 2 Setaţi durata, apoi atingeţi **Pornire**.
- $3$  Glisați  $\times$  în afara cercului mare când timpul a expirat.

# **Calculator**

### **Introducere**

Efectuaţi calcule simple sau complexe.

## **Utilizarea calculatorului**

Atingeţi **Calculator** pe ecranul de aplicaţii complete.

Rotiţi dispozitivul în orientarea de tip peisaj pentru afişarea calculatorului ştiinţific. Dacă **Rotire ecran** este dezactivat, atingeţi → **Calculator ştiinţific**.

Pentru a vedea istoricul calculelor, atingeți ↓ pentru a ascunde tastatura.

Pentru ştergerea istoricului, atingeti ↓ → Stergere istoric.

# **Dropbox**

Utilizaţi această aplicaţie pentru salvarea şi partajarea fişierelor cu alte persoane prin intermediul spatiului de stocare cloud Dropbox. Când salvați fișierele în Dropbox, dispozitivul dvs. se sincronizează automat cu serverul web şi cu orice alte dispozitive care au instalat Dropbox.

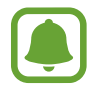

Această aplicaţie poate să nu fie disponibilă în funcţie de regiune sau de furnizorul de servicii.

Atingeţi **Dropbox** pe ecranul de aplicaţii complete.

Atunci când lansați această aplicație pentru prima dată sau când o reporniți după ce ați efectuat o resetare a datelor, urmați instrucțiunile de pe ecran pentru a finaliza configurarea.

Pe ecranul principal Dropbox, utilizaţi următoarele funcţii:

- : Încărcaţi sau deschideţi fişiere. Atingeţi → **Upload here** pentru a încărca fişierele.
- $\Box$ : Vizualizati imaginile sau videoclipurile încărcate. Atingeti  $\Box$  pentru a partaja sau șterge fişiere, sau pentru a crea albume.
- $\cdot \cdot \star$ : Deschideti fisiere în lista de favorite.
- **A**: Vizualizati notificări.

# **Flipboard**

Utilizați această aplicație pentru a vizualiza actualizările de la rețelele de socializare și știrile într-un format de revistă personalizată.

Atingeţi **Flipboard** pe ecranul de aplicaţii complete.

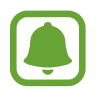

Această aplicaţie poate să nu fie disponibilă în funcţie de regiune sau de furnizorul de servicii.

Atunci când lansaţi această aplicaţie pentru prima dată sau când o reporniţi după ce aţi efectuat o resetare a datelor, urmaţi instrucţiunile de pe ecran pentru a finaliza configurarea.

Pe ecranul principal Flipboard, selectaţi din diversele articole de ştiri şi abonamente.

# **Smart Remote**

# **Introducere**

Utilizaţi această aplicaţie pentru a vă conecta la TV-uri, la dispozitive de decodare sau la proiectoare şi utilizaţi dispozitivul ca o telecomandă.

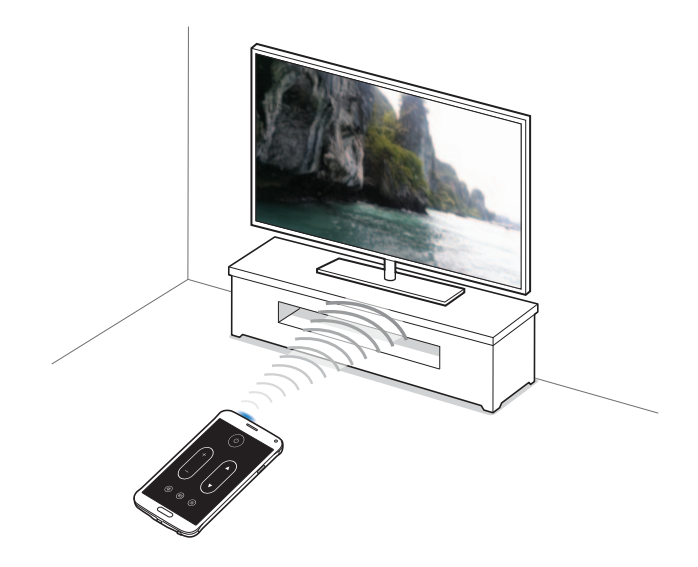

## **Pornirea aplicației Smart Remote**

- 1 Atingeti **Smart Remote** pe ecranul de aplicatii complete.
- 2 Atingeti Selectare tară sau regiune și selectati o tară, o regiune și un serviciu de transmisie.
- 3 Atingeţi **Personalizare**, bifaţi genurile şi sporturile dvs. favorite, apoi atingeţi **Următorul**.
- 4 Atingeţi **Vârstă** sau **Gen** pentru a seta profilul dvs., apoi atingeţi **Efectuat**.
- $5$  Atingeți  $\hat{g} \rightarrow$  **Continuare.**
- $6$  Selectați marca TV-ului.

Pentru a conecta dispozitivul la un proiector şi pentru a-l utiliza ca telecomandă, atingeţi **I have a projector**.

7 Asiguraţi-vă că portul infraroşu al dispozitivului este orientat cu faţa spre TV şi atingeţi **TV**. Apoi, atingeti Da, codul funcționează dacă dispozitivul pornește TV-ul.

Dacă dispozitivul nu pornește TV-ul, atingeți Retrimiteti acest cod sau Nu, testați codul urm., apoi repetaţi acest lucru până când TV-ul recunoaşte semnalul.

8 Selectați o sursă de canale.

### **Utilizarea dispozitivului ca o telecomandă**

Puteti porni sau opri TV-ul, răsfoi canalele sau regla nivelul volumului pe TV utilizând dispozitivul ca o telecomandă.

- 1 Atingeti **Smart Remote** pe ecranul de aplicatii complete.
- 2 Selectați o categorie în partea de sus a ecranului.
- 3 Orientaţi portul infraroşu al dispozitivului către TV, selectaţi un program TV, apoi atingeţi **WATCH ON TV**.

Programul selectat va fi afişat pe TV-ul conectat.

**4** Atingeti  $\hat{\mathbf{s}}$  pentru a schimba canalul sau pentru a regla volumul. Panoul de control de la distanță este afișat pe ecran.

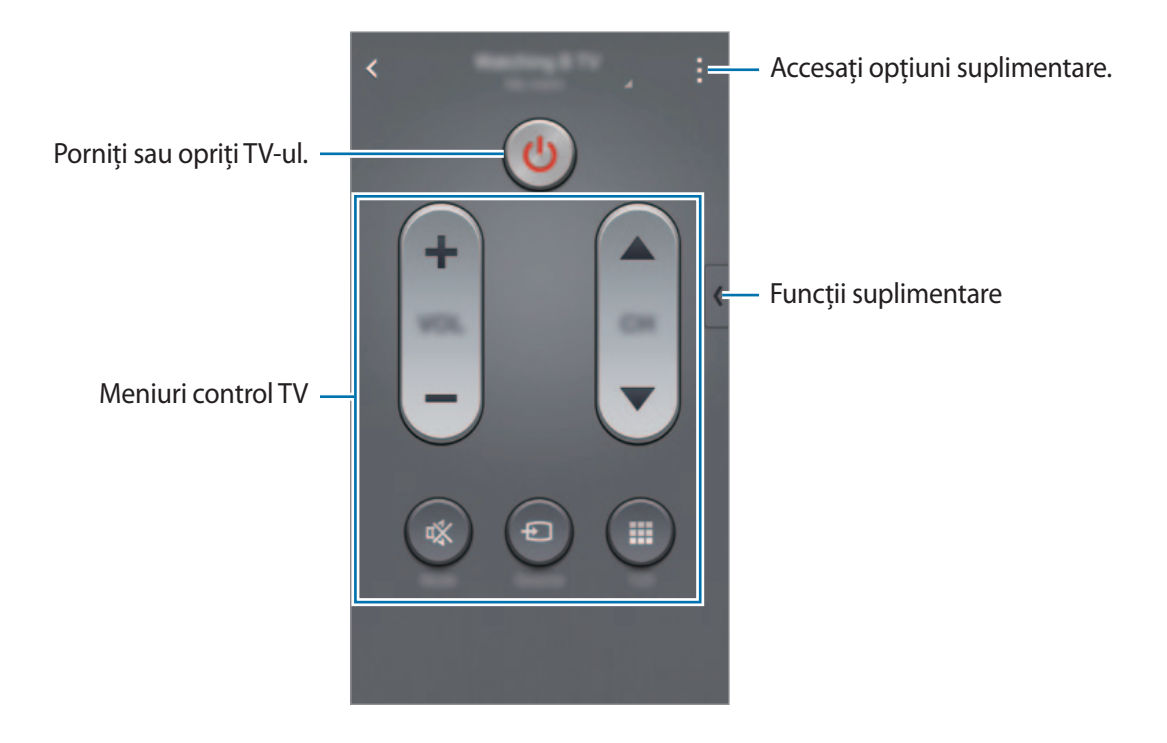

#### **Setarea mementourilor pentru programe**

- 1 Selectați un program TV care nu rulează în momentul de față.
- 2 Atingeți **REMIND ME** pentru a seta o alarmă care să vă reamintească de ora începerii programului TV.

# **Evernote**

Utilizaţi această aplicaţie pentru a crea, sincroniza şi partaja note multimedia. Puteţi adăuga etichete notelor sau sorta notele într-o agendă astfel încât să vă puteţi gestiona eficient ideile.

Atingeti **Evernote** pe ecranul de aplicatii complete.

Conectaţi-vă la contul dvs. Evernote. Dacă nu aveţi unul, creaţi-vă un cont Evernote. Urmaţi instructiunile de pe ecran pentru a finaliza configurarea.

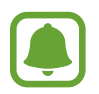

Această aplicație poate să nu fie disponibilă în funcție de regiune sau de furnizorul de servicii.

#### **Compunerea notelor**

Puteţi crea o notă folosind imagini, înregistrări vocale şi alte ataşamente.

Pe ecranul principal Evernote, atingeţi **Notă nouă**.

În timpul compunerii unei note, utilizaţi următoarele opţiuni:

- $\cdot$   $\circled{3}$ : Setati un memento pentru notă.
- $\cdot +$ : Ataşați fișiere sau utilizați opțiuni suplimentare.
- **· · ixelizați o fotografie și atașați-o la notă.**
- $\vdots$ : Accesați opțiuni suplimentare.

#### **Ştergerea notelor**

Pe lista de note, ţineţi apăsată o notă, apoi atingeţi **Şterge**.

# **PEN.UP**

Utilizaţi această aplicaţie pentru a posta şi partaja schiţele desenate folosind Creionul S.

Atingeti **PEN.UP** pe ecranul de aplicatii complete.

Atunci când lansaţi această aplicaţie pentru prima dată sau când o reporniţi după ce aţi efectuat o resetare a datelor, atingeţi **Înreg.** sau **Conect.** Apoi, urmaţi instrucţiunile de pe ecran pentru a finaliza configurarea.

#### **Postarea lucrării de artă**

Pe ecranul principal PEN.UP, atingeți  $\blacktriangleleft$ . Adăugați-vă schița, introduceți detaliile, apoi atingeți  $\blacktriangleleft$ .

#### **Vizualizarea lucrării de artă**

Pe ecranul principal PEN.UP, selectati o postare. Atingeti **:** → **Salvare lucrare** pentru a descărca lucrarea de artă pe dispozitivul dvs. Lucrarea de artă este salvată în folderul **PEN.UP**. Pentru a deschide folderul, deschideți ecranul de aplicații complete și atingeți Galerie →  $\equiv$  → Album → **PEN.UP**.

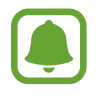

Puteţi descărca numai lucrări de artă etichetate ca fundal.

# **Aplicaţii Google**

Google furnizează aplicaţii de divertisment, pentru reţele de socializare şi pentru afaceri. Este posibil să vi se solicite un cont Google pentru accesarea anumitor aplicaţii. Consultaţi [Configurarea](#page-79-0)  [conturilor](#page-79-0) pentru mai multe informatii.

Pentru a vizualiza mai multe informatii despre aplicatii, deschideti ecranul principal al fiecărei aplicaţiii şi atingeţi → **Ajutor**.

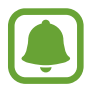

Anumite aplicaţii pot să nu fie disponibile sau să fie etichetate diferit în funcţie de regiune sau de furnizorul de servicii.

#### **Chrome**

Căutaţi informaţii şi răsfoiţi pagini web.

#### **Google Mail**

Primiţi sau trimiteţi e-mailuri prin intermediul serviciului Google Mail.

#### **Google+**

Partajați noutățile și urmăriți actualizările pe care le partajează familia, prietenii dvs. și alte persoane. De asemenea, puteti realiza copierea de rezervă a fotografiilor și a videoclipurilor etc.

#### **Hărţi**

Identificați locația dvs. pe hartă, căutați locații și vizualizați informații despre locație pentru diverse locuri.

#### **Muzică Play**

Descoperiţi, ascultaţi şi partajaţi muzică pe dispozitiv.

#### **Filme Play**

Urmăriţi videoclipuri stocate pe dispozitiv şi descărcaţi un conţinut variat pentru a le viziona, din **Magazin Play**.

#### **Cărţi Play**

Descărcaţi diverse cărţi din **Magazin Play** şi citiţi-le.

#### **Chioşc Play**

Lecturați știri și reviste care vă interesează, într-o locație convenabilă.

#### **Jocuri Play**

Descărcaţi jocuri din **Magazin Play** şi jucaţi-le cu alte persoane.

#### **Drive**

Stocați conținutul dvs. pe cloud, accesați-l din orice loc și partajați-l cu alte persoane.

#### **YouTube**

Urmăriți sau creați videoclipuri și partajați-le cu alte persoane.

#### **Fotografii**

Gestionaţi fotografii, albume şi videoclipuri salvate pe dispozitiv şi încărcate pe **Google+**.

#### **Hangouts**

Conversaţi individual cu prietenii sau în grupuri şi utilizaţi imagini, emoticonuri şi apeluri video atunci când conversati.

#### **Google**

Căutați rapid elemente pe Internet sau pe dispozitivul dvs.

#### **Căutare vocală**

Căutaţi rapid elemente rostind un cuvânt cheie sau o sintagmă.

### **Setări Google**

Configurați setările pentru anumite caracteristici oferite de Google.

# **Conectarea cu alte dispozitive**

# **Conect. rapidă**

### **Introducere**

Căutați automat dispozitive în apropiere și conectați-vă rapid la acestea.

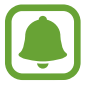

- Atunci când vă conectați la un dispozitiv care nu acceptă caracteristica Conectare rapidă, asiguraţi-vă că respectiv caracteristica Wi-Fi Direct sau Bluetooth este activată.
- Metodele de conectare pot varia în funcție de tipul dispozitivelor conectate sau a continutului partajat.
- Numele dispozitivului poate fi diferit în functie de dispozitivele Bluetooth cu care se asociază. De exemplu, numele dispozitivului poate fi afişat ca BT MAC.

# **Conectarea la alte dispozitive**

Atunci când lansați această aplicație pentru prima dată sau când o reporniți după ce ați efectuat o resetare a datelor, urmați instrucțiunile de pe ecran pentru a finaliza configurarea.

1 Deschideţi panoul de notificări şi atingeţi **Conect. rapidă**.

Când se deschide panoul, caracteristicile Wi-Fi şi Bluetooth sunt activate automat şi dispozitivul caută dispozitivele în apropiere.

 $2$  Selectați un dispozitiv din listă și conectați-vă la acesta urmând instrucțiunile de pe ecran.

Pașii următori pot varia în funcție de dispozitivul conectat.

Pentru a permite dispozitivelor în apropiere să caute dispozitivul dvs. şi să se conecteze la acesta, atingeti  $\frac{1}{2}$  → **Setare vizibilitate dispozitiv** → **Faceti dispoz. vizibil**, apoi selectati o optiune.

#### **Recăutarea dispozitivelor**

Dacă dispozitivul dorit nu apare în listă, căutaţi-l. Atingeți  $\bigcirc$  și selectați dispozitivul din lista de dispozitive detectate.

#### **Utilizarea caracteristicii Conectare rapidă**

Pentru a dezactiva caracteristica Conectare rapidă, glisați  $\vee$  în jos din partea de sus a ecranului. Alternativ, atingeți ...

# **Partajarea conţinutului**

Partajaţi conţinut cu dispozitivele conectate.

- 1 Deschideţi panoul de notificări şi atingeţi **Conect. rapidă**.
- 2 Selectați un dispozitiv din lista de dispozitive detectate.
- 3 Selectati o categorie media.
- 4 Selectaţi conţinutul pentru partajare şi atingeţi **Efectuat**. Dispozitivul dvs. trimite conţinutul către dispozitivele conectate.

# **Bluetooth**

### **Introducere**

Utilizaţi Bluetooth pentru a face schimb de date sau de fişiere media cu alte dispozitive compatibile Bluetooth.

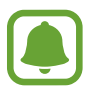

- Samsung nu este responsabilă de pierderea, interceptarea sau utilizarea necorespunzătoare a datelor trimise sau primite prin intermediul caracteristicii Bluetooth.
- Asigurați-vă întotdeauna că distribuiți și primiți date de la dispozitive de încredere, securizate în mod adecvat. Dacă între dispozitive există obstacole, distanţa de operare se poate reduce.
- Unele dispozitive, în special cele care nu sunt testate sau aprobate de Bluetooth SIG, pot fi incompatibile cu dispozitivul dvs.
- Nu utilizaţi caracteristica Bluetooth în scopuri ilegale (de exemplu, efectuarea de copii piratate ale fişierelor sau interceptarea ilegală a convorbirilor telefonice în scopuri comerciale).

Samsung nu este responsabilă pentru repercusiunea utilizării ilegale a caracteristicii Bluetooth.

# <span id="page-130-0"></span>**Asocierea cu alte dispozitive Bluetooth**

1 Pe ecranul de aplicaţii complete, atingeţi **Setări** <sup>→</sup> **Bluetooth**, atingeţi comutatorul **Bluetooth** pentru activare, apoi atingeţi **Căutare**.

Dispozitivele detectate sunt afişate.

2 Selectați un dispozitiv cu care să vă asociați.

Dacă dispozitivul dvs. s-a asociat înainte cu dispozitivul, atingeţi numele acestuia fără a confirma parola generată automat.

Dacă dispozitivul cu care vreţi să vă asociaţi nu este în listă, solicitaţi ca dispozitivul să pornească optiunea de vizibilitate a acestuia. Consultati manualul utilizatorului al celuilalt dispozitiv.

 $\beta$  Acceptați solicitarea de autorizare pentru Bluetooth pe ambele dispozitive pentru confirmare.

# **Trimiterea şi primirea datelor**

Multe aplicaţii acceptă transferul de date prin Bluetooth. Puteţi partaja date, cum ar fi contacte sau fişiere media, cu alte dispozitive Bluetooth. Următoarele acţiuni sunt un exemplu de trimitere a imaginii către un alt dispozitiv.

#### **Trimiterea unei imagini**

- 1 Atingeţi **Galerie** pe ecranul de aplicaţii complete.
- 2 Selectați o imagine.
- $3$  Atingeți  $\leftarrow$  **Bluetooth**, apoi selectați un dispozitiv căruia să îi transferați imaginea.

Dacă dispozitivul cu care vreţi să vă asociaţi nu este în listă, solicitaţi ca dispozitivul să pornească optiunea de vizibilitate a acestuia.

4 Acceptați solicitarea de conectare pentru Bluetooth pe celălalt dispozitiv.

#### **Primirea unei imagini**

Când celălalt dispozitiv trimite o imagine, acceptaţi solicitarea de conectare pentru Bluetooth. Imaginea primită este salvată în folderul **Download**. Pentru a deschide folderul, deschideti ecranul de aplicații complete și atingeți Galerie →  $\equiv$  → Album → Download.

# **Dezasocierea dispozitivelor Bluetooth**

- 1 Pe ecranul de aplicaţii complete, atingeţi **Setări** <sup>→</sup> **Bluetooth**. Dispozitivul afişează dispozitivele asociate pe listă.
- 2 Atingeți de lângă numele dispozitivului pentru a anula asocierea.
- 3 Atingeţi **Anulare asociere**.

# **Wi-Fi Direct**

## **Introducere**

Wi-Fi Direct conectează direct dispozitivele printr-o retea Wi-Fi fără a se solicita un punct de acces.

# **Conectarea la alte dispozitive**

- 1 Pe ecranul de aplicaţii complete, atingeţi **Setări** <sup>→</sup> **Wi-Fi**, apoi atingeţi comutatorul **Wi-Fi** pentru activare.
- 2 Atingeţi <sup>→</sup> **Wi-Fi Direct**.

Dispozitivele detectate sunt afişate.

Dacă dispozitivul la care vreți să vă conectați nu este în listă, solicitați ca dispozitivul să activeze caracteristica Wi-Fi Direct a acestuia.

3 Selectaţi un dispozitiv la care să vă conectaţi.

Pentru a vă conecta la mai multe dispozitive, atingeți : → Mai multe conexiuni.

4 Acceptați solicitarea de conectare pentru Wi-Fi Direct pe celălalt dispozitiv pentru confirmare.

# **Trimiterea şi primirea datelor**

Puteţi partaja date, cum ar fi contacte sau fişiere media, cu alte dispozitive. Următoarele acţiuni sunt un exemplu de trimitere a imaginii către un alt dispozitiv.

#### **Trimiterea unei imagini**

- 1 Atingeti Galerie pe ecranul de aplicatii complete.
- 2 Selectati o imagine.
- 3 Atingeţi <sup>→</sup> **Wi-Fi Direct**, apoi selectaţi dispozitivul căruia doriți să îi transferaţi imaginea.
- 4 Acceptați solicitarea de conectare pentru Wi-Fi Direct pe celălalt dispozitiv.

Dacă dispozitivele sunt deja conectate, imaginea va fi trimisă către celălalt dispozitiv fără procedura de solicitare a conectării.

#### **Primirea unei imagini**

Când celălalt dispozitiv trimite o imagine, acceptați solicitarea de conectare pentru Wi-Fi Direct. Dacă dispozitivele sunt deja conectate, imaginea va fi primită pe dispozitivul dvs. fără procedura de solicitare a conectării. Imaginea primită este salvată în folderul **Download**. Pentru a deschide folderul, deschideţi ecranul de aplicaţii complete şi atingeţi **Galerie** → → **Album** → **Download**.

# **Terminarea conexiunii dispozitivului**

- 1 Pe ecranul de aplicaţii complete, atingeţi **Setări** <sup>→</sup> **Wi-Fi**.
- 2 Atingeţi <sup>→</sup> **Wi-Fi Direct**.

Dispozitivul afişează dispozitivele conectate în listă.

3 Atingeţi **Terminare conexiune** <sup>→</sup> **OK** pentru a deconecta dispozitivele.

# **NFC**

### **Introducere**

Dispozitivul vă permite să citiţi etichete de comunicare între terminale aflate la distanţe mici (NFC) ce conțin informații despre produse. De asemenea, puteți utiliza această caracteristică pentru a efectua plăți, pentru a cumpăra bilete de transport sau bilete la evenimente, după descărcarea aplicațiilor necesare.

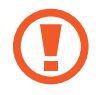

Bateria conține o antenă NFC încorporată. Manevrați cu atenție bateria pentru a evita avarierea antenei NFC.

# **Utilizarea caracteristicii NFC**

Utilizaţi caracteristica NFC pentru a trimite imagini sau contacte către alte dispozitive, şi citiţi informaţii despre produse de la etichetele NFC. Dacă introduceţi o cartelă SIM sau USIM care are o caracteristică pentru efectuarea plăţilor, puteţi utiliza dispozitivul pentru a efectua plăţi cu uşurinţă.

1 Pe ecranul de aplicaţii complete, atingeţi **Setări** <sup>→</sup> **NFC şi partajare** <sup>→</sup> **NFC**, apoi atingeţi comutatorul **NFC** pentru activare.

Alternativ, deschideţi panoul de setări rapide şi atingeţi **NFC** pentru activare.

2 Plasați zona antenei NFC de pe spatele dispozitivului lângă o etichetă NFC.

Vor fi afișate informațiile de pe etichetă.

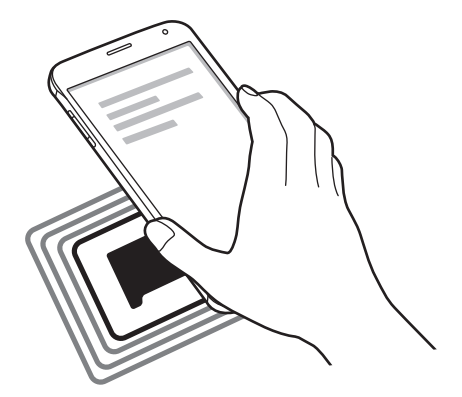

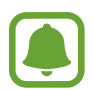

Asiguraţi-vă că ecranul dispozitivului este deblocat. În caz contrar, dispozitivul nu va citi etichetele NFC sau nu va primi date.

# **Efectuarea unei achiziţii cu ajutorul caracteristicii NFC**

Înainte de a utiliza caracteristica NFC pentru efectuarea plăţilor, trebuie să vă înregistraţi la serviciul mobil de plată. Pentru a vă înregistra sau pentru a obţine mai multe informaţii despre serviciu, contactați furnizorul dvs. de servicii.

1 Pe ecranul de aplicaţii complete, atingeţi **Setări** <sup>→</sup> **NFC şi partajare** <sup>→</sup> **NFC**, apoi atingeţi comutatorul **NFC** pentru activare.

Alternativ, deschideţi panoul de setări rapide şi atingeţi **NFC** pentru activare.

- 2 Atingeți zona antenei NFC de pe spatele dispozitivului de cititorul de carduri NFC.
- 3 Atingeţi **Atingeţi şi plătiţi** şi selectaţi o aplicaţie pentru a o seta ca aplicaţie implicită de plată.

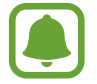

Lista serviciilor de plată poate să nu includă toate aplicaţiile de plată disponibile.

# **Trimiterea datelor**

Permiteţi schimbul de date atunci când antena NFC a dispozitivului dvs. atinge antena NFC a unui alt dispozitiv.

1 Pe ecranul de aplicaţii complete, atingeţi **Setări** <sup>→</sup> **NFC şi partajare** <sup>→</sup> **NFC**, apoi atingeţi comutatorul **NFC** pentru activare.

Alternativ, deschideţi panoul de setări rapide şi atingeţi **NFC** pentru activare.

- 2 Atingeţi **Android Beam** sau **S Beam** şi atingeţi comutatorul **Android Beam** sau **S Beam** pentru activare.
	- **Android Beam**: Trimiteţi date prin Bluetooth.
	- S Beam: Trimiteti date prin Wi-Fi Direct. Această caracteristică este optimă pentru transferuri de date mari.
- $3$  Selectați un element și atingeți antena NFC a celuilalt dispozitiv de antena NFC a dispozitivului dvs.
- 4 Când apare **Atingeți pentru a transfera.** pe ecran, atingeţi ecranul dispozitivului dvs. pentru a trimite elementul.
- 
- Nu trimiteți date protejate de drepturile de autor prin S Beam. Nerespectarea acestei indicaţii poate duce la violarea legilor privind drepturile de autor. Samsung nu este răspunzătoare pentru nicio daună cauzată de folosirea ilegală a datelor protejate de drepturile de autor.
- Dacă ambele dispozitive încearcă să trimită date în acelaşi timp, transferul de fişiere va eşua.

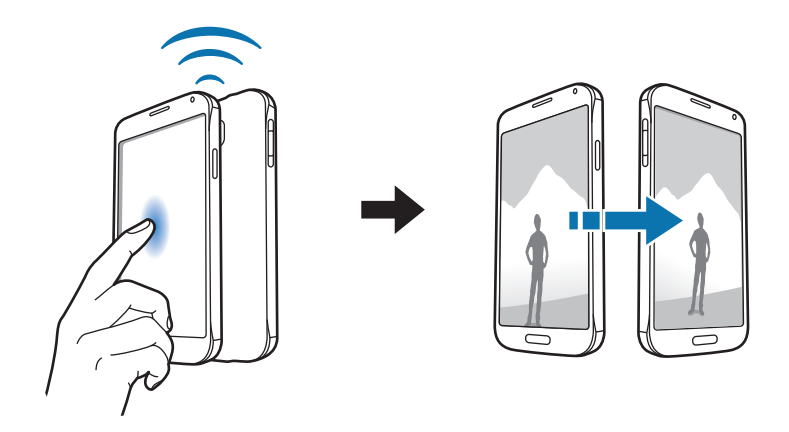

# **Screen Mirroring**

### **Introducere**

Utilizaţi această caracteristică pentru conectarea dispozitivului la un ecran mare prin intermediul unui dongle AllShare Cast sau HomeSync, iar apoi partajaţi conţinutul.

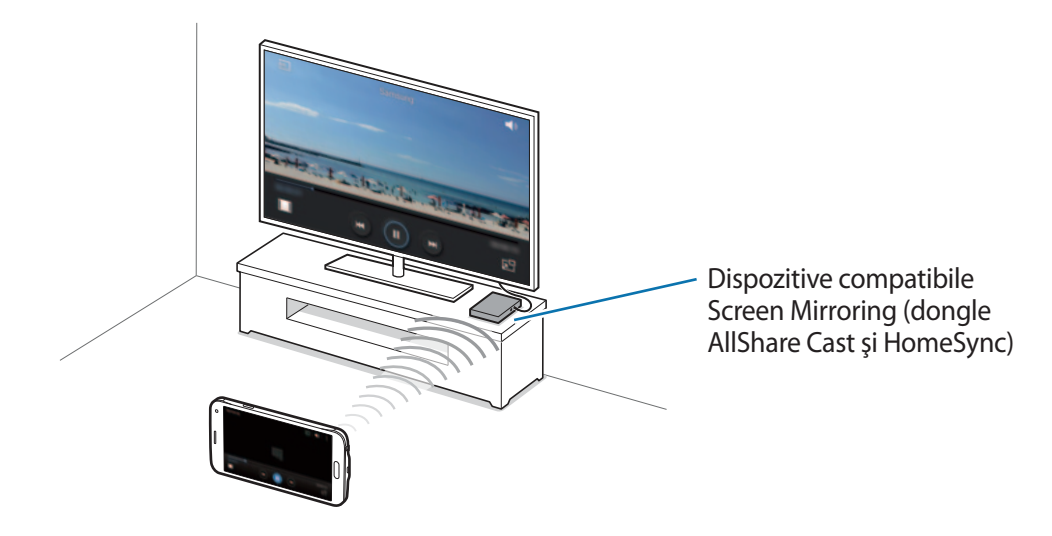

- În funcție de regiune sau de furnizorul de servicii, este posibil ca această caracteristică să fie indisponibilă.
	- Unele fişiere pot intra în zona de buffering în timpul redării, în funcţie de conexiunea de reţea.
	- În cazul în care specificaţi o anumită bandă de frecvenţă Wi-Fi, dongle-urile AllShare Cast sau HomeSync pot să nu fie detectate sau conectate.

# **Vizualizarea conţinutului pe un TV**

Înainte de a conecta un TV la dispozitivul dvs., conectaţi TV-ul şi dispozitivul compatibil cu screen mirroring. Pentru a configura conexiunea, consultaţi manualul utilizatorului al dispozitivului. Următoarele acțiuni sunt un exemplu de vizualizare a conținutului pe un TV conectat printr-un dongle AllShare Cast.

- 1 Conectaţi dispozitivul compatibil cu screen mirroring la TV utilizând un cablu HDMI.
- 2 Pe TV, selectați un mod de conectare, cum ar fi modul HDMI, pentru a vă conecta la un dispozitiv extern.
- 3 Pe ecranul de aplicaţii complete, atingeţi **Setări** <sup>→</sup> **NFC şi partajare** <sup>→</sup> **Screen Mirroring**. Dispozitivele detectate sunt afişate.
- 4 Selectați un dispozitiv la care să vă conectați. Ecranul dispozitivului dvs. apare pe ecranul TV-ului. În cazul în care conectaţi dispozitivul pentru prima dată, ţineţi apăsat numele dongle-ului pe listă și introduceți codul PIN afișat pe ecranul TV-ului.
- $5$  Deschideți sau redați un fișier, apoi controlați ecranul cu tastele de pe dispozitivul dvs.

# **Terminarea conexiunii Screen Mirroring**

Pe ecranul de aplicaţii complete, atingeţi **Setări** → **NFC şi partajare** → **Screen Mirroring**, apoi atingeti comutatorul **Screen Mirroring** pentru dezactivare.

- 
- Pentru a economisi energie, dezactivati această caracteristică atunci când nu este folosită.
- Dacă redați videoclipuri sau jucați jocuri pe un TV, selectați un mod TV corespunzător pentru a obtine cea mai bună experiență.

# **MirrorLink**

# **Introducere**

Conectaţi-vă dispozitivul la un vehicul pentru a controla aplicaţiile MirrorLink ale dispozitivului dvs. pe monitorul principal al vehiculului.

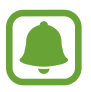

Dispozitivul dvs. este compatibil cu vehicule care acceptă MirrorLink versiunea 1.1 sau o versiune superioară.

# **Conectarea dispozitivul la un vehicul prin MirrorLink**

Atunci când utilizaţi această caracteristică pentru prima dată, conectaţi dispozitivul la o reţea Wi-Fi sau la o reţea mobilă.

- 1 Asociaţi dispozitivul dvs. cu un vehicul prin Bluetooth. Consultaţi [Asocierea cu alte dispozitive Bluetooth](#page-130-0) pentru mai multe informaţii.
- 2 Conectați dispozitivul dvs. la vehicul folosind un cablu USB.

Atunci când acestea sunt conectate, accesaţi aplicaţiile MirrorLink ale dispozitivului pe monitorul principal.

#### **Terminarea conexiunii Mirrorlink**

Deconectaţi cablul USB de la dispozitiv şi vehicul.

# **Imprimarea de pe dispozitivul mobil**

### **Introducere**

Conectati dispozitivul la o imprimantă prin Wi-Fi sau prin Wi-Fi Direct și imprimați imagini sau documente.

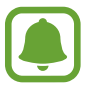

Anumite imprimante pot fi incompatibile cu dispozitivul.

# **Adăugarea plug-in-urilor pentru imprimantă**

Adăugaţi plug-in-uri pentru imprimantele la care doriţi să conectaţi dispozitivul.

- 1 Pe ecranul de aplicaţii complete, atingeţi **Setări** <sup>→</sup> **NFC şi partajare** <sup>→</sup> **Imprimare** <sup>→</sup> **Descărcare plug-in**.
- 2 Căutaţi un plug-in pentru imprimantă în **Magazin Play**.
- $3$  Selectati un plug-in pentru o imprimantă și instalați-l.
- $\mathbf 4$  Selectati un plug-in-ul pentru imprimantă și atingeți comutatorul din partea dreaptă de sus a ecranului pentru activare.

Dispozitivul caută imprimante care sunt conectate la aceeaşi reţea Wi-Fi ca dispozitivul dvs.

Pentru a adăuga manual imprimante, atingeți : → **Adăugare imprimantă** → +.

Pentru a schimba setările de imprimare, atingeți : → Setări.

# **Imprimarea conţinutului**

În timpul vizualizării conținutului, cum ar fi imagini sau documente, atingeți <u>: → Imprimare</u>, apoi selectaţi o imprimantă.

# **Manager dispozitiv şi date**

# **Actualizarea dispozitivului**

Dispozitivul poate fi actualizat la cea mai recentă versiune de software.

# Actualizarea "over the air"

Dispozitivul poate fi actualizat direct la cea mai recentă versiune de software prin utilizarea serviciului de firmware "over-the-air" (FOTA).

Pe ecranul de aplicaţii complete, atingeţi **Setări** → **Despre dispozitiv** → **Actualizări software** → **Actualizare imediată**.

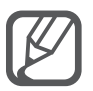

Bifaţi **Actualizare automată** pentru a verifica automat actualizările disponibile. Pentru a descărca actualizări numai atunci când este activată o conexiune Wi-Fi, bifaţi **Numai Wi-Fi**.

# **Actualizarea folosind Samsung Kies**

Conectaţi dispozitivul la un computer şi actualizaţi dispozitivul la cea mai recentă versiune de software.

- 1 Pe computer, descărcaţi cea mai recentă versiune a aplicaţiei Samsung Kies de pe site-ul web Samsung.
- 2 Pe computer, lansați Samsung Kies și conectați dispozitivul la computer folosind un cablu USB.
- $3$  Urmați instrucțiunile de pe ecran pentru a actualiza dispozitivul.
	- Nu opriţi computerul şi nu deconectaţi cablul USB în timp ce dispozitivul se actualizează.
		- În timpul actualizării dispozitivului, nu conectați alte dispozitive media la computer. Această actiune poate influenta procesul de actualizare. Înainte de a actualiza, deconectaţi toate celelalte dispozitive media de la computer.

# **Transferarea fişierelor între dispozitiv şi un computer**

Mutaţi fişiere audio, video, fişiere imagine sau alte tipuri de fişiere din dispozitiv pe computer sau invers.

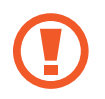

Nu deconectaţi cablul USB de la dispozitiv atunci când transferaţi fişiere. Nerespectarea acestei indicatii poate cauza pierderea datelor sau deterioarea dispozitivului.

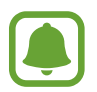

Dispozitivele pot să nu funcţioneze corespunzător dacă sunt conectate printr-un hub USB. Conectati dispozitivul direct la portul USB al computerului.

#### **Conectarea ca dispozitiv media**

- 1 Conectaţi dispozitivul la computer cu ajutorul unui cablu USB.
- 2 Deschideţi panoul de notificări, apoi atingeţi **Conectat ca dispozitiv media** <sup>→</sup> **Dispozitiv media (MTP)**.

Atingeţi **Cameră foto (PTP)** în cazul în care computerul nu acceptă protocolul de transfer media (MTP) sau dacă nu are instalat driverul adecvat.

3 Transferaţi fişiere între dispozitiv şi computer.

#### **Conectarea folosind aplicaţia Samsung Kies**

Samsung Kies este o aplicaţie pentru calculator care gestionează şi sincronizează conţinutul media şi informaţiile personale cu dispozitivele Samsung.

- 1 Pe computer, descărcați cea mai recentă versiune a aplicației Samsung Kies de pe site-ul web Samsung.
- 2 Pe computer, lansați Samsung Kies și conectați dispozitivul la computer folosind un cablu USB.
- 3 Transferaţi fişiere între dispozitiv şi computer.

Pentru informaţii suplimentare consultaţi secţiunea de asistenţă a programului Samsung Kies.

# <span id="page-142-0"></span>**Copierea de rezervă şi restabilirea datelor**

Păstrați informațiile personale, datele aplicațiilor și setările, în siguranță, pe dispozitivul dvs. Puteți să realizaţi copierea de rezervă a informaţiilor confidenţiale pe un cont de rezervă şi să le accesaţi mai târziu. Trebuie să vă conectați la contul dvs. Google sau Samsung pentru a realiza copierea de rezervă sau a restabili datele.

#### **Utilizarea unui cont Google**

- 1 Atingeti **Setări** pe ecranul de aplicații complete.
- 2 Atingeţi **Creare copii de rezervă şi resetare** şi bifaţi **Cop. rez. a datelor mele**.
- 3 Atingeţi **Copie de rezervă cont** şi selectaţi un cont în calitate de cont de rezervă.

#### **Utilizarea unui cont Samsung**

Pe ecranul de aplicaţii complete, atingeţi **Setări** → **Conturi** → **Samsung account** → **Copie de rezervă**, bifaţi elementele cărora li se va realiza copierea de rezervă, apoi atingeţi **Copiere de rezervă acum** → **Copie rezervă**. Pentru a seta dispozitivul să realizeze automat copierea de rezervă, bifati **Backup automat**.

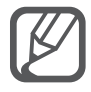

- Pentru a restabili datele utilizând un cont Google, deschideți ecranul de aplicații complete, atingeţi **Setări** → **Creare copii de rezervă şi resetare**, apoi bifaţi **Restabilire automată**. Atunci când reinstalaţi aplicaţii, se vor restabili setările şi datele cărora li s-a realizat copierea de rezervă.
- Pentru a restabili datele utilizând un cont Samsung, deschideți ecranul de aplicații complete şi atingeţi **Setări** → **Conturi** → **Samsung account** → **Restaurare**. Datele curente vor fi şterse din dispozitiv pentru a restabili elementele selectate.

# **Efectuarea unei resetări a datelor**

Ştergeţi toate setările şi datele de pe dispozitiv. Înainte de a efectua o revenire la setările din fabrică, asigurați-vă că realizați copii de rezervă ale tuturor datelor importante stocate pe dispozitiv. Consultaţi [Copierea de rezervă şi restabilirea datelor](#page-142-0) pentru mai multe informaţii.

Pe ecranul de aplicaţii complete, atingeţi **Setări** → **Creare copii de rezervă şi resetare** → **Revenire la setările din fabrică** → **Resetare dispozitiv** → **Ştergere totală**. Dispozitivul reporneşte automat.

# **Setări**

# **Introducere**

Particularizați setările pentru o gamă largă de funcții și aplicații. Puteți personaliza dispozitivul prin configurarea opţiunilor de setări diverse.

# **Configurarea setărilor**

Atingeţi **Setări** pe ecranul de aplicaţii complete pentru a accesa ecranul Setări.

Pentru a căuta setări introducând cuvinte cheie, atingeți Q.

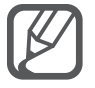

Puteți schimba modul de vizualizare din vizualizarea listă în file separate. Atingeți : → **Vizualizare ca** → **Vizualizarea Filă**.

# **SETĂRI RAPIDE**

Creați o listă de setări utilizate frecvent.

Atingeţi → **Editați setările rapide**. Bifaţi elementele pentru adăugare sau deselectaţi elementele pentru eliminare şi apoi atingeţi **Efectuat**.
# **CONEXIUNI**

# **Wi-Fi**

Activați caracteristica Wi-Fi pentru a vă conecta la rețeaua Wi-Fi și pentru a accesa Internetul sau alte dispozitive de reţea.

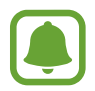

Dispozitivul utilizează o frecvenţă nearmonizată şi este conceput pentru a fi utilizat în toate ţările europene. Reţeaua WLAN poate fi operată în UE fără restricţii în mediile de interior, dar nu poate fi operată în mediile de exterior.

- 1 Pe ecranul Setări, atingeţi **Wi-Fi**, apoi atingeţi comutatorul **Wi-Fi** pentru activare.
- 2 Selectați o rețea din lista de rețele Wi-Fi.

Reţelele care necesită o parolă apar cu o pictogramă în formă de lacăt.

3 Atingeţi **Conectare**.

#### **Adăugarea reţelelor Wi-Fi**

Dacă reţeaua dorită nu apare în lista de reţele Wi-Fi, puteţi să o adăugaţi manual.

- 1 Atingeţi **Adăugare reţea Wi-Fi** în partea de jos a listei.
- 2 Introduceţi numele reţelei în **SSID reţea**.
- 3 Selectaţi tipul de securitate.
- 4 Introduceţi parola dacă aceasta nu este o reţea deschisă, apoi atingeţi **Conectare**.

#### **Utilizarea caracteristicii Comutare inteligentă reţea**

Utilizaţi această caracteristică pentru a menţine o conexiune de reţea stabilă atunci când răsfoiţi pagini web, descărcaţi conţinut etc.

Pe ecranul Setări, atingeţi **Wi-Fi**, apoi bifaţi **Comutare inteligentă reţea**.

Dispozitivul comută automat de la o reţea Wi-Fi la o reţea mobilă atunci când reţeaua Wi-Fi curentă are semnalul slab sau este instabilă. Când semnalul reţelei Wi-Fi devine mai puternic, dispozitivul comută de la rețeaua mobilă înapoi la rețeaua Wi-Fi.

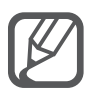

- Dezactivaţi Wi-Fi pentru a economisi bateria atunci când nu este utilizată.
- Odată ce dispozitivul se conectează la o rețea Wi-Fi, acesta se va reconecta la rețeaua respectivă de fiecare dată când aceasta este disponibilă, fără solicitarea unei parole. Pentru a preveni conectarea automată a dispozitivului la reţea, selectaţi-o din lista de reţele şi atingeţi **Revocare**.

# **Bluetooth**

Activati caracteristica Bluetooth pentru a face schimb de informatii pe distante scurte. Pe ecranul Setări, atingeţi **Bluetooth**, apoi atingeţi comutatorul **Bluetooth** pentru activare. Atingeţi pentru a vizualiza mai multe opţiuni.

# **Tethering şi Mobile hotspot**

Utilizați dispozitivul ca un hotspot mobil pentru a partaja conexiunea datelor mobile a dispozitivului cu alte dispozitive dacă este disponibilă o conexiune la Internet. Conexiunile pot fi realizate prin caracteristicile Wi-Fi, USB sau Bluetooth.

Pe ecranul Setări, atingeţi **Tethering şi Mobile hotspot**.

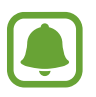

Este posibil să vi se perceapă costuri suplimentare când utilizați această caracteristică.

• **Mobile hotspot**: Utilizaţi hotspotul mobil pentru a partaja conexiunea de date mobile a dispozitivului cu computere sau cu alte dispozitive.

- **Partajare conex. Internet**: Utilizaţi caracteristica Partajare conex. Internet pentru a partaja conexiunea de date mobile a dispozitivului cu un computer, prin USB. După conectarea la un computer, dispozitivul se utilizează ca modem fără fir.
- **Tethering prin Bluetooth**: Utilizaţi caracteristica Tethering prin Bluetooth pentru a partaja conexiunea de date mobile a dispozitivului cu computere sau cu alte dispozitive prin Bluetooth.

#### **Utilizarea hotspotului mobil**

Utilizaţi dispozitivul dvs. ca un hotspot mobil pentru a partaja conexiunea de date mobile a dispozitivului dvs. cu alte dispozitive.

- 1 Pe ecranul Setări, atingeţi **Tethering şi Mobile hotspot** <sup>→</sup> **Mobile hotspot**.
- 2 Atingeţi comutatorul **Mobile hotspot** pentru activare.

Pictograma  $\approx$  apare pe bara de stare. Celelalte dispozitive pot găsi dispozitivul dvs. pe lista de reţele Wi-Fi.

Pentru a seta o parolă pentru hotspotul mobil, atingeți <u>:</u> → **Configurare hotspot** și selectați nivelul de securitate. Apoi, introduceţi o parolă şi atingeţi **Salvare**.

- $3$  Pe ecranul celuilalt dispozitiv, căutați și selectați dispozitivul dvs. din lista de rețele Wi-Fi.
- $\mathcal{A}$  Pe dispozitivul conectat, utilizați conexiunea de date mobile pentru a accesa Internetul.

#### **Mod Avion**

Această caracteristică dezactivează toate funcţiile fără fir de pe dispozitiv. Puteţi utiliza numai servicii care nu necesită conexiunea la o reţea.

Pe ecranul Setări, atingeţi **Mod Avion**.

#### **Utilizare date**

Ţineţi evidenţa nivelului de utilizare a datelor şi particularizaţi setările pentru limitare.

Pe ecranul Setări, atingeţi **Utilizare date**.

- **Date mobile**: Setaţi dispozitivul să utilizeze conexiunile de date pe orice reţea mobilă.
- **Setare limită date mobile**: Setaţi o limită pentru utilizarea datelor mobile.
- **Ciclu utilizare date**: Introduceţi data lunară de resetare pentru a monitoriza volumul de utilizare a datelor mobile între perioade.

Atingeţi pentru a vizualiza mai multe opţiuni.

### **Locaţie**

Modificaţi setările pentru permisiunile privind informaţiile despre locaţie.

Pe ecranul Setări, atingeţi **Locaţie**, apoi atingeţi comutatorul **Locaţie** pentru activare.

- Mod: Selectati o metodă pentru colectarea datelor despre locatie.
- **SOLICITĂRI RECENTE LOCATIE**: Vizualizati aplicatiile care solicită informatii despre locatia dvs. curentă şi procentul de utilizare a bateriei de către acestea.
- **SERVICII DE LOCALIZARE**: Vizualizaţi serviciile de localizare pe care le utilizează dispozitivul.
- **Locaţiile mele**: Salvaţi locaţiile favorite pentru a le utiliza folosind aplicaţii care necesită informatii despre locatie. Dispozitivul dvs. va oferi informatii relevante și servicii, prin recunoașterea locațiilor salvate folosind caracteristicile Hărți, Wi-Fi sau Bluetooth.

# **NFC şi partajare**

Modificaţi setările pentru diverse caracteristici de partajare.

Pe ecranul Setări, atingeţi **NFC şi partajare**.

- **NFC**: Modificaţi setările pentru utilizarea caracteristicii NFC. Consultaţi [NFC](#page-133-0) pentru mai multe informatii.
- **Dispozitive în apropiere**: Modificaţi setările pentru partajarea conţinutului cu dispozitivele în apropiere. Toate dispozitivele trebuie să accepte Wi-Fi Direct sau să fie conectate la aceeaşi reţea Wi-Fi sau la un hotspot mobil.
- **Imprimare**: Configuraţi setările pentru accesoriile aplicaţiilor software instalate pe dispozitiv. Puteţi căuta imprimantele disponibile sau adăuga una manual pentru a imprima fişiere. Consultaţi [Imprimarea de pe dispozitivul mobil](#page-139-0) pentru mai multe informaţii.
- **Screen Mirroring**: Activaţi caracteristica Screen Mirroring şi partajaţi ecranul cu alte persoane. Consultaţi [Screen Mirroring](#page-136-0) pentru mai multe informaţii.
- **MirrorLink**: Utilizaţi caracteristica MirrorLink pentru a controla aplicaţiile MirrorLink ale dispozitivului dvs. pe monitorul principal al vehiculului. Consultați [MirrorLink](#page-138-0) pentru mai multe informatii.

#### **Mai multe reţele**

Particularizaţi setările pentru controlarea reţelelor.

Pe ecranul Setări, atingeţi **Mai multe reţele**.

- **Accel. descărc.**: Setaţi dispozitivul să descarce fişiere mai mari de 30 MB, mai rapid prin reţeaua Wi-Fi şi reţelele mobile simultan. Un semnal Wi-Fi mai puternic va furniza o viteză mai mare de descărcare.
- 
- Această caracteristică poate să nu fie acceptată de anumite dispozitive.
- Este posibil să vi se perceapă costuri suplimentare atunci când descărcați fișiere prin reţeaua mobilă.
- Când descărcaţi fişiere mari, dispozitivul se poate încălzi. Dacă dispozitivul depăşeşte o temperatură setată, caracteristica se va opri.
- Dacă semnalele de rețea sunt instabile, viteza și performanța acestei caracteristici pot fi afectate.
- $\cdot$  În cazul în care conexiunea Wi-Fi și conexiunea rețelei mobile au viteze semnificativ diferite de transfer a datelor, dispozitivul poate utiliza numai conexiunea cea mai rapidă.
- Această caracteristică acceptă numai Hypertext Transmission Protocol (HTTP) 1.1 şi Hypertext Transmission Protocol Secure (HTTPS). Caracteristica nu poate fi utilizată cu alte protocoale, cum ar fi FTP.
- **Aplicaţie de mesagerie implicită**: Selectaţi aplicaţia implicită pentru mesagerie.
- **Reţele mobile**: Configuraţi setările reţelei mobile.
- **VPN**: Configuraţi şi conectaţi-vă la reţelele virtuale private (VPN-uri).

# **DISPOZITIV**

#### **Sunet**

Modificați setările diverselor sunete de pe dispozitiv.

Pe ecranul Setări, atingeţi **Sunet**.

- **Mod sunet**: Setaţi dispozitivul să utilizeze modul sunet sau modul silenţios.
- **Volum**: Reglaţi nivelul volumului pentru tonurile de sonerie ale apelurilor primite, pentru muzică şi videoclipuri, pentru sunetele de sistem şi pentru notificări.
- **Intensitate vibraţie**: Reglaţi intensitatea notificării prin vibraţie.
- **Tonuri sonerie**: Adăugați sau selectați un ton de sonerie pentru apelurile primite.
- **Vibraţii**: Adăugaţi sau selectaţi un model de vibraţie.
- **Notificări**: Selectaţi un ton de sonerie pentru evenimente, cum ar fi mesajele primite.
- Vibratie când sună: Setati dispozitivul să vibreze și să redea un ton de sonerie pentru apelurile primite.
- **Ton tastatură de apelare**: Setaţi dispozitivul să emită sunete atunci când atingeţi butoanele de pe tastatură.
- Sunete la atingere: Setati dispozitivul să emită sunete când selectati o aplicatie sau o optiune pe ecranul senzitiv.
- **Sunet blocare ecran**: Setaţi dispozitivul să emită sunete când blocaţi sau deblocaţi ecranul senzitiv.
- **Feedback tactil**: Setaţi dispozitivul să vibreze când atingeţi tastele.
- **Sunet la atingere**: Setaţi dispozitivul să emită sunete atunci când o tastă este atinsă.
- **Vibraţie la atingere**: Setaţi dispozitivul să vibreze atunci când o tastă este atinsă.

# **Afişaj şi fundal**

Schimbaţi setările de afişare.

Pe ecranul Setări, atingeţi **Afişaj şi fundal**.

- **Luminozitate**: Setaţi luminozitatea ecranului.
- **Fundal**: Modificaţi setările fundalului pentru ecranul Acasă şi pentru ecranul blocat.
- **Font**: Schimbaţi dimensiunea şi tipul fontului.
- **Operare cu o mână**: Activaţi modul de Operare cu o mână pentru confortul dvs. atunci când utilizați dispozitivul cu o singură mână. Consultați [Operare cu o mână](#page-62-0) pentru mai multe informatii.
- **Rotire ecran**: Setati rotirea automată a continutului când dispozitivul este întors.
- **Ecran activ inteligent**: Setaţi dispozitivul să prevină stingerea luminii de fundal a ecranului în timp ce îl priviţi.
- **· Timp expirare ecran**: Setati intervalul de timp după care dispozitivul va dezactiva lumina de fundal a ecranului.
- **Mod ecran**: Schimbati modul ecranului.
- **Reglare autom. ton ecran**: Setaţi dispozitivul să economisească energie prin reglarea luminozităţii ecranului.
- **Daydream**: Setaţi dispozitivul să lanseze un screensaver atunci când dispozitivul se încarcă sau este conectat la o staţie de andocare desktop.
- Indicator LED: Setați dispozitivul să pornească sau să oprească indicatorul LED.
- **Durată iluminare tastă atingere**: Setaţi durata pentru care lumina de fundal a tastei Aplicații recente şi a tastei Înapoi rămâne aprinsă.
- **Măr. sensib. la atingere**: Setaţi dispozitivul să permită utilizarea ecranului senzitiv atunci când purtaţi mănuşi.

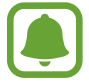

În funcție de tipul de material pe care îl purtați în timp ce atingeți dispozitivul, este posibil ca anumite comenzi să nu fie recunoscute.

#### **Blocare ecran**

Modificaţi setările pentru ecranul blocat.

Pe ecranul Setări, atingeţi **Blocare ecran**.

- Blocare ecran: Schimbati metoda de blocare a ecranului. Optiunile următoare pot varia, în funcție de metoda de blocare a ecranului selectată.
- **Afișare informații**: Modificați setările pentru elementele afișate pe ecranul blocat.
- **Comandă rapidă cameră foto**: Setaţi dispozitivul să afişeze comanda rapidă a camerei pe ecranul blocat.

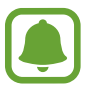

În funcţie de regiune sau de furnizorul de servicii, este posibil ca această caracteristică să fie indisponibilă.

- **Notiţă acţ. pe ecr. bloc.**: Setaţi dispozitivul să lanseze **Notiţă pentru acţiune** atunci când atingeţi de două ori ecranul blocat folosind Creionul S, în timp ce țineți apăsat pe butonul acestuia.
- **Efect deblocare**: Selectați un efect pe care să îl vizualizați atunci când deblocați ecranul.

#### **Ferestre**

Setați dispozitivul să utilizeze caracteristica Ferestre.

Pe ecranul Setări, atingeţi **Ferestre**, apoi atingeţi comutatorul **Ferestre** pentru activare.

- **Des. în viz. fer. mult.**: Setati dispozitivul să activeze caracteristica Ferestre atunci când deschideti fişiere din **Fişierele mele** sau **Video** sau ataşamente din mesaje.
- **Com. rapidă viz. pop-up**: Setaţi dispozitivul să afişeze ecranul de aplicaţii într-o fereastă pop-up atunci când glisaţi în jos în diagonală de la oricare capăt al marginii de sus a ecranului.

# **Panoul de notificare**

Rearanjaţi butoanele de setări rapide afişate pe panoul de notificări.

Pe ecranul Setări, atingeţi **Panoul de notificare**.

# **Creion S**

Modificaţi setările pentru utilizarea Creionului S.

Pe ecranul Setări, atingeţi **Creion S**.

- **Comandă în aer**: Setaţi dispozitivul să afişeze caracteristicile de Comandă în aer atunci când treceţi Creionul S pe deasupra ecranului şi apăsaţi pe butonul acestuia.
- **Vizualizare etichetă**: Activaţi caracteristica de vizualizare prin gesturi pentru a efectua diverse actiuni folosind Creionul S.
- **Indicator**: Setaţi dispozitivul să afişeze cursorului Creionului S atunci când treceţi cu acesta pe deasupra ecranului.
- **Introd. directă creion**: Setaţi dispozitivul să afişeze pictograma câmpului scrierii de mână atunci când treceţi Creionul S pe deasupra unui câmp de introducere a textului.
- **Alerte S Pen**: Setaţi dispozitivul să afişeze o alertă pop-up şi să emită un sunet dacă vă îndepărtaţi atunci când ecranul senzitiv este oprit şi Creionul S este scos din dispozitiv.
- **Dezactiv. detecție creion**: Setaţi ecranul să nu reacţioneze la introducerea sau scoaterea Creionului S.
- **Sunet S Pen**: Setaţi dispozitivul să emită sunete la scriere atunci când scrieţi sau desenaţi pe ecran folosind Creionul S.
- **Feedback prin vibraţie S Pen**: Setaţi dispozitivul să vibreze atunci când scrieţi sau desenaţi pe ecran folosind Creionul S.
- **Opţiuni detaşare**: Setaţi dispozitivul să lanseze automat **Notiţă pentru acţiune** sau să afişeze caracteristicile de Comandă în aer atunci când Creionul S este scos din slot.
- Sunet atasare/detasare: Setati dispozitivul să emită un sunet atunci când Creionul S este introdus sau scos din slot.
- **Vibraţie ataşare/detaşare**: Setaţi dispozitivul să vibreze atunci când Creionul S este introdus sau scos din slot.

# **Mişcări şi gesturi**

Activaţi caracteristica de recunoaştere a mişcării şi schimbaţi setările care controlează recunoaşterea mişcării de pe dispozitiv.

Pe ecranul Setări, atingeţi **Mişcări şi gesturi**.

- **Apel direct**: Setati dispozitivul să efectueze un apel vocal prin ridicarea și mentinerea dispozitivului aproape de ureche în timpul vizualizării detaliilor despre apeluri, mesaje sau contacte.
- **Alertă inteligentă**: Setaţi dispozitivul să vă avertizeze dacă aveţi apeluri pierdute sau mesaje noi când ridicaţi dispozitivul.
- **Mut/pauză**: Setaţi dispozitivul să anuleze sunetul apelurilor de intrare sau al alarmelor atunci când acoperiţi ecranul cu palma sau când întoarceţi dispozitivul.
- **Glisarea cu palma pentru capturare**: Setaţi dispozitivul să realizeze o captură de ecran atunci când glisaţi la stânga sau la dreapta de-a lungul ecranului.

# **PERSONALIZARE**

#### **Conturi**

Adăugaţi-vă conturile Samsung şi Google sau alte conturi cu care doriţi să vă sincronizaţi. Pe ecranul Setări, atingeţi **Conturi**.

# **Cloud**

Modificaţi sincronizarea, copierea de rezervă şi restabiliţi setările pentru conturile dvs. Samsung şi Dropbox.

Pe ecranul Setări, atingeţi **Cloud**.

### **Creare copii de rezervă şi resetare**

Modificaţi setările pentru gestionarea configurărilor şi a datelor.

Pe ecranul Setări, atingeţi **Creare copii de rezervă şi resetare**.

- **Cop. rez. a datelor mele**: Setaţi dispozitivul să realizeze copierea de rezervă a configurărilor şi a datelor aplicatiilor pe serverul Google.
- **Copie de rezervă cont**: Setaţi sau editaţi copia de rezervă a contului dvs. Google.
- **Restabilire automată**: Setaţi dispozitivul să restabilească configurările şi datele aplicaţiilor atunci când acestea sunt reinstalate pe dispozitiv.
- **Revenire la setările din fabrică**: Resetaţi dispozitivul la setările din fabrică şi ştergeţi toate datele.

# **Mod Simplu**

Setati dispozitivul la Modul Simplu.

Pe ecranul Setări, atingeţi **Mod Simplu**.

- **Modul Standard**: Setaţi dispozitivul la Modul Standard.
- **Mod Simplu**: Setaţi dispozitivul la Modul Simplu.
- **APLICAŢII SIMPLE**: Selectaţi ca aplicaţiile să utilizeze interfeţe mai simple.

### **Accesibilitate**

Utilizați această caracteristică pentru a îmbunătăți accesibilitatea la dispozitiv. Consultați Despre [accesibilitate](#page-160-0) pentru mai multe informaţii.

Pe ecranul Setări, atingeţi **Accesibilitate**.

#### **Mod Blocare**

Selectați notificările care vor fi blocate sau setați permiterea primirii de notificări în cazul apelurilor de la contactele specificate în Modul Blocare.

Pe ecranul Setări, atingeţi **Mod Blocare**, apoi atingeţi comutatorul **Mod Blocare** pentru activare.

# **Mod Privat**

Setați dispozitivul să prevină accesul altor persoane la conținutul personal prin activarea Modului Privat. Consultaţi [Mod Privat](#page-76-0) pentru mai multe informaţii.

Pe ecranul Setări, atingeţi **Mod Privat**, apoi atingeţi comutatorul **Mod Privat** pentru activare.

- **Tip de acces mod Privat**: Setaţi sau schimbaţi metoda de deblocare pentru a activa Modul Privat.
- **Dezactivare automată**: Setați dispozitivul să iasă automat din Modul Privat atunci când ecranul este oprit.

# **Scaner degete**

Înregistraţi-vă amprentele pe dispozitiv pentru a securiza dispozitivul sau pentru a vă conecta la contul dvs. Samsung. Consultaţi [Scaner degete](#page-71-0) pentru mai multe informaţii.

Pe ecranul Setări, atingeţi **Scaner degete**.

- **Manager amprente**: Înregistraţi sau ştergeţi informaţiile despre amprente.
- **Schimbare parolă rezervă**: Setati parola de rezervă care va fi utilizată, dacă dispozitivul nu recunoaşte amprenta.
- **Blocare ecran**: Schimbaţi metoda de blocare a ecranului.
- **Conectare pe web**: Setaţi dispozitivul să verifice conturile înregistrare folosind amprentele.
- **Verificaţi contul Samsung**: Setaţi dispozitivul să verifice contul dvs. Samsung cu ajutorul amprentelor.
- **Plătiți cu PayPal**: Setaţi dispozitivul să verifice contul dvs. PayPal şi să autorizeze cumpărăturile utilizând amprentele dvs.

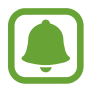

În funcţie de regiune sau de furnizorul de servicii, este posibil ca această caracteristică să fie indisponibilă.

# **SISTEM**

# **Setări regionale şi text**

Schimbati setările pentru introducerea textului. Este posibil ca unele optiuni să nu fie disponibile, în funcție de limba selectată.

Pe ecranul Setări, atingeți Setări regionale și text.

- **Limbă**: Selectaţi o limbă de afişare pentru toate meniurile şi aplicaţiile.
- **Implicit**: Selectaţi tipul de tastatură implicită pentru introducerea textului.
- **Tastatură Samsung**: Modificaţi setările tastaturii Samsung. Pentru a accesa opţiunile de setări, atingeti **.**

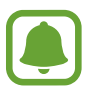

Optiunile disponibile pot să difere în functie de regiune sau de furnizorul de servicii.

- **Google Tastare vocală**: Modificaţi setările pentru introducerea vocală. Pentru a accesa opţiunile de setări, atingeți **de**. Bifați această opțiune pentru a utiliza introducerea vocală la introducerea textului.
- **Limbă**: Selectaţi o limbă pentru recunoaşterea scrisului de mână. Puteţi căuta fişiere care conţin scris de mână în limbile selectate.
- **Căutare vocală**: Modificaţi setările pentru căutarea vocală.
- **Opţ. trans. text în vorb.**: Modificaţi setările de transformare a textului în vorbire.
- **Citire notificare**: Setaţi dispozitivul să citească notificările cu voce tare atunci când aveţi mesaje primite, mesaje sau evenimente.
- **Viteză indicator**: Reglaţi viteza indicatorului pentru mouse-ul sau trackpad-ul conectat la dispozitiv.

# **Dată şi oră**

Accesati și modificați următoarele setări pentru a controla modul în care dispozitivul dvs. afișează data şi ora.

Pe ecranul Setări, atingeţi **Dată şi oră**.

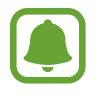

Dacă bateria este descărcată complet sau este scoasă din dispozitiv, data şi ora se resetează.

• **Dată şi oră automate**: Actualizaţi automat data şi ora în momentul trecerii de la un fus orar la altul.

- **Setare dată**: Setaţi manual data curentă.
- **Setare oră**: Setaţi manual ora curentă.
- **Fus orar automat**: Setaţi dispozitivul să primească informaţii despre fusul orar de la reţea atunci când treceti de la un fus orar la altul.
- **Selectare fus orar**: Selectaţi fusul dvs. orar.
- **Utilizare format de 24 de ore**: Afişaţi ora în format de 24 de ore.
- **Selectare format date**: Selectaţi un format pentru dată.

### **Asistenţă de securitate**

Activaţi caracteristicile Asistenţei de siguranţă.

Pe ecranul Setări, atingeţi **Asistenţă de securitate**.

- **Modul Urgenţă**: Setaţi dispozitivul să activeze Modul Urgenţă şi să reducă consumul bateriei utilizând funcțiile de bază, cum ar fi apelarea. Consultați Modul Urgență pentru mai multe informatii.
- **Noutăţi privind locaţia geografică**: Setaţi dispozitivul să primească notificări în cazul condiţiilor meteo severe. Pentru a utiliza această caracteristică, trebuie să descărcaţi şi să instalaţi aplicaţia necesară.
- **Trimitere mesaje de ajutor**: Setaţi dispozitivul să trimită mesaje de ajutor apăsând pe tasta Pornire de trei ori. De asemenea, puteţi trimite înregistrări audio împreună cu mesajul către destinatari. Consultaţi [Trimiterea mesajelor de ajutor](#page-102-0) pentru mai multe informaţii.
- **Gestionare contacte principale**: Adăugaţi sau editaţi destinatarii pentru mesajele de ajutor.

#### **Accesorii**

Schimbaţi setările pentru accesorii.

Pe ecranul Setări, atingeți **Accesorii**.

- **Sunet andocare**: Setaţi dispozitivul să redea un sunet atunci când acesta este conectat sau scos de la o staţie de andocare de birou.
- **Ieşire audio**: Selectaţi un format de ieşire a sunetului care va fi utilizat în cazul conectării dispozitivului dvs. la dispozitive HDMI. Anumite dispozitive pot să nu accepte setarea sunet surround.

# **Economisire energie**

Activaţi modul de economisire a energiei şi modificaţi setările pentru acest mod. Consultaţi [Caracteristica de economisire a energiei](#page-35-0) pentru mai multe informaţii.

Pe ecranul Setări, atingeţi **Economisire energie**.

- **Modul de economisire al energiei**: Activaţi Modul de economisire a energiei şi modificaţi setările pentru acest mod.
- **Modul Economisire maximă a energiei**: Măriţi durata standby şi micşoraţi consumarea bateriei afişând un aspect mai simplu şi permiţând accesul limitat la aplicaţii.

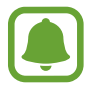

Durata maximă estimată de standby arată durata rămasă înainte ca bateria să se descarce dacă dispozitivul nu este folosit. Aceasta poate varia în funcţie de setările dispozitivului și conditiile de functionare.

- **Încărc. rapidă**: Setaţi dispozitivul să utilizeze caracteristica Încărcare rapidă. Consultaţi [Încărcarea rapidă](#page-17-0) pentru mai multe informaţii.
- **Afişare procentaj baterie**: Setaţi dispozitivul să afişeze procentajul bateriei rămase pe bara de stare.

# **Spaţiu de stocare**

Vizualizaţi informaţiile despre memorie pentru dispozitiv.

Pe ecranul Setări, atingeţi **Spaţiu de stocare**.

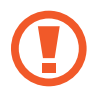

Formatarea unei cartele de memorie şterge definitiv toate datele de pe aceasta.

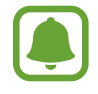

Capacitatea reală a memoriei interne este mai mică decât capacitatea specificată, deoarece sistemul de operare şi aplicaţiile implicite ocupă o parte din memorie. Capacitatea disponibilă se poate modifica atunci când actualizaţi dispozitivul.

### **Securitate**

Schimbaţi setările pentru securizarea dispozitivului şi a cartelei SIM sau USIM.

Pe ecranul Setări, atingeţi **Securitate**.

- **Administratori dispozitiv**: Vizualizaţi administratorii instalaţi pe dispozitiv. Puteţi permite administratorilor dispozitivului să aplice politici noi dispozitivului.
- **Surse necunoscute**: Setaţi ca dispozitivul să permită instalarea aplicaţiilor din surse necunoscute.
- **Verificare aplicaţii**: Setaţi dispozitivul să permită verificarea aplicaţiilor care au conţinut dăunător înainte ca acestea să fie instalate.
- **Criptare dispozitiv**: Setaţi o parolă pentru a cripta datele salvate pe dispozitiv. Trebuie să introduceţi parola de fiecare dată când porniţi dispozitivul.

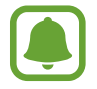

Criptarea datelor poate dura mai mult de o oră. Înainte de criptarea datelor, conectaţi încărcătorul pentru a încărca bateria complet şi nu îl deconectaţi pănâ când nu s-a finalizat criptarea datelor.

**· Criptare cartelă SD externă**: Setați dispozitivul să cripteze fișierele de pe o cartelă de memorie.

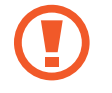

Dacă resetați dispozitivul la valorile implicite din fabrică cu această setare activată, dispozitivul nu va putea să citească fişierele criptate. Dezactivaţi această setare înainte de resetarea dispozitivului.

- **Comenzi la distanţă**: Setaţi această opţiune pentru a permite controlul asupra dispozitivului dvs. pierdut sau furat prin intermediul Internetului. Pentru a utiliza această caracteristică, trebuie să vă conectaţi la contul dvs. Samsung.
- **Alertă schimbare SIM**: Activaţi sau dezactivaţi caracteristica Găsire dispozitiv mobil, care facilitează localizarea dispozitivului în caz de pierdere sau furt.
- **Accesati site-ul web**: Accesati site-ul web Găsire dispozitiv mobil ([findmymobile.samsung.com](http://findmymobile.samsung.com)). Puteţi urmări şi controla dispozitivul dvs. pierdut sau furat de pe site-ul web Găsire dispozitiv mobil.
- **Blocare reactivare**: Setaţi dispozitivul să solicite contul dvs. Samsung după ce dispozitivul a fost resetat pentru a preveni reactivarea dispozitivului de către alte persoane.
- **Configurare blocare cartelă SIM**: Modificaţi setările pentru blocarea cartelei SIM.
- **Faceţi parolele vizibile**: Setaţi dispozitivul să afişeze parolele pe măsură ce le introduceţi.
- **Actualiz. pol. securitate**: Setaţi dispozitivul să verifice şi să descarce automat actualizările de securitate.
- **Trimitere rapoarte de securitate**: Setaţi dispozitivul să trimită automat rapoartele de securitate actualizate către Samsung.
- **Tip de stocare**: Setaţi un tip de stocare pentru fişierele cu acreditări.
- **Acreditări de încredere**: Folosiţi certificate şi acreditări pentru a asigura utilizarea securizată a diferitelor aplicaţii.
- **Inst. din spaţ. stoc. dispoz.**: Instalaţi certificate criptate, stocate în memoria internă.
- **Ştergere acreditări**: Ştergeţi acreditările conţinute de dispozitiv şi reiniţializaţi parola.

# **Ajutor**

Vizualizați informațiile de ajutor pentru a afla cum să utilizați dispozitivul și aplicațiile sau cum să configuraţi setările importante.

Pe ecranul Setări, atingeţi **Ajutor**.

#### **Despre dispozitiv**

Accesati informatiile despre dispozitiv, editati numele dispozitivului sau actualizati software-ul acestuia.

Pe ecranul Setări, atingeţi **Despre dispozitiv**.

# **APLICAŢII**

### **Manager de aplicaţii**

Vizualizaţi şi gestionaţi aplicaţiile de pe dispozitivul dvs. Pe ecranul Setări, atingeţi **Manager de aplicaţii**.

# **Aplicaţii implicite**

Selectaţi o setare implicită pentru utilizarea aplicaţiilor. Pe ecranul Setări, atingeţi **Aplicaţii implicite**.

#### **Setări aplicaţie**

Particularizaţi setările aplicaţiilor. Pe ecranul Setări, atingeţi **Setări aplicaţie**.

# **Accesibilitate**

# <span id="page-160-0"></span>**Despre accesibilitate**

Îmbunătățiți accesibilitatea folosind caracteristici care fac dispozitivul mai ușor de utilizat pentru utilizatorii care au deficienţe de vedere, de auz şi dexteritate redusă.

Pe ecranul de aplicaţii complete, atingeţi **Setări** → **Accesibilitate**.

# **Utilizarea tastei Acasă pentru a deschide meniurile de accesibilitate**

Puteți accesa următoarele meniuri pentru accesibilitate apăsând rapid tasta Acasă de trei ori.

- Accesibilitate
- $\cdot$  TalkBack
- Culori negative
- Control interacțiune

Pe ecranul de aplicaţii complete, atingeţi **Setări** → **Accesibilitate** → **Acces direct**, apoi atingeţi comutatorul **Acces direct** pentru activare. Apoi, selectaţi un meniu pentru accesibilitate care să se deschidă atunci când apăsați rapid pe tasta Acasă de trei ori.

# **Feedback vocal (TalkBack)**

# **Activare TalkBack**

Când activați TalkBack, dispozitivul citește cu voce tare textul de pe ecran sau caracteristicile selectate.

- 1 Pe ecranul de aplicaţii complete, atingeţi **Setări** <sup>→</sup> **Accesibilitate** <sup>→</sup> **Vedere** <sup>→</sup> **TalkBack**.
- 2 Atingeți comutatorul **TalkBack** pentru activare.

3 Atingeţi **OK**. Dispozitivul va porni feedbackul vocal.

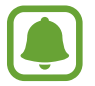

Unele caracteristici nu sunt disponibile în timp ce utilizaţi TalkBack.

#### **Dezactivare TalkBack**

- 1 Pe ecranul de aplicaţii complete, atingeţi **Setări** <sup>→</sup> **Accesibilitate** <sup>→</sup> **Vedere** <sup>→</sup> **TalkBack**.
- 2 Atingeți comutatorul **TalkBack** și atingeți oriunde pe ecran rapid de două ori.
- 3 Atingeţi **OK** şi atingeţi oriunde pe ecran rapid de două ori. Dispozitivul va opri feedbackul vocal.

# **Controlarea ecranului prin gesturi**

Puteți utiliza diverse gesturi digitale pentru a controla ecranul în timp ce folosiți TalkBack.

- Explorarea ecranului: Așezați un deget pe ecran și mișcați-l pentru a explora ecranul. Selectați și ţineţi apăsat pe un element iar dispozitivul va citi elementul cu voce tare. Când ridicaţi degetul, elementul de sub deget este selectat.
- Selectarea elementelor: Atingeți un element pentru a-l selecta. Alternativ, selectați și țineți apăsat pe un element în timp ce exploraţi ecranul și apoi ridicaţi degetul.
- Deschiderea elementului selectat: În timp ce elementele selectate sunt citite cu voce tare, atunci când auziţi elementul dorit, ridicaţi degetul de pe acesta. Apoi, atingeţi rapid oriunde pe ecran de două ori.
- Selectarea elementului anterior: Glisați rapid în sus sau la stânga pe ecran folosind un deget.
- Selectarea elementului următor: Glisați rapid în jos sau la dreapta pe ecran folosind un deget.
- Derularea listelor: Glisaţi în sus sau în jos folosind două degete.
- Revenirea la pagina anterioară: Glisaţi la dreapta folosind două degete.
- Deplasarea la pagina anterioară: Glisați la stânga folosind două degete.
- Deblocarea ecranului: Glisați în orice direcție în interiorul zonei ecranului blocat folosind două degete.
- Deschiderea panoului de notificări: Glisați partea de sus a ecranului în jos folosind două degete.
- Deschiderea panoului de setări rapide: Glisati partea de sus a ecranului în jos folosind trei degete.

Puteţi configura setările pentru gesturile din TalkBack în **Gestionaţi gesturile**. Consultaţi [Configurarea setărilor pentru gesturi](#page-162-0) pentru mai multe informaţii.

# <span id="page-162-0"></span>**Configurarea setărilor pentru gesturi**

Atunci când utilizaţi TalkBack, puteţi folosi gesturile degetelor pentru a efectua acţiuni diverse, cum ar fi revenirea la ecranul anterior, deschiderea ecranului Acasă, etc. Înainte de a le utiliza, configuraţi gesturile digitale.

#### **Configurarea setărilor pentru gesturile verticale**

Puteţi utiliza gesturile verticale din două mișcări glisând degetul în sus şi în jos din partea de jos a ecranului sau viceversa.

Pe ecranul de aplicaţii complete, atingeţi **Setări** → **Accesibilitate** → **Vedere** → **TalkBack** → **Setări** → **Gestionaţi gesturile** → **Gesturi verticale din două mişcări**. Apoi, selectaţi una din următoarele caracteristici:

- **Ajungeţi la primul și la ultimul element de pe ecran**: În momentul în care glisaţi cu degetele în sus şi în jos pe ecran, se selectează primul element din partea de sus a ecranului. Când glisaţi cu degetul în jos şi apoi în sus pe ecran, se selectează ultimul element din partea de jos a ecranului.
- **Răsfoiți nivelurile de detaliere a lecturii**: În momentul în care glisați cu degetele în sus și apoi în jos pe ecran, se modifică unitatea de text. Unitatea de text se modifică la pagină, paragraf, rând, caracter, şi implicit. Când glisaţi cu degetul în jos şi apoi în sus pe ecran, ordinea unităţilor de text se inversează.

#### **Configurarea setărilor pentru gesturile de comandă rapidă**

Puteţi modifica gesturile de comandă rapidă sau puteţi atribui caracteristici comenzilor rapide goale. Pe ecranul de aplicaţii complete, atingeţi **Setări** → **Accesibilitate** → **Vedere** → **TalkBack** → **Setări** → **Gestionaţi gesturile**. Selectaţi un gest, apoi atribuiţi-i o caracteristică.

# **Întreruperea aplicaţiei TalkBack**

Deschideţi meniul contextual global glisând cu degetul în jos şi apoi la dreapta pe ecran fără a-l elibera. Când selectaţi **Întrerupeți feedbackul** în partea din stânga sus a ecranului, aplicaţia TalkBack este întreruptă.

### **Adăugarea şi gestionarea etichetelor pentru imagini**

Puteţi atribui etichete imaginilor de pe ecran. Dispozitivul citeşte cu voce tare etichetele când imaginile sunt selectate. Adăugaţi etichete imaginilor neetichetate utilizând meniul contextual local.

Deschideţi meniul contextual local glisând cu degetul în sus şi apoi la dreapta pe ecran fără a-l elibera. Ţineţi apăsat pe ecran şi desenaţi un cerc în jurul meniului cu degetul pentru a explora optiunile. Când auziti meniul de adăugare a etichetei, eliberati degetul pentru a adăuga etichete.

Pentru a vizualiza etichetele, deschideți ecranul de aplicații complete și atingeți **Setări** → **Accesibilitate** → **Vedere** → **TalkBack** → **Setări** → **Gestionați etichete personalizate**.

# **Configurarea setărilor pentru TalkBack**

Configurați setările pentru TalkBack în funcție de confortul dvs.

Pe ecranul de aplicaţii complete, atingeţi **Setări** → **Accesibilitate** → **Vedere** → **TalkBack** → **Setări**.

- **Volumul vorbirii**: Reglaţi nivelul volumului pentru feedback-ul vocal.
- **Folosiţi modificări de frecvenţă**: Setaţi dispozitivul să citească text cu voce tare pe un ton scăzut atunci când este introdus cu ajutorul unei tastaturi.
- **Rostirea tastelor**: Setaţi dispozitivul să citească cu voce tare un cuvânt pe care îl introduceţi folosind tastatura atunci când atingeţi tasta spaţiu.
- **Vorbeşte când ecranul e inactiv**: Setaţi dispozitivul să furnizeze feedback vocal atunci când ecranul este oprit.
- **Senzor de proximitate**: Setaţi dispozitivul să întrerupă feedbackul vocal atunci când puneţi mâna peste senzorul din partea de sus a dispozitivului.
- **Scuturaţi pentru a începe citirea continuă**: Setaţi dispozitivul să citească cu voce tare textul de pe ecran atunci când agitaţi dispozitivul. Puteţi selecta diverse viteze de agitare.
- **Rosteşte ID-ul apelantului**: Setaţi dispozitivul să citească cu voce tare numele apelantului în momentul în care aveţi un apel în curs.
- **Feedback prin vibraţii**: Setaţi dispozitivul să vibreze când exploraţi ecranul.
- **Feedback prin sunet**: Setati dispozitivul să emită un sunet atunci când controlati ecranul, ca de exemplu atunci când derulaţi ecranul şi multe alte opţiuni.
- **Focalizează pe vorbire**: Setati dispozitivul să reducă volumul continutului media atunci când acesta citeşte un element cu voce tare.
- **Volum sunet:** Reglati volumul cu care este redat sunetul atunci când atingeti ecranul pentru a-l controla. Această caracteristică este disponibilă în momentul selectării opţiunii **Feedback prin sunet**.
- **· Explorați prin atingere**: Setați dispozitivul să citească cu voce tare elementele indicate.
- **Derulează listele automat**: Setaţi dispozitivul să deruleze automat prin restul listei neafişate pe ecran şi să citească elementele cu voce tare.
- **Selectare printr-o singură atingere**: Setaţi dispozitivul să deschidă elementul selectat printr-o singură atingere.
- Tutorialul "Explorați prin atingere": Vizualizați tutorialul despre folosirea caracteristicii Explorare prin atingere.
- **Gestionaţi gesturile**: Efectuați diverse acțiuni folosind gesturi digitale. Consultaţi [Configurarea](#page-162-0)  [setărilor pentru gesturi](#page-162-0) pentru mai multe informatii.
- **Gestionaţi etichete personalizate**: Vizualizaţi etichetele adăugate.
- **Reluaţi după suspendare**: Selectaţi o metodă pentru a relua feedbackul vocal atunci când aplicaţia TalkBack este întreruptă.
- **Setări pentru dezvoltatori**: Setaţi opţiunile pentru dezvoltarea aplicaţiei.

### **Utilizarea dispozitivului cu ecranul oprit**

Setați dispozitivul să oprească ecranul în permanență pentru a păstra confidențialitatea conținutului de pe ecran. Ecranul nu pornește atunci când apăsați pe tasta Acasă sau atunci când îl atingeți. Caracteristicile activate curent nu se opresc atunci când ecranul este oprit.

Pe ecranul de aplicaţii complete, atingeţi **Setări** → **Accesibilitate** → **Vedere**, apoi bifaţi **Ecran întunecat**. Puteţi activa sau dezactiva această caracteristică apăsând pe tasta Pornire de două ori.

#### **Citirea parolelor cu voce tare**

Setaţi dispozitivul să citească parola cu voce tare atunci când o introduceţi în timp ce TalkBack este activat.

Pe ecranul de aplicaţii complete, atingeţi **Setări** → **Accesibilitate** → **Vedere**, apoi bifaţi **Rostiţi parolele**.

#### **Setarea caracteristicilor de transformare a textului în vorbire**

Modificaţi setările pentru caracteristicile de transformare a textului în vorbire, utilizate când este activat TalkBack, cum ar fi limba, viteza etc.

Pe ecranul de aplicaţii complete, atingeţi **Setări** → **Accesibilitate** → **Vedere** → **Opţ. trans. text în vorb.**, apoi utilizaţi următoarele funcţii:

- **Motorul Samsung de transformare a textului în vorbire** / **Motor Google text în vorbire**: Selectati un motor pentru caracteristica de transformare a textului în vorbire.
- **· Rată vorbire**: Selectati o viteză pentru caracteristica de transformare a textului în vorbire.
- **Ascultati un exemplu**: Ascultati textul vorbit, ca exemplu. Dacă dispozitivul nu poate citi exemplele cu voce tare, atingeți **→ Instalare date voce** pentru a descărca și instala datele vocale pentru caracteristica de transformare a textului în vorbire.
- Stare limbă implicită: Vizualizati starea limbii setate momentan pentru caracteristica de transformare a textului în vorbire.

#### **Introducerea textului prin intermediul tastaturii**

Pentru a afişa tastatura, atingeţi câmpul de introducere a textului, apoi atingeţi rapid oriunde pe ecran de două ori.

Când atingeţi tastatura cu degetul, dispozitivul citeşte cu voce tare tastele cu caracterele indicate. Când auziţi caracterul dorit, luaţi degetul de pe ecran pentru a-l selecta. Caracterul este introdus şi dispozitivul citeşte textul cu voce tare.

Dacă **Apăsare rapidă butoane** nu este activată, eliberați degetul de pe caracterul dorit, apoi atingeți oriunde pe ecran de două ori rapid. Pentru a activa caracteristica Apăsare rapidă butoane, deschideti ecranul de aplicaţii complete, atingeţi **Setări** → **Accesibilitate** → **Vedere**, apoi bifaţi **Apăsare rapidă butoane**.

#### **Introducerea caracterelor adiţionale**

Ţineţi apăsată o tastă pe tastatură pentru a introduce caractere suplimentare disponibile pentru tasta respectivă. Deasupra tastei, apare o fereastră pop-up care afişează caracterele disponibile. Pentru a selecta un caracter, glisati degetul pe fereastra pop-up până când auziti caracterul dorit și apoi eliberaţi-l.

# **Vedere**

### **Modificarea dimensiunii fontului**

Utilizaţi această caracteristică pentru a modifica dimensiunea fontului. Setarea dimensiunii fontului la **Uriaș** poate să nu fie disponibilă în unele aplicaţii.

Pe ecranul de aplicaţii complete, atingeţi **Setări** → **Accesibilitate** → **Vedere** → **Dimensiune font**.

### **Mărirea ecranului**

Utilizaţi această caracteristică pentru a mări ecranul sau pentru a mări o anumită zonă.

Pe ecranul de aplicaţii complete, atingeţi **Setări** → **Accesibilitate** → **Vedere** → **Gesturi pentru mărire**, apoi atingeţi comutatorul **Gesturi pentru mărire** pentru activare.

- Mărirea și micșorarea: Atingeți rapid ecranul de trei ori pentru a mări o anumită zonă. Atingeți rapid ecranul de trei ori din nou pentru a reveni la vizualizarea normală.
- Explorarea ecranului prin derulare: Glisaţi cu două sau mai multe degete peste ecranul mărit.
- Reglarea raportului de zoom: Apropiați două sau mai multe degete pe ecranul mărit sau depărtați-le.

De asemenea, puteţi mări temporar ecranul ţinând apăsat pe acesta de trei ori. În timpul menţinerii pe ecran, glisați cu degetul pentru a explora ecranul. Ridicați degetul pentru a reveni la vizualizarea normală.

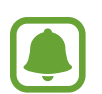

- Tastaturile de pe ecran nu pot fi mărite.
- Când este activată această caracteristică, performanţa unor aplicaţii, cum ar fi **Telefon** şi **Calculator**, poate fi afectată.

# **Zoom la trecere deasupra**

Utilizaţi această caracteristică pentru a mări conţinutul afişat pe ecran trecând cu creionul deasupra acestuia.

Pe ecranul de aplicaţii complete, atingeţi **Setări** → **Accesibilitate** → **Vedere** → **Zoom la trecere deasupra**, apoi atingeţi comutatorul **Zoom la trecere deasupra** pentru activare.

Glisaţi bara procentajului pentru zoom la stânga sau la dreapta sau atingeţi **Dimensiune lupă** pentru a modifica setările lupei.

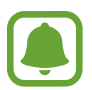

Atunci când este activată această caracteristică, nu puteți utiliza anumite caracteristici, cum ar fi Comanda în aer, Vizualizarea prin gesturi, Introducerea directă cu creionul şi caracteristicile TalkBack.

# **Setarea mementourilor de notificare**

Utilizaţi această caracteristică pentru a vă alerta cu privire la notificările pe care nu le-aţi verificat întrun anumit interval.

Pe ecranul de aplicaţii complete, atingeţi **Setări** → **Accesibilitate** → **Vedere** → **Memento notificare**, apoi atingeţi comutatorul **Memento notificare** pentru activare.

Pentru a seta intervalul dintre alerte, atingeţi **Interval memento**.

# **Inversarea culorilor de afişare**

Utilizaţi această caracteristică pentru a îmbunătăţi vizibilitatea ecranului şi pentru a ajuta utilizatorii să recunoască textul de pe ecran mai uşor.

Pe ecranul de aplicaţii complete, atingeţi **Setări** → **Accesibilitate** → **Vedere**, apoi bifaţi **Culori negative**.

# **Ajustare culoare**

Utilizaţi această caracteristică pentru a regla modul de afişare a culorilor pe ecran în cazul în care aveţi dificultăţi cu distingerea culorilor. Dispozitivul modifică culorile în unele mai uşor de recunoscut.

Pe ecranul de aplicaţii complete, atingeţi **Setări** → **Accesibilitate** → **Vedere** → **Ajustare culoare**, apoi atingeţi comutatorul **Ajustare culoare** pentru activare. Urmaţi instrucţiunile de pe ecran pentru a finaliza procedura de ajustare a culorilor.

# **Auz**

# **Setarea notificării prin intermediul bliţului**

Setați blițul să clipească când aveți apeluri, mesaje noi sau notificări.

```
Pe ecranul de aplicaţii complete, atingeţi Setări → Accesibilitate → Auz, apoi bifaţi Notificare bliţ.
```
### **Oprirea tuturor sunetelor**

Setati dispozitivul să anuleze toate sunetele dispozitivului, ca de exemplu sunetele media și vocea apelantului în timpul unui apel.

Pe ecranul de aplicaţii complete, atingeţi **Setări** → **Accesibilitate** → **Auz**, apoi bifaţi **Oprire toate sunetele**.

# **Setări subtitluri**

Pe ecranul de aplicaţii complete, atingeţi **Setări** → **Accesibilitate** → **Auz** → **Subtitrări Samsung (complexe)** sau **Subtitrări Google (complexe)**, apoi atingeţi comutatorul **Subtitrări Samsung (complexe)** sau **Subtitrări Google (complexe)** pentru activare.

Selectați o opțiune pentru a configura setările pentru subtitluri.

# **Reglarea balansului audio**

Setați dispozitivul să regleze balansul sunetului atunci când utilizați o cască.

- 1 Conectati o cască la dispozitiv și purtați-o.
- 2 Pe ecranul de aplicaţii complete, atingeţi **Setări** <sup>→</sup> **Accesibilitate** <sup>→</sup> **Auz** <sup>→</sup> **Balans audio**.
- $3$  Glisați bara de reglare la stânga sau la dreapta pentru a regla balansul sunetului, apoi atingeți **Setare**.

### **Sunet monofonic**

Ieşirea mono combină sunetul stereo într-un semnal care este redat prin intermediul tuturor difuzoarelor căştilor. Utilizaţi această opţiune dacă aveţi deficienţe de auz sau dacă vă simţiţi mai confortabil cu o singură cască auriculară.

Pe ecranul de aplicaţii complete, atingeţi **Setări** → **Accesibilitate** → **Auz**, apoi bifaţi **Sunet monofonic**.

# **Detectoare de sunet**

Setaţi dispozitivul să vibreze atunci când detectează soneria sau un copil care plânge.

#### **Detectarea plânsului unui copil**

- 1 Pe ecranul de aplicaţii complete, atingeţi **Setări** <sup>→</sup> **Accesibilitate** <sup>→</sup> **Auz** <sup>→</sup> **Detectoare de sunet** → **Detectare plâns copil** şi atingeţi comutatorul pentru activare.
- 2 Citiţi informaţiile de pe ecran şi atingeţi **OK**.
- $3$  Atingeți pentru a porni utilizarea detectorului pentru plânsul copilului. Dispozitivul va vibra atunci când detectează sunet iar alerta va fi salvată ca jurnal.

#### **Detector sonerie**

- 1 Pe ecranul de aplicaţii complete, atingeţi **Setări** <sup>→</sup> **Accesibilitate** <sup>→</sup> **Auz** <sup>→</sup> **Detectoare de sunet** → **Detector sonerie** şi atingeţi comutatorul pentru activare.
- 2 Citiţi informaţiile de pe ecran şi atingeţi **OK**.
- 3 Atingeţi pentru a realiza o înregistrare a soneriei dvs. Când aţi terminat înregistrarea, atingeţi **Înainte** → .
- 4 Verificați soneria pentru a vă asigura că s-a înregistrat corect. Atunci când dispozitivul detectează sunetul soneriei, atingeţi **OK**.

Pentru a schimba sunetul soneriei, atingeți : → Schimbare sunet sonerie.

Atunci când detectorul de sonerie este configurat, atingeți epentru a începe să îl utilizați. Dispozitivul va vibra atunci când detectează sunetul soneriei.

#### **Modificarea setărilor pentru alerte**

Atingeţi → **Setări** pentru a utiliza următoarele opţiuni:

- **Intensitate vibraţie**: Reglaţi intensitatea notificării prin vibraţie.
- **Vibraţii**: Modificaţi modelul pentru vibraţii.
- **Notificare bliţ**: Setaţi bliţul să clipească atunci când detectează sunet.

#### **Haptic automat**

Atunci când este activată caracteristica Haptic automat, dispozitivul va vibra cu sunet atunci când redaţi muzică, vizionaţi videoclipuri sau când jucaţi jocuri. De asemenea, acesta va vibra atunci când butoanele sunt atinse în aplicațiile acceptate.

Pe ecranul de aplicaţii complete, atingeţi **Setări** → **Accesibilitate** → **Auz**, apoi bifaţi **Haptic automat**.

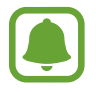

Unele aplicaţii pot să nu accepte această caracteristică.

# **Dexteritate şi interacţiune**

### **Meniu asistent**

#### **Afişarea pictogramei comenzii rapide de asistenţă**

Setaţi dispozitivul să afişeze pictograma comenzii rapide de asistenţă pentru accesarea aplicaţiilor, caracteristicilor și a setărilor. Puteți controla dispozitivul cu ușurință prin atingerea meniurilor de asistenţă din pictogramă.

- 1 Pe ecranul de aplicaţii complete, atingeţi **Setări** <sup>→</sup> **Accesibilitate** <sup>→</sup> **Dexteritate şi interacţiune** → **Meniu asistent**.
- 2 Atingeţi comutatorul **Meniu asistent** pentru activare, apoi atingeţi **OK** pentru a activa Modul cu o singură atingere.

Pictograma comenzii rapide de asistență apare în partea din dreapta de jos a ecranului.

3 Atingeţi **Mână preferată** pentru a muta pictograma comenzii rapide de asistenţă într-o locaţie convenabilă.

#### **Accesarea meniurilor de asistenţă**

Pictograma comenzii rapide de asistenţă apare ca o pictogramă flotantă pentru a furniza acces facil la meniurile de asistenţă din orice ecran.

Când atingeţi pictograma comenzii rapide de asistenţă, aceasta se măreşte uşor şi apar meniurile de asistenţă. Atingeţi săgeata sus sau jos pentru a vă deplasa la alte panouri sau glisaţi în sus sau în jos pentru a selecta alte meniuri.

#### **Utilizarea cursorului**

Pe meniul de asistenţă, atingeţi **Cursor**. Puteţi controla ecranul cu mişcări ale degetului mic pe zona tactilă. Glisaţi cu degetul pe zona tactilă pentru a deplasa cursorul. De asemenea, atingeţi ecranul pentru a selecta elemente de sub cursor.

Utilizaţi următoarele opţiuni:

- $\cdot \ll \langle \rangle$ : Selectați un element sau derulați la stânga sau la dreapta pe ecran.
- $\cdot \quad \hat{\otimes} / \hat{\vee}$ : Derulati ecranul în sus sau în jos.
- $\cdot$   $\cdot \cdot \cdot$ : Mutați zona tactilă într-o altă locație.
- $\cdot$   $\oplus$  : Măriti zona în care este localizat cursorul.
- $\cdot$   $\times$  : Închideti zona tactilă.

Pentru a modifica setările cursorului, deschideţi ecranul de aplicaţii complete, atingeţi **Setări** → **Accesibilitate** → **Dexteritate şi interacţiune** → **Meniu asistent**. Apoi, particularizaţi setări în **SETĂRI TOUCHPAD ŞI CURSOR**.

#### **Utilizarea meniurilor de asistenţă îmbunătăţită**

Setați dispozitivul să afișeze meniurile de asistență îmbunătățite pentru aplicațiile selectate.

Pe ecranul de aplicaţii complete, atingeţi **Setări** → **Accesibilitate** → **Dexteritate și interacţiune** → **Meniu asistent** → **Asistent avansat**, atingeţi comutatorul **Asistent avansat** pentru activare, apoi selectaţi aplicaţiile.

# **Pornirea ecranului folosind caracteristica Air gesture**

Utilizaţi caracteristica Air gesture pentru a porni ecranul mişcând mâna deasupra senzorului din partea de sus a dispozitivului. Puteţi porni ecranul fără a apăsa pe vreo tastă. Când utilizaţi această caracteristică, aşezaţi dispozitivul pe o suprafaţă plată sau ţineţi-l bine ca să nu se mişte.

Pe ecranul de aplicaţii complete, atingeţi **Setări** → **Accesibilitate** → **Dexteritate şi interacţiune** → **Activare prin gesturi**, apoi atingeţi comutatorul **Activare prin gesturi** pentru activare.

# **Setarea opţiunilor de întârziere la menținere apăsată**

Setați timpul de recunoaștere atunci când țineți apăsat pe ecran.

Pe ecranul de aplicaţii complete, atingeţi **Setări** → **Accesibilitate** → **Dexteritate şi interacţiune** → **Întârziere la menţinere apăsată**, apoi selectaţi o opţiune.

### **Control interacţiune**

Activaţi modul de control al interacţiunii pentru a restricţiona reacţia dispozitivului la introduceri în timpul utilizării aplicaţiilor.

- 1 Pe ecranul de aplicaţii complete, atingeţi **Setări** <sup>→</sup> **Accesibilitate** <sup>→</sup> **Dexteritate şi interacţiune** → **Control interacţiune**.
- 2 Atingeţi comutatorul **Control interacţiune** pentru activare.
- $3$  Tineti apăsat simultan pe tasta Acasă și tasta Volum jos în timp ce utilizati o aplicatie.
- $4$  Reglati dimensiunea cadrului sau desenați o linie în jurul unei zonei pe care doriți să o restricţionaţi.
- 5 Atingeţi **Gata**.

Dispozitivul afişează zona restricţionată. Zona restricţionată nu va reacţiona atunci când o atingeţi iar tastele dispozitivului vor fi dezactivate.

Pentru a dezactiva modul de control al interacţiunii, ţineţi apăsat simultan pe tasta Acasă şi tasta Volum jos.

# **Preluarea sau terminarea apelurilor**

Schimbati metoda de preluare sau de terminare a apelurilor.

Pe ecranul de aplicaţii complete, atingeţi **Setări** → **Accesibilitate** → **Preluaţi şi încheiaţi apeluri**. Selectaţi metoda dorită.

# **Utilizarea Modului cu o singură atingere**

Când sună o alarmă sau primiţi un apel, atingeţi butonul pentru a opri alarma sau pentru a prelua apelul în loc să glisaţi butonul.

Pe ecranul de aplicații complete, atingeți Setări → Accesibilitate, apoi atingeți Mod cu o singură **atingere**.

# **Gestionarea setărilor de accesibilitate**

### **Salvarea setărilor de accesibilitate într-un fişier**

Exportaţi setările curente de accesibilitate într-un fişier.

Pe ecranul de aplicaţii complete, atingeţi **Setări** → **Accesibilitate** → **Gestionare accesibilitate** → **Import/Export**, selectaţi o opţiune pentru export, apoi atingeţi **OK**.

#### **Importarea unui fişier cu setări de accesibilitate**

Importați un fișier cu setări de accesibilitate și actualizați setările curente.

Pe ecranul de aplicaţii complete, atingeţi **Setări** → **Accesibilitate** → **Gestionare accesibilitate**  $\rightarrow$  **Import/Export**, apoi selectati o optiune de import. Selectati un fișier pentru import și atingeți **Efectuat** → **OK**. Setările de accesibilitate se vor actualiza în funcţie de fişierul importat.

### **Partajarea fişierelor cu setări de accesibilitate**

Partajaţi fişierele cu setările de accesibilitate cu alte persoane prin e-mail, Wi-Fi Direct, Bluetooth, etc.

Pe ecranul de aplicaţii complete, atingeţi **Setări** → **Accesibilitate** → **Gestionare accesibilitate** → Partajare prin. Apoi, selectați fișierele de accesibilitate și atingeți Efectuat. Selectați o metodă de partajare şi urmaţi instrucţiunile de pe ecran pentru a partaja fişierele.

# **Depanare**

Înainte de a contacta un Centru de service Samsung, vă rugăm să încercaţi următoarele soluţii. Este posibil ca anumite situatii să nu se aplice dispozitivului dvs.

#### **Atunci când porniţi dispozitivul sau în timp ce îl utilizaţi, vi se solicită să introduceţi unul dintre următoarele coduri:**

- Parolă: Odată ce caracteristica de blocare a dispozitivului este activată, trebuie să introduceti parola pe care aţi setat-o pentru dispozitiv.
- PIN: Când utilizați dispozitivul pentru prima dată sau când este activată solicitarea codului PIN, trebuie să introduceți codul PIN furnizat cu cartela SIM sau USIM. Puteți dezactiva această caracteristică utilizând meniul Blocare cartelă SIM.
- PUK: Cartela SIM sau USIM este blocată, de obicei ca urmare a introducerii incorecte a codului PIN de mai multe ori. Trebuie să introduceţi codul PUK oferit de furnizorul de servicii.
- PIN2: Dacă accesați un meniu care solicită codul PIN2, trebuie să introduceți codul PIN2 furnizat odată cu cartela SIM sau USIM. Pentru mai multe informații, contactați furnizorul dvs. de servicii.

#### **Dispozitivul afişează mesaje de eroare în privinţa reţelei sau a serviciului**

- Când vă aflaţi în zone cu semnal slab sau recepţie deficitară, este posibil ca recepţia să se întrerupă. Deplasaţi-vă în altă zonă şi reîncercaţi. În timp ce vă deplasaţi, mesajele de eroare pot apărea în mod repetat.
- Unele opțiuni nu pot fi accesate fără abonament. Pentru mai multe informații, contactați furnizorul dvs. de servicii.

#### **Dispozitivul nu porneşte**

- Atunci când bateria este descărcată complet, dispozitivul nu va porni. Încărcati complet bateria înainte de pornirea dispozitivului.
- Este posibil ca bateria să nu fie introdusă corespunzător. Introduceți bateria din nou.
- Ştergeți ambele contacte aurii și introduceți bateria din nou.

#### **Ecranul senzitiv reacţionează lent sau necorespunzător**

- Dacă atașați o folie protectoare sau accesorii opționale la ecranul senzitiv, ecranul senzitiv poate să nu funcţioneze corespunzător.
- Dacă purtați mănuși, dacă mâinile dvs. nu sunt curate în timp ce atingeți ecranul senzitiv sau dacă atingeți ecranul cu obiecte ascuțite sau cu vârful degetelor, ecranul senzitiv poate funcţiona necorespunzător.
- Ecranul senzitiv poate functiona necorespunzător în condiții de umiditate sau când este expus la apă.
- Reporniti dispozitivul pentru a elimina orice defectiuni temporare ale software-ului.
- Asiguraţi-vă că software-ul dispozitivului este actualizat la cea mai recentă versiune.
- Dacă ecranul senzitiv este zgâriat sau deteriorat, duceți-l la un Centru Service Samsung.

#### **Dispozitivul se blochează sau prezintă erori grave**

Dacă dispozitivul dvs. se blochează sau se închide, poate fi necesar să închideţi aplicaţiile sau să reintroduceți bateria pentru a restabili starea de funcționare a acestuia. Dacă dispozitivul se blochează şi nu răspunde la comenzi, ţineţi apăsat simultan pe tasta Pornire şi tasta Volum în jos cel puţin 7 secunde pentru a-l reporni.

Dacă acest lucru nu rezolvă problema, este necesar să efectuaţi o revenire la setările din fabrică. Pe ecranul de aplicaţii complete, atingeţi **Setări** → **Creare copii de rezervă şi resetare** → **Revenire la setările din fabrică** → **Resetare dispozitiv** → **Ştergere totală**. Înainte de a efectua revenirea la setările din fabrică, nu uitaţi să realizaţi copii de rezervă ale tuturor datelor importante stocate în dispozitiv.

Dacă problema persistă, contactaţi un Centru de service Samsung.

#### **Apelurile nu se conectează**

- Asiguraţi-vă că aţi accesat reţeaua de telefonie mobilă corectă.
- Asiguraţi-vă că nu aţi setat blocarea apelurilor pentru numărul de telefon pe care îl apelaţi.
- Asiguraţi-vă că nu aţi setat blocarea apelurilor pentru numărul de telefon de la care primiţi apel.

#### **Interlocutorii nu vă pot auzi vocea în timpul unui apel**

- Asiguraţi-vă că nu aţi acoperit microfonul încorporat.
- Asigurați-vă că microfonul este aproape de gură.
- Dacă utilizați o cască, asigurați-vă că este conectată corect.

#### **Se produc sunete de ecou în timpul efectuării unui apel**

Reglaţi volumul apăsând pe tasta Volum sau deplasaţi-vă în altă zonă.

#### **Reţeaua mobilă sau Internetul se deconectează frecvent, ori calitatea sunetului este deficitară**

- Asiguraţi-vă că nu blocaţi antena internă a dispozitivului.
- Când vă aflați în zone cu semnal slab sau recepție deficitară, este posibil ca recepția să se întrerupă. Este posibil să aveți probleme de conectare din cauza problemelor în ceea ce privește staţia de bază a furnizorului de servicii. Deplasaţi-vă în altă zonă şi reîncercaţi.
- Atunci când utilizați dispozitivul în timp ce vă deplasați, serviciile de rețea fără fir pot să fie dezactivate din cauza reţelei furnizorului de servicii.

#### **Pictograma bateriei este goală**

Bateria este descărcată. Reîncărcaţi sau înlocuiţi bateria.

#### **Bateria nu se încarcă în mod corespunzător (Pentru încărcătoare aprobate de Samsung)**

- Asiguraţi-vă că încărcătorul este conectat corespunzător.
- Dacă bornele bateriei sunt murdare, bateria poate să nu se încarce corespunzător sau dispozitivul poate să se oprească. Ştergeţi ambele contacte aurii şi reîncercaţi încărcarea bateriei.
- La anumite dispozitive, bateriile nu pot fi schimbate de utilizator. Pentru înlocuirea bateriei, duceţi-vă la un Centru Service Samsung.

#### **Bateria se descarcă foarte rapid la prima achiziţionare**

- Atunci când expuneţi bateria la temperaturi foarte scăzute sau foarte ridicate, încărcarea utilă poate fi redusă.
- Consumul bateriei se măreşte atunci când utilizaţi caracteristica mesagerie sau anumite aplicaţii, cum ar fi jocurile sau Internetul.
- Bateria se consumă şi încărcarea utilă se scurtează în timp.

#### **Dispozitivul este fierbinte la atingere**

Când utilizați aplicații care necesită energie suplimentară sau utilizați aplicații pe dispozitiv pentru o perioadă extinsă de timp, este posibil ca dispozitivul să fie fierbinte la atingere. Acest lucru este normal şi nu trebuie să afecteze durata de viaţă sau performanţele dispozitivului.

#### **Apar mesaje de eroare la lansarea camerei foto**

Dispozitivul dvs. trebuie să dispună de memorie disponibilă suficientă şi de energie a bateriei suficientă pentru a utiliza aplicaţia cameră. Dacă primiţi mesaje de eroare la lansarea camerei foto, încercaţi următoarele variante:

- Încărcaţi bateria sau înlocuiţi-o cu o baterie complet încărcată.
- Eliberați memorie prin transferul fișierelor pe un computer sau ștergerea fișierelor din dispozitiv.
- Reporniți dispozitivul. Dacă problemele cu aplicația cameră foto persistă inclusiv după ce ați încercat aceste sfaturi, contactați un Centru de Service Samsung.

#### **Calitatea fotografiei este mai scăzută decât cea afișată în previzualizare**

- Calitatea fotografiilor poate varia, în funcție de împrejurimi și de tehnicile de fotografiere pe care le utilizaţi.
- Dacă realizați fotografii în zone întunecate, noaptea, sau în medii de interior, se poate produce zgomot de imagine sau imaginile pot să fie nefocalizate.

#### **Apar mesaje de eroare la deschiderea fişierelor multimedia**

Dacă primiti mesaje de eroare sau fișierele nu sunt redate, atunci când deschideti fișiere multimedia pe dispozitiv, încercaţi următoarele variante:

- Eliberați memorie prin transferul fișierelor pe un computer sau ștergerea fișierelor din dispozitiv.
- Asiguraţi-vă că fişierul muzical nu este protejat prin sistemul DRM (Digital Rights Management Gestionare digitală a drepturilor). Dacă fişierul este protejat prin DRM, asiguraţi-vă că dispuneţi de licenţa sau cheia adecvată pentru redarea fişierului.
- Asiguraţi-vă că dispozitivul suportă formatele de fişiere. Dacă un format de fişier nu este acceptat, ca de exemplu DivX sau AC3, instalaţi o aplicaţie care îl acceptă. Pentru a confirma formatele de fişiere pe care le acceptă dispozitivul, vizitaţi [www.samsung.com](http://www.samsung.com).
- Dispozitivul recunoaște fotografiile și videoclipurile captate de către acesta. Fotografiile sau videoclipurile surprinse de alte dispozitive pot să nu funcţioneze corespunzător.
- Dispozitivul dvs. nu acceptă fişiere multimedia care sunt autorizate de furnizorul de servicii de reţea sau de furnizori de servicii suplimentare. Este posibil ca anumite elemente de conţinut distribuite pe Internet, cum ar fi tonurile de sonerie, videoclipurile sau fundalurile, să nu funcţioneze corespunzător.

#### **Un alt dispozitiv Bluetooth nu este localizat**

- Asigurați-vă că este activată caracteristica fără fir Bluetooth pe dispozitivul dvs.
- Asiguraţi-vă că este activată caracteristica fără fir Bluetooth pe dispozitivul la care doriţi să vă conectaţi.
- Asiguraţi-vă că dispozitivul dvs. şi celălalt dispozitiv Bluetooth se află în raza maximă de acţiune Bluetooth (10 m).

Dacă sfaturile de mai sus nu rezolvă problema, contactaţi un Centru de service Samsung.

#### **Nu este stabilită o conexiune la conectarea dispozitivului la un computer**

- Verificați compatibilitatea cablului USB utilizat cu dispozitivul dvs.
- Asiguraţi-vă ca aveţi instalat driverul corespunzător şi actualizat pe computer.
- Dacă utilizați Windows XP, asigurați-vă că aveți instalate Windows XP Service Pack 3 sau o versiune superioară pe computer.
- Asigurați-vă că aveți instalate Samsung Kies sau Windows Media Player 10, sau versiuni superioare pe computer.

#### **Dispozitivul nu poate identifica locaţia dvs. curentă**

Semnalele GPS pot fi obstrucţionate în anumite locaţii, cum ar fi mediile de interior. În aceste situaţii, setaţi dispozitivul să utilizeze reţeaua Wi-Fi sau o reţea mobilă pentru a identifica locaţia curentă.

#### **Datele stocate în dispozitiv au fost pierdute**

Realizaţi întotdeauna copii de rezervă ale tuturor datelor importante stocate în dispozitiv. În caz contrar, nu puteţi restabili datele dacă acestea sunt deteriorate sau pierdute. Samsung nu este răspunzătoare de pierderea de date stocate în dispozitiv.

#### **Apare o gaură mică în jurul părţii exterioare a carcasei dispozitivului**

- Această gaură este o caracteristică necesară de fabricaţie şi există posibilitatea apariţiei mişcării sau vibraţiei părţilor componente.
- În timp, fricțiunea dintre părțile componente poate duce la mărirea nesemnificativă a acestei găuri.
## **Drepturi de autor**

Drepturi de autor © 2014 Samsung Electronics

Acest manual este protejat în virtutea legislaţiei internaţionale privind drepturile de autor.

Nicio parte a acestui manual nu poate fi reprodusă, distribuită, tradusă sau transmisă, sub nicio formă şi prin niciun mijloc, electronic sau mecanic, inclusiv prin fotocopiere, înregistrare sau stocare în niciun sistem de stocare şi recuperare a informaţiilor, fără permisiunea prealabilă scrisă a Samsung Electronics.

## **Mărci comerciale**

- SAMSUNG și logo-ul SAMSUNG sunt mărci comerciale înregistrate ale Samsung Electronics.
- Bluetooth<sup>®</sup> este marcă comercială înregistrată în întreaga lume a companiei Bluetooth SIG, Inc.
- Wi-Fi®, Wi-Fi Protected Setup™, Wi-Fi CERTIFIED Passpoint™, Wi-Fi Direct™, Wi-Fi CERTIFIED™ şi logo-ul Wi-Fi sunt mărci comerciale înregistrate ale Wi-Fi Alliance.
- Toate celelalte mărci comerciale și drepturi de autor sunt proprietatea deținătorilor respectivi.